# Dell EMC PowerEdge T440

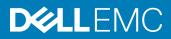

### Notes, cautions, and warnings

- () NOTE: A NOTE indicates important information that helps you make better use of your product.
- △ CAUTION: A CAUTION indicates either potential damage to hardware or loss of data and tells you how to avoid the problem.
- Marning: A WARNING indicates a potential for property damage, personal injury, or death.

Copyright © 2018 Dell Inc. or its subsidiaries. All rights reserved. Dell, EMC, and other trademarks are trademarks of Dell Inc. or its subsidiaries. Other trademarks may be trademarks of their respective owners.

# Contents

| 1 Dell EMC PowerEdge T440 overview                     |    |
|--------------------------------------------------------|----|
| Supported configurations for the PowerEdge T440 system |    |
| Front view of the system                               | 10 |
| Status LED indicators                                  | 14 |
| System health and system ID indicator codes            |    |
| Drive indicator codes                                  |    |
| Back view of the system                                |    |
| NIC indicator codes                                    |    |
| Power supply unit indicator codes                      |    |
| Locating the Service Tag of your system                |    |
| 2 Documentation resources                              |    |
| 3 Technical specifications                             |    |
| System dimensions                                      |    |
| Chassis weight                                         |    |
| Processor specifications                               |    |
| PSU specifications                                     |    |
| System battery specifications                          |    |
| Expansion bus specifications                           |    |
| Memory specifications                                  |    |
| Storage controller specifications                      |    |
| Drive specifications                                   |    |
| Drives                                                 |    |
| Optical drive                                          | 27 |
| Ports and connectors specifications                    | 27 |
| USB ports                                              | 27 |
| NIC ports                                              |    |
| VGA ports                                              |    |
| Serial connector                                       |    |
| Internal Dual microSD Module or vFlash card            |    |
| Video specifications                                   |    |
| Environmental specifications                           |    |
| Standard operating temperature                         |    |
| Expanded operating temperature                         |    |
| Expanded operating temperature restrictions            |    |
| Particulate and gaseous contamination specifications   |    |
| 4 Initial system setup and configuration               |    |
| Setting up your system                                 |    |
| iDRAC configuration                                    |    |
| Options to set up iDRAC IP address                     |    |

| Log in to iDRAC                                                    |    |
|--------------------------------------------------------------------|----|
| Options to install the operating system                            |    |
| Methods to download firmware and drivers                           |    |
| Downloading drivers and firmware                                   |    |
| 5 Pre-operating system management applications                     | 35 |
| Options to manage the pre-operating system applications            |    |
| System Setup                                                       |    |
| Viewing System Setup                                               |    |
| System Setup details                                               |    |
| System BIOS                                                        |    |
| iDRAC Settings utility                                             |    |
| Device Settings                                                    |    |
| Dell Lifecycle Controller                                          |    |
| Embedded system management                                         |    |
| Boot Manager                                                       |    |
| Viewing Boot Manager                                               |    |
| Boot Manager main menu                                             |    |
| One-shot BIOS boot menu                                            |    |
| System Utilities                                                   |    |
| PXE boot                                                           |    |
|                                                                    | 60 |
| 6 Installing and removing system components<br>Safety instructions |    |
| Before working inside your system                                  |    |
| After working inside your system                                   |    |
| Optional front bezel                                               |    |
| Removing the front bezel                                           |    |
| Installing the front bezel                                         |    |
| System feet                                                        |    |
| Removing the system feet                                           |    |
| Installing the system feet                                         |    |
| Caster wheels – optional                                           |    |
| Removing caster wheels                                             |    |
| Installing caster wheels                                           |    |
| System cover                                                       |    |
| Removing the system cover                                          |    |
| Installing the system cover                                        |    |
| Air shroud                                                         |    |
| Removing the air shroud                                            |    |
| Installing the air shroud                                          |    |
| Drives                                                             |    |
| Removing a drive blank                                             |    |
| Installing a drive blank                                           |    |
| Removing a drive carrier                                           |    |
| Installing a drive carrier                                         |    |
|                                                                    |    |

| Removing the drive from the drive carrier                           | 74  |
|---------------------------------------------------------------------|-----|
| Installing a drive into the drive carrier                           | 75  |
| Removing a 2.5 inch drive from a 3.5 inch drive adapter             |     |
| Installing a 2.5 inch drive into a 3.5 inch drive adapter           | 77  |
| Removing a 3.5 inch drive adapter from a 3.5 inch drive carrier     |     |
| Installing a 3.5 inch drive adapter into the 3.5 inch drive carrier |     |
| Optical drives and tape drives                                      | 80  |
| Removing the optical or tape drive blank                            |     |
| Installing the optical or tape drive blank                          | 81  |
| Removing the optical drive cage or tape drive                       | 82  |
| Installing the optical drive cage or tape drive                     |     |
| Cabled drives                                                       |     |
| Removing the internal hard drive bay                                |     |
| Installing the internal hard drive bay                              |     |
| Removing a cabled drive                                             |     |
| Installing a cabled drive                                           | 87  |
| Drive backplane                                                     |     |
| Removing a hard drive backplane                                     | 90  |
| Installing a hard drive backplane                                   | 91  |
| Backplane cable routing                                             |     |
| System memory                                                       | 96  |
| General memory module installation guidelines                       | 98  |
| Mode-specific guidelines                                            |     |
| Removing a memory module                                            |     |
| Installing a memory module                                          | 101 |
| Cooling fans                                                        |     |
| Removing the internal cooling fan                                   |     |
| Installing the internal cooling fan                                 |     |
| Removing the external cooling fan                                   |     |
| Installing the external cooling fan                                 |     |
| Optional internal USB memory key                                    |     |
| Replacing optional internal USB memory key                          |     |
| Expansion card holder                                               |     |
| Removing the expansion card holder                                  |     |
| Installing the expansion card holder                                |     |
| Expansion cards                                                     |     |
| Expansion card installation guidelines                              |     |
| GPU card installation guidelines                                    |     |
| Removing a expansion card                                           |     |
| Installing an expansion card                                        |     |
| Optional IDSDM or vFlash card                                       |     |
| Removing the MicroSD card                                           |     |
| Installing the MicroSD card                                         |     |
| Removing the optional IDSDM or vFlash card                          |     |
| Installing optional IDSDM or vFlash card                            |     |

| Processors and heat sinks                                                  |     |
|----------------------------------------------------------------------------|-----|
| Removing a processor and heat sink module                                  | 116 |
| Removing the processor from the processor and heat sink module             | 117 |
| Installing the processor into a processor and heat sink module             | 119 |
| Installing a processor and heat sink module                                |     |
| Power supply units                                                         | 123 |
| Removing a power supply unit blank                                         |     |
| Installing a power supply unit blank                                       |     |
| Removing a power supply unit                                               |     |
| Installing a power supply unit                                             | 126 |
| Removing a cabled power supply unit                                        | 126 |
| Installing a cabled power supply unit                                      |     |
| Power interposer board                                                     | 128 |
| Removing the power interposer board                                        | 128 |
| Installing the power interposer board                                      |     |
| System battery                                                             | 130 |
| Replacing the system battery                                               |     |
| Control panel assembly                                                     |     |
| Removing the control panel assembly                                        |     |
| Installing the control panel assembly                                      |     |
| System board                                                               |     |
| Removing the system board                                                  |     |
| Installing the system board                                                |     |
| Entering the system Service Tag by using System Setup                      |     |
| Restoring the Service Tag by using the Easy Restore feature                |     |
| Trusted Platform Module                                                    |     |
| Replacing the Trusted Platform Module                                      |     |
| Initializing TPM for BitLocker users                                       | 139 |
| Initializing the TPM 1.2 for TXT users                                     |     |
| Converting the system from tower mode to rack mode                         | 140 |
| Converting the system from tower mode to rack mode                         | 140 |
| Updating BIOS                                                              | 141 |
| Restoring the Service Tag using Easy Restore                               | 141 |
| Manually update the Service Tag                                            | 142 |
| 7 Using system diagnostics                                                 | 143 |
| Dell Embedded System Diagnostics                                           |     |
| Running the Embedded System Diagnostics from Boot Manager                  | 143 |
| Running the Embedded System Diagnostics from the Dell Lifecycle Controller |     |
| System diagnostic controls                                                 | 144 |
| 8 Jumpers and connectors                                                   | 145 |
| Jumpers and connectors                                                     | 145 |
| System board jumper settings                                               |     |
| Disabling forgotten password                                               | 146 |
| System board jumpers and connectors                                        | 147 |

| 9 Getting help                                 | . 149 |
|------------------------------------------------|-------|
| Contacting Dell                                | . 149 |
| Accessing system information by using QRL      | 149   |
| Quick Resource Locator for T440                | . 150 |
| Receiving automated support with SupportAssist | . 150 |

# Dell EMC PowerEdge T440 overview

The PowerEdge T440 is a dual-socket, 5U rackable tower server that supports up to:

- Two Intel Xeon Scalable Processor Family processors
- Sixteen DIMM slots supporting up to a total of 16 x 64 GB = 1024GB of memory
- Five PCIe Gen 3 expansion cards
- 4 or 8 x 3.5 inch SAS/SATA-hard drive or SSD, or 16 x 2.5 inch SAS/SATA drive bays (up to 12 Gbps SAS and 6 Gbps SATA)
- · Redundant power supply units (PSUs)
- Cabled power supply units (PSUs)

#### Topics:

- Supported configurations for the PowerEdge T440 system
- Front view of the system
- Back view of the system
- Locating the Service Tag of your system

# Supported configurations for the PowerEdge T440 system

The Dell EMC PowerEdge T440 system supports the following configurations:

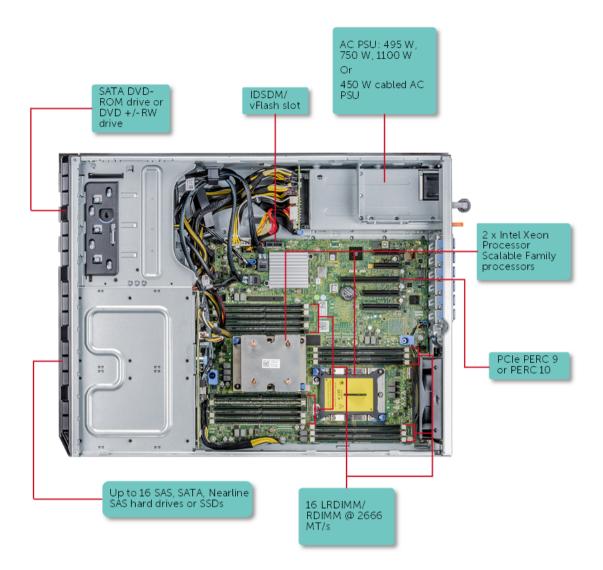

Figure 1. Supported configurations for a PowerEdge T440 system

### Front view of the system

The front panel view of the systems.

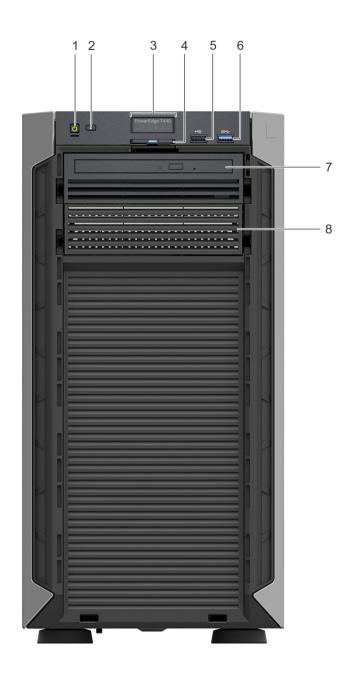

Figure 2. Front panel view of a  $4 \times 3.5$  inch cabled drive system

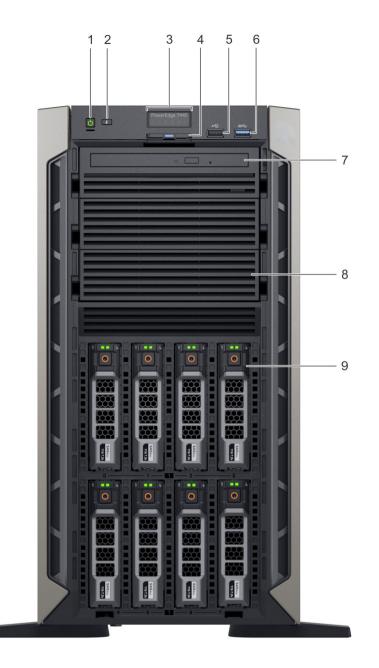

Figure 3. Front panel view of a  $8 \times 3.5$ -inch hot swappable drive system

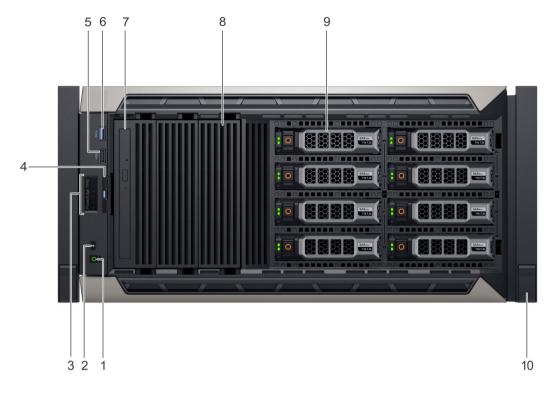

Figure 4. Front panel view of a 8 x 3.5-inch hot swappable drive system in rack mode

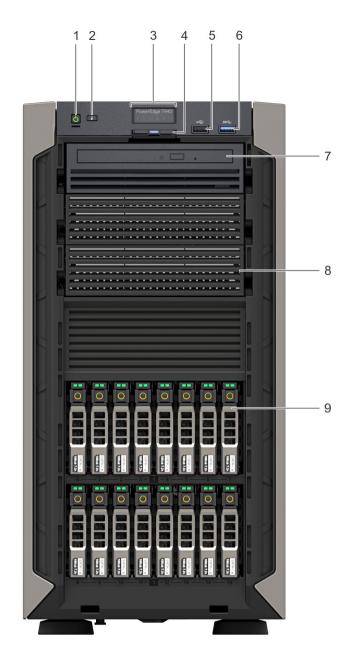

### Figure 5. Front panel view of a 16 $\times$ 2.5-inch hot swappable drive system

### Table 1. Front panel features

| ltem | Components - Indicator,<br>Button, or Connector | lcon | Description                                                                                                    |  |
|------|-------------------------------------------------|------|----------------------------------------------------------------------------------------------------|--|
| 1    | Power button                                    | Ċ    | Indicates if the system is turned on or off. Press the power button to manually turn on or off the system.         (i)       NOTE: Press the power button to gracefully shut down an ACPI-compliant operating system. |  |
| 2    | System identification button                    | ٢    | The System Identification (ID) button is available on the front and back of the systems. Press the button to identify a system in a rack by turning on the                                                            |  |

| ltem | Components - Indicator,<br>Button, or Connector | lcon  | Description                                                                                                    |
|------|-------------------------------------------------|-------|----------------------------------------------------------------------------------------------------|
|      |                                                 |       | system ID button. You can also use the system ID button to reset iDRAC and to access BIOS using the step through mode.                                                                                                    |
| 3    | Status LED indicator panel                      | N/A   | Indicate the status of the system. For more information, see the Status LED indicators section.                                                                                                    |
| 4    | Information tag                                 | N/A   | The Information Tag is a slide-out label panel that contains system information<br>such as Service Tag, NIC, MAC address, and so on. If you have opted for<br>secure default access to iDRAC, the Information tag also contains the iDRAC<br>secure default password. |
| 5    | USB port 2.0                                    | • <*  | The USB ports are 4-pin, 2.0-compliant. These ports enable you to connect USB devices to the system.                                                                                                    |
| 6    | USB port 3.0                                    | SS-C- | The USB port is USB 3.0 compliant.                                                                                                    |
| 7    | Optical drive bay                               | N/A   | Enable you to install drives that are supported on your system. For more information about drives, see the Technical specifications section.                                                                                                    |
| 8    | Drive slot                                      | N/A   | Enables you to install TBUs for 8x and 16x backplane configurations, or drive blank in the empty drive slot to maintain proper system cooling.                                                                                                    |
| 9    | Physical drives                                 | N/A   | 3.5 inch drives and 2.5 inch drives/SSDs.                                                                                                    |
| 10   | Rack ear                                        | N/A   | Enables you to convert the tower system to a rack system.                                                                                                    |

#### **Related links**

Status LED indicators Technical specifications

### **Status LED indicators**

(i) NOTE: The indicators display solid amber if any error occurs.

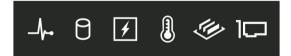

#### Figure 6. Status LED indicators

### Table 2. Status LED indicators and descriptions

| lcon | Description              | Condition                                                                                                    | Corrective action                                                                                                    |
|------|--------------------------|----------------------------------------------------------------------------------------------------|----------------------------------------------------------------------------------------------------|
| _\_• | Health indicator         | The indicator turns solid blue if the system is in good health.                                                                                                    | None required.                                                                                                    |
|      |                          | <ul> <li>The indicator blinks amber:</li> <li>When the system is turned on.</li> <li>When the system is in standby.</li> <li>If any error condition exists. For example, a failed fan, PSU, or a drive.</li> </ul> | Check the System Event Log or system messages for the specific issue. For more information about error messages, see the <i>Dell Event and Error Messages Reference Guide</i> at <b>Dell.com/openmanagemanuals</b> > <b>OpenManage software</b> . The POST process is interrupted without any video output due to invalid memory configurations. See the Getting help section. |
| 0    | Drive indicator          | The indicator turns solid amber if there is a drive error.                                                                                                    | <ul> <li>Check the System Event Log to determine if the drive has an error.</li> <li>Run the appropriate Online Diagnostics test. Restart the system and run embedded diagnostics (ePSA).</li> <li>If the drives are configured in a RAID array, restart the system, and enter the host adapter configuration utility program.</li> </ul>                                      |
| F    | Electrical indicator     | The indicator turns solid amber if the<br>system experiences an electrical error<br>(for example, voltage out of range, or<br>a failed power supply unit (PSU) or<br>voltage regulator).                           | Check the System Event Log or system messages for the<br>specific issue. If it is due to a problem with the PSU,<br>check the LED on the PSU. Reseat the PSU.<br>If the problem persists, see the Getting help section.                                                                                                    |
|      | Temperature<br>indicator | The indicator turns solid amber if the<br>system experiences a thermal error<br>(for example, the ambient<br>temperature is out of range or there is<br>a fan failure).                                            | <ul> <li>Ensure that none of the following conditions exist:</li> <li>A cooling fan has been removed or has failed.</li> <li>System cover, air shroud, memory module blank, or back filler bracket is removed.</li> <li>Ambient temperature is too high.</li> <li>External airflow is obstructed.</li> </ul> If the problem persists, see the Getting help section.            |
| Ø    | Memory indicator         | The indicator turns solid amber if a memory error occurs.                                                                                                    | Check the System Event Log or system messages for the<br>location of the failed memory. Reseat the memory<br>module.<br>If the problem persists, see the Getting help section.                                                                                                    |
|      | PCIe indicator           | The indicator turns solid amber if a PCIe card experiences an error.                                                                                                    | <ul> <li>Restart the system. Update any required drivers for the PCle card. Reinstall the card.</li> <li>If the problem persists, see the Getting help section.</li> <li>(i) NOTE: For more information about the supported PCle cards, see the Expansion card installation guidelines section.</li> </ul>                                                                     |

**Related links** 

Getting help Expansion card installation guidelines

### System health and system ID indicator codes

The system health and system ID button 0 is located on the front panel of your system.

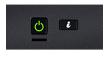

#### Figure 7. System health and system ID buttons

#### Table 3. System health and system ID indicator codes

| System health and system ID indicator code | Condition                                                                                                    |
|--------------------------------------------|----------------------------------------------------------------------------------------------------|
| Solid blue                                 | Indicates that the system is turned on, system is healthy, and system ID mode is not active. Press the system health and system ID button to switch to system ID mode.                                                                                                    |
| Blinking blue                              | Indicates that the system ID mode is active. Press the system health and system ID button to switch to system health mode.                                                                                                    |
| Solid amber                                | Indicates that the system is in fail-safe mode. If the problem persists, see the Getting help section.                                                                                                    |
| Blinking amber                             | Indicates that the system is experiencing a fault. Check the System Event Log for specific error messages. For more information about error messages, see the <i>Dell Event and Error Messages Reference Guide</i> at <b>Dell.com/openmanagemanuals</b> > <b>OpenManage software</b> . |

**Related links** 

Getting help

### Drive indicator codes

Each drive carrier has an activity LED indicator and a status LED indicator. The indicators provide information about the current status of the drive. The activity LED indicator indicates whether the drive is currently in use or not. The status LED indicator indicates the power condition of the drive.

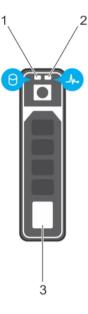

#### Figure 8. Drive indicators

1 Drive activity LED indicator

2 Drive status LED indicator

3 Drive

### () NOTE: If the drive is in the Advanced Host Controller Interface (AHCI) mode, the status LED indicator does not turn on.

#### Table 4. Drive indicator codes

| Drive status indicator code                                                                    | Condition                                                                                                    |  |
|------------------------------------------------------------------------------------------------|----------------------------------------------------------------------------------------------------|--|
| Flashes green twice per second                                                                 | Identifying drive or preparing for removal.                                                                                                    |  |
| Off                                                                                            | Drive ready for removal.                                                                                                    |  |
|                                                                                                | () NOTE: The drive status indicator remains off until all drives are initialized after the system is turned on. Drives are not ready for removal during this time. |  |
| Flashes green, amber, and then turns off                                                       | Predicted drive failure.                                                                                                    |  |
| Flashes amber four times per second                                                            | Drive failed.                                                                                                    |  |
| Flashes green slowly                                                                           | Drive rebuilding.                                                                                                    |  |
| Solid green                                                                                    | Drive online.                                                                                                    |  |
| Flashes green for three seconds, amber for three seconds, and then turns off after six seconds | Rebuild stopped.                                                                                                    |  |

### Back view of the system

The back panel view of the system shows the features available on the back of the server, such as the system identification button, power supply sockets, iDRAC storage media, NIC ports, and USB and VGA ports. A majority of the expansion card ports can be accessed from the back panel. The hot swappable and cabled power supply units are accessible from the back panel.

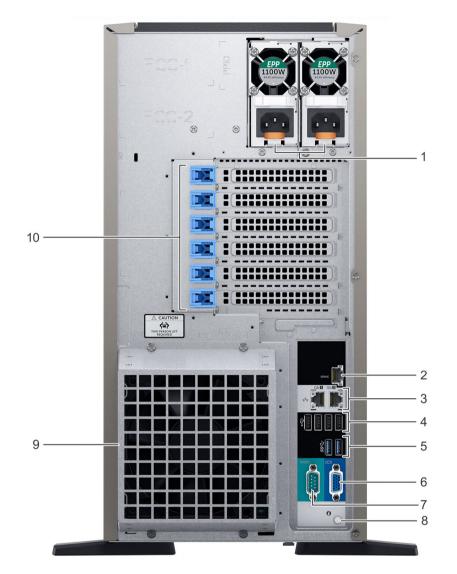

#### Figure 9. Back view of the system with optional redundant cooling fan

#### Table 5.

| ltem | Ports, panels, or slots | lcon  | Description                                                                                                    |
|------|-------------------------|-------|----------------------------------------------------------------------------------------------------|
| 1    | Power supply unit (2)   | N/A   | For more information about the PSU configurations, see the Technical Specifications section                              |
| 2    | iDRAC9 Enterprise port  | iDRAC | Enables you to remotely access iDRAC. For more information, see the iDRAC User's Guide at <b>Dell.com/idracmanuals</b> . |

| ltem | Ports, panels, or slots            | lcon              | Description                                                                                                    |
|------|------------------------------------|-------------------|----------------------------------------------------------------------------------------------------|
| 3    | NIC port (2)                       | 공목                | The NIC ports are integrated on the system board provide network connectivity. For more information about the supported configurations, see the Technical specifications section.                                                                                                    |
| 4    | USB 2.0 port (4)                   | € <del>(</del> *+ | The USB ports are 4-pin, 2.0-compliant. These ports enable you to connect USB devices to the system.                                                                                                    |
| 5    | USB 3.0 port (2)                   | SS                | The USB ports are 9-pin and 3.0-compliant. These ports enable you to connect USB devices to the system.                                                                                                    |
| 6    | VGA port                           |                   | Enables you to connect a display device to the system. For more information, see the Technical specifications section.                                                                                                    |
| 7    | Serial port                        | 10101             | Enables you to connect a serial device to the system. For more information, see the Technical specifications section.                                                                                                    |
| 8    | System identification button       | ٢                 | The System Identification (ID) button is available on the front and back of<br>the systems. Press the button to identify a system in a rack by turning on<br>the system ID button. You can also use the system ID button to reset<br>iDRAC and to access BIOS using the step through mode. |
| 9    | External cooling fan<br>(optional) | N/A               | Enables you to connect an optional redundant cooling fan.                                                                                                    |
| 10   | PCIe expansion card slot(6)        | N/A               | The expansion slot(s) enable you to connect PCI Express expansion cards. For more information on the expansion cards that are supported on your system, see the Expansion card guidelines.                                                                                                 |

#### **Related links**

Technical specifications Expansion card installation guidelines

### NIC indicator codes

Each NIC on the back of the system has indicators that provide information about the activity and link status. The activity LED indicator indicates if data is flowing through the NIC, and the link LED indicator indicates the speed of the connected network.

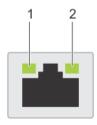

#### Figure 10. NIC indicator codes

1 link LED indicator

2 activity LED indicator

#### Table 6. NIC indicator codes

| Status                                                           | Condition                                                                                                    |
|------------------------------------------------------------------|----------------------------------------------------------------------------------------------------|
| Link and activity indicators are off                             | The NIC is not connected to the network.                                                                            |
| Link indicator is green and activity indicator is blinking green | The NIC is connected to a valid network at its maximum port speed and data is being sent or received.               |
| Link indicator is amber and activity indicator is blinking green | The NIC is connected to a valid network at less than its maximum port speed and data is being sent or received.     |
| Link indicator is green and activity indicator is off            | The NIC is connected to a valid network at its maximum port speed and data is not being sent or received.           |
| Link indicator is amber and activity indicator is off            | The NIC is connected to a valid network at less than its maximum port speed and data is not being sent or received. |
| Link indicator is blinking green and activity is off             | NIC identify is enabled through the NIC configuration utility.                                                      |

### Power supply unit indicator codes

AC power supply units (PSUs) have an illuminated translucent handle that serves as an indicator. The indicator shows whether power is present or if a power fault has occurred.

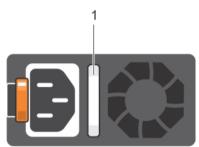

#### Figure 11. AC PSU status indicator

1 AC PSU status indicator/handle

### Table 7. AC PSU status indicator codes

| Power indicator codes        | Condition                                                                                                    |  |
|------------------------------|----------------------------------------------------------------------------------------------------|--|
| Green                        | A valid power source is connected to the PSU and the PSU is operational.                                                                         |  |
| Blinking amber               | Indicates a problem with the PSU.                                                                                                    |  |
| Not illuminated              | Power is not connected to the PSU.                                                                                                    |  |
| Blinking green               | When the firmware of the PSU is being updated, the PSU handle blinks green.                                                                      |  |
|                              | CAUTION: Do not disconnect the power cord or unplug the PSU when updating firmware. If firmware update is interrupted, the PSUs do not function. |  |
| Blinking green and turns off | When hot-plugging a PSU, the PSU handle blinks green five times at a rate of 4 Hz and turns off. This                                            |  |

indicates a PSU mismatch with respect to efficiency, feature set, health status, or supported voltage.

| Power indicator codes | Condition                                                                                                    |
|-----------------------|----------------------------------------------------------------------------------------------------|
|                       | CAUTION: If two PSUs are installed, both the PSUs must have the same type of label; for example, Extended Power Performance (EPP) label. Mixing PSUs from previous generations of PowerEdge servers is not supported, even if the PSUs have the same power rating. This results in a PSU mismatch condition or failure to turn the system on. |
|                       | CAUTION: When correcting a PSU mismatch, replace only the PSU with the blinking indicator.<br>Swapping the PSU to make a matched pair can result in an error condition and unexpected<br>system shutdown. To change from a high output configuration to a low output configuration or<br>vice versa, you must turn off the system.            |
|                       | CAUTION: AC PSUs support both 240 V and 120 V input voltages with the exception of Titanium PSUs, which support only 240 V. When two identical PSUs receive different input voltages, they can output different wattages, and trigger a mismatch.                                                                                             |
|                       | CAUTION: If two PSUs are used, they must be of the same type and have the same maximum output power.                                                                                                    |

### Locating the Service Tag of your system

You can identify your system using the unique Express Service Code and Service Tag. Pull out the information tag in front of the system to view the Express Service Code and Service Tag. Alternatively, the information may be on a sticker on the chassis of the system. The mini Enterprise Service Tag (EST) is found on the back of the system. This information is used by Dell to route support calls to the appropriate personnel.

### **Documentation resources**

This section provides information about the documentation resources for your system.

#### Table 8. Additional documentation resources for your system

| Task                    | Document                                                                                                    | Location                                      |
|-------------------------|----------------------------------------------------------------------------------------------------|-----------------------------------------------|
| Setting up your system  | For more information about installing and securing<br>the system into a rack, see the rack documentation<br>included with your rack solution.                                               | Dell.com/poweredgemanuals                     |
|                         | For information about setting up and turning on the system, see the <i>Getting Started Guide</i> document that is shipped with your system.                                                 | Dell.com/poweredgemanuals                     |
| Configuring your system | For information about the iDRAC features,<br>configuring and logging in to iDRAC, and managing<br>your system remotely, see the Integrated Dell<br>Remote Access Controller User's Guide.   | Dell.com/idracmanuals                         |
|                         | For information about installing the operating system, see the operating system documentation.                                                                                              | Dell.com/operatingsystemmanuals               |
|                         | For information about understanding Remote<br>Access Controller Admin (RACADM)<br>subcommands and supported RACADM interfaces,<br>see the RACADM Command Line Reference Guide<br>for iDRAC. | Dell.com/idracmanuals                         |
|                         | For information about updating drivers and firmware, see the Methods to download firmware and drivers section in this document.                                                             | To download drivers: Dell.com/support/drivers |
| Managing your system    | For information about systems management<br>software offered by Dell, see the Dell OpenManage<br>Systems Management Overview Guide.                                                         | Dell.com/openmanagemanuals                    |
|                         | For information about setting up, using, and<br>troubleshooting OpenManage, see the Dell<br>OpenManage Server Administrator User's Guide.                                                   | Dell.com/openmanagemanuals                    |
|                         | For information about installing, using, and<br>troubleshooting Dell OpenManage Essentials, see<br>the Dell OpenManage Essentials User's Guide.                                             | Dell.com/openmanagemanuals                    |
|                         | For information about installing and using Dell<br>SupportAssist, see the Dell EMC SupportAssist<br>Enterprise User's Guide.                                                                | Dell.com/serviceabilitytools                  |
|                         | For understanding the features of Dell Lifecycle<br>Controller, see the Dell Lifecycle Controller User's<br>Guide.                                                                          | Dell.com/idracmanuals                         |

| Task                                                | Document                                                                                                    | Location                                            |
|-----------------------------------------------------|----------------------------------------------------------------------------------------------------|-----------------------------------------------------|
|                                                     | For information about partner programs enterprise<br>systems management, see the OpenManage<br>Connections Enterprise Systems Management<br>documents.                                                                 | Dell.com/openmanagemanuals                          |
| Working with the Dell<br>PowerEdge RAID controllers | For information about understanding the features<br>of the Dell PowerEdge RAID controllers (PERC),<br>Software RAID controllers, or BOSS card and<br>deploying the cards, see the Storage controller<br>documentation. | Dell.com/storagecontrollermanuals                   |
| Understanding event and error messages              | For information about checking the event and error<br>messages generated by the system firmware and<br>agents that monitor system components, see the<br>Dell Event and Error Messages Reference Guide.                | Dell.com/openmanagemanuals > OpenManage<br>software |
| Troubleshooting your system                         | For information about identifying and troubleshooting the PowerEdge server issues, see the Server Troubleshooting Guide.                                                                                               | Dell.com/poweredgemanuals                           |

## **Technical specifications**

The technical and environmental specifications of your system are outlined in this section.

#### Topics:

- System dimensions
- Chassis weight
- Processor specifications
- PSU specifications
- System battery specifications
- Expansion bus specifications
- Memory specifications
- Storage controller specifications
- Drive specifications
- Ports and connectors specifications
- Video specifications
- Environmental specifications

### System dimensions

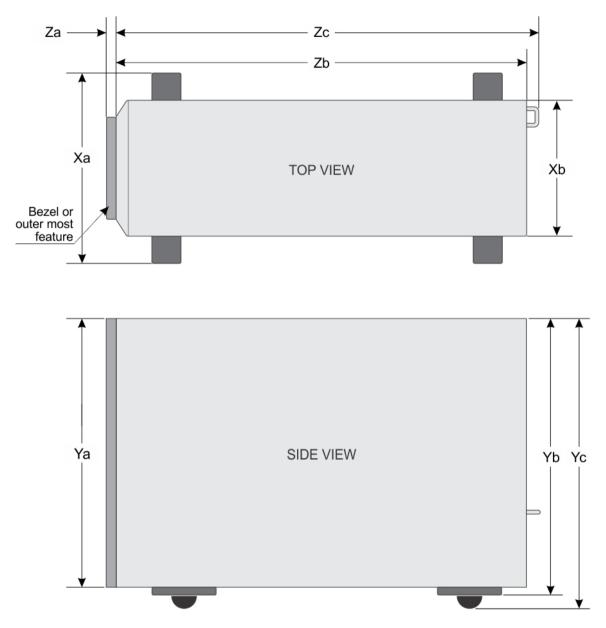

#### Figure 12. Details the dimensions of the PowerEdge T440 system

### Table 9. Dimensions of PowerEdge T440 system

| Xa                  | Xb                     | Ya                     | Yb                       | Yc                       | Za                                        | Zb                     | Zc                       |
|---------------------|------------------------|------------------------|--------------------------|--------------------------|-------------------------------------------|------------------------|--------------------------|
| 218 mm (8.58<br>in) | 307.9 mm<br>(12.12 in) | 430.3 mm<br>(16.94 in) | 464.362 mm<br>(18.28 in) | 471.333 mm<br>(17.37 in) | (with bezel)<br>37.065 mm<br>(1.45 in)    | 538.4 mm<br>(21.19 in) | 573.636 mm<br>(22.58 in) |
|                     |                        |                        |                          |                          | (without bezel)<br>21.165 mm<br>(0.83 in) |                        |                          |

### **Chassis weight**

#### Table 10. Chassis weight

| System configuration       | Maximum weight     |
|----------------------------|--------------------|
| 4 x 3.5 inch drive system  | 23.9 Kg (52.69 lb) |
| 8 x 3.5 inch drive system  | 29.5 Kg (65.03 lb) |
| 16 x 2.5 inch drive system | 27.7 Kg (61.06 lb) |

### **Processor specifications**

The PowerEdge T440 system supports up to two Intel Xeon Processor Scalable Family processors.

### **PSU specifications**

The PowerEdge T440 system supports the following AC redundant power supply units (PSU).

#### Table 11. PSU specifications

| PSU       | Class    | Heat dissipation<br>(maximum) | Frequency | Voltage                   |
|-----------|----------|-------------------------------|-----------|---------------------------|
| 1100 W AC | Platinum | 4100 BTU/hr                   | 50/60 Hz  | 100–240 V AC, autoranging |
| 750 W AC  | Platinum | 2891 BTU/hr                   | 50/60 Hz  | 100–240 V AC, autoranging |
| 495 W AC  | Platinum | 1908 BTU/hr                   | 50/60 Hz  | 100–240 V AC, autoranging |

() NOTE: This system is also designed to connect to the IT power systems with a phase to phase voltage not exceeding 230 V.

### System battery specifications

The PowerEdge T440 system supports CR 2032 3.0-V lithium coin cell system battery.

### **Expansion bus specifications**

The PowerEdge T440 system supports five PCI express (PCIe) generation 3 expansion cards.

### **Memory specifications**

The PowerEdge T440 system supports DDR4 registered DIMM slots (RDIMMs) and load-reduced DIMM slots (LRDIMMs). Supported memory bus frequencies are 1866 MT/s, 2133 MT/s, 2400 MT/s, and 2666 MT/s.

CPU1 supports up to 10 DIMM slots and CPU 2 supports up to 6 DIMM slots.

#### Table 12. Memory specifications

| Memory module sockets | Memory capacity                                                                                                    | Minimum RAM                                                               | Maximum RAM                                                    |
|-----------------------|----------------------------------------------------------------------------------------------------|---------------------------------------------------------------------------|----------------------------------------------------------------|
| Sixteen 288-pin       | <ul> <li>8 GB, 16 GB, or 32 GB single<br/>rank or dual rank (RDIMMs)</li> <li>64 GB guad rank (LRDIMMs)</li> </ul> | 8 GB with dual processors<br>(minimum one memory module<br>per processor) | <ul><li>Up to 512 GB RDIMM</li><li>Up to 1 TB LRDIMM</li></ul> |

### Storage controller specifications

The T440 system supports:

- Internal storage controller cards: PowerEdge RAID Controller (PERC) H740P, H730P, H330, and S140
   HBA330, 12Gbps SAS HBA, and BOSS-S1
- External storage controller cards: PERC H840
  - 12Gbps SAS HBA

### **Drive specifications**

### **Drives**

The PowerEdge T440 system supports:

- Up to 4 x 3.5 inch cabled drives with drive adapter, internal, SATA, or Nearline SAS drives or
- Up to 8 x 3.5 inch hot swappable drives with drive adapter, internal, hot swappable SAS/SATA drives
  or
- Up to 16 x 2.5 inch hot swappable drives with drive adapter, internal, hot swappable SAS/SATA drives

### **Optical drive**

The T440 system supports one optional slim SATA DVD-ROM drive or DVD +/-RW drive.

### Ports and connectors specifications

### **USB ports**

The table provides information about the supported USB port specifications.

#### Table 13. USB specifications

| System         | Front panel                                                                     | Back panel                                                                                      |
|----------------|---------------------------------------------------------------------------------|-------------------------------------------------------------------------------------------------|
| PowerEdge T440 | <ul><li>One USB 2.0-compliant port</li><li>One USB 3.0-compliant port</li></ul> | <ul> <li>Four USB 2.0-compliant rear ports</li> <li>Two USB 3.0-compliant rear ports</li> </ul> |

### **NIC ports**

The PowerEdge T440 system supports two Network Interface Controller (NIC) ports on the back panel each with 1 Gbps configuration.

() NOTE: You can install up to six PCIe add-on NIC cards.

### VGA ports

The Video Graphic Array (VGA) port enables you to connect the system to a VGA display. The T440 system supports one 15-pin VGA ports on the back of the system.

### Serial connector

The T440 system supports one serial connector on the back panel, which is a 9-pin connector, Data Terminal Equipment (DTE), 16550compliant.

### Internal Dual microSD Module or vFlash card

The T440 system supports Internal Dual microSD module (IDSDM) and vFlash card. In 14th generation of PowerEdge servers, IDSDM and vFlash card are combined into a single card module, and are available in these configurations:

- vFlash or
- · IDSDM or
- vFlash and IDSDM

The IDSDM/vFlash card sits in the back of the system, in a Dell-proprietary slot. IDSDM/vFlash card supports three micro SD cards (two cards for IDSDM and one card for vFlash). MicroSD cards capacity for IDSDM are 16/32/64 GB while for vFlash the microSD card capacity is 16 GB.

Micro SD cards are supported only on IDSDM SD card slots.

### Video specifications

The PowerEdge T440 system supports Matrox G200eR2 graphics card with 16 MB capacity.

#### Table 14. Supported video resolution options

| Resolution | Refresh rate (Hz) | Color depth (bits) |
|------------|-------------------|--------------------|
| 640x480    | 60,70             | 8, 16, 32          |
| 800x600    | 60,75, 85         | 8, 16, 32          |
| 1024x768   | 60,75, 85         | 8, 16, 32          |
| 1152x864   | 60,75, 85         | 8, 16, 32          |
| 1280x1024  | 60,75             | 8, 16, 32          |
| 1440x900   | 60                | 8, 16, 32          |

### **Environmental specifications**

(i) NOTE: For additional information about environmental measurements for specific system configurations, see Dell.com/ environmental\_datasheets.

#### Table 15. Temperature specifications

| Temperature                                                    | Specifications                                                        |
|----------------------------------------------------------------|-----------------------------------------------------------------------|
| Storage                                                        | -40°C to 65°C (-40°F to 149°F)                                        |
| Continuous operation (for altitude less than 950 m or 3117 ft) | 10°C to 35°C (50°F to 95°F) with no direct sunlight on the equipment. |
| Maximum temperature gradient (operating and storage)           | 20°C/h (68°F/h)                                                       |

#### Table 16. Relative humidity specifications

| Relative humidity | Specifications                                                                                   |
|-------------------|--------------------------------------------------------------------------------------------------|
| Storage           | 5% to 95% RH with 33°C (91°F) maximum dew point. Atmosphere must be non-condensing at all times. |
| Operating         | 10% to 80% relative humidity with 29°C (84.2°F) maximum dew point.                               |

#### Table 17. Maximum vibration specifications

| Maximum vibration | Specifications                                                                         |
|-------------------|----------------------------------------------------------------------------------------|
| Operating         | 0.26 G <sub>rms</sub> at 5 Hz to 350 Hz (all three axes).                              |
| Storage           | 1.88 $\mathrm{G}_{\mathrm{rms}}$ at 10 Hz to 500 Hz for 15 min (all six sides tested). |

#### Table 18. Maximum shock specifications

| Maximum shock | Specifications                                                                                                    |
|---------------|----------------------------------------------------------------------------------------------------|
| Operating     | Six consecutively executed shock pulses in the positive and negative x, y, and z axes of 6 G for up to 11 ms.                                        |
| Storage       | Six consecutively executed shock pulses in the positive and negative x, y, and z axes (one pulse on each side of the system) of 71 G for up to 2 ms. |

#### Table 19. Maximum altitude specifications

| Maximum altitude | Specifications       |
|------------------|----------------------|
| Operating        | 3048 m (10,000 ft)   |
| Storage          | 12,000 m (39,370 ft) |

#### Table 20. Operating temperature de-rating specifications

| Operating temperature de-rating | Specifications                                                                   |
|---------------------------------|----------------------------------------------------------------------------------|
| Up to 35°C (95°F)               | Maximum temperature is reduced by 1°C/300 m (1°F/547 ft) above 950 m (3,117 ft). |
| 35°C to 40°C (95°F to 104°F)    | Maximum temperature is reduced by 1°C/175 m (1°F/319 ft) above 950 m (3,117 ft). |
| 40°C to 45°C (104°F to 113°F)   | Maximum temperature is reduced by 1°C/125 m (1°F/228 ft) above 950 m (3,117 ft). |

### Standard operating temperature

#### Table 21. Standard operating temperature specifications

| Standard operating temperature                             | Specifications                                                        |
|------------------------------------------------------------|-----------------------------------------------------------------------|
| Continuous operation (for altitude less than 950 m or 3117 | 10°C to 35°C (50°F to 95°F) with no direct sunlight on the equipment. |
| ft)                                                        |                                                                       |

### Expanded operating temperature

#### Table 22. Expanded operating temperature specifications

| Expanded operating temperature | Specifications                                                                                                    |
|--------------------------------|----------------------------------------------------------------------------------------------------|
| Continuous operation           | 5°C to 40°C at 5% to 85% RH with 29°C dew point.                                                                                                    |
|                                | <ul> <li>NOTE: Outside the standard operating temperature (10°C to 35°C), the system can operate continuously in temperatures as low as 5°C and as high as 40°C.</li> </ul>               |
|                                | For temperatures between 35°C to 40°C, de-rate maximum allowable temperature by 1°C per 175 m above 950 m (1°F per 319 ft).                                                               |
| ≤ 1% of annual operating hours | –5°C to 45°C at 5% to 90% RH with 29°C dew point.                                                                                                    |
|                                | <ul> <li>NOTE: Outside the standard operating temperature (10°C to 35°C), the system can operate down to -5°C or up to 45°C for a maximum of 1% of its annual operating hours.</li> </ul> |
|                                | For temperatures between 40°C and 45°C, de-rate maximum allowable temperature by 1°C per 125 m above 950 m (1°F per 228 ft).                                                              |

(i) NOTE: When operating in the expanded temperature range, system performance may be impacted.

 NOTE: When operating in the expanded temperature range, ambient temperature warnings may be reported in the System Event Log.

### Expanded operating temperature restrictions

• Do not perform a cold startup below 5°C.

- The operating temperature specified is for a maximum altitude of 3048 m (10,000 ft).
- · Two non-redundant power supply units are required.
- · Two non-redundant system fans are required.
- · Non-Dell qualified peripheral cards and/or peripheral cards greater than 25 W are not supported.
- GPU is not supported.
- Tape backup unit is not supported.

### Particulate and gaseous contamination specifications

The following table defines the limitations that help avoid any equipment damage or failure from particulate and gaseous contamination. If the levels of particulate or gaseous pollution exceed the specified limitations and result in equipment damage or failure, you may need to rectify the environmental conditions. Remediation of environmental conditions is the responsibility of the customer.

#### Table 23. Particulate contamination specifications

| Particulate contamination | Specifications                                                                                                    |
|---------------------------|----------------------------------------------------------------------------------------------------|
| Air filtration            | Data center air filtration as defined by ISO Class 8 per ISO 14644-1 with a 95% upper confidence limit.                                                                                                    |
|                           | <ul> <li>NOTE: The ISO Class 8 condition applies to data center<br/>environments only. This air filtration requirement does not apply to<br/>IT equipment designed to be used outside a data center, in<br/>environments such as an office or factory floor.</li> </ul> |
|                           | (i) NOTE: Air entering the data center must have MERV11 or MERV13 filtration.                                                                                                    |
| Conductive dust           | Air must be free of conductive dust, zinc whiskers, or other conductive particles.                                                                                                    |
|                           | (i) NOTE: This condition applies to data center and non-data center environments.                                                                                                    |
| Corrosive dust            | <ul> <li>Air must be free of corrosive dust.</li> <li>Residual dust present in the air must have a deliquescent point less than 60% relative humidity.</li> </ul>                                                                                                    |
|                           | (i) NOTE: This condition applies to data center and non-data center environments.                                                                                                    |

#### Table 24. Gaseous contamination specifications

| Gaseous contamination        | Specifications                                              |
|------------------------------|-------------------------------------------------------------|
| Copper coupon corrosion rate | <300 Å/month per Class G1 as defined by ANSI/ISA71.04-2013. |
| Silver coupon corrosion rate | <200 Å/month as defined by ANSI/ISA71.04-2013.              |

() NOTE: Maximum corrosive contaminant levels measured at ≤50% relative humidity.

# Initial system setup and configuration

### Setting up your system

Complete the following steps to set up your system:

- 1 Unpack the system.
- 2 Install the system into the rack. For more information about installing the system into the rack, see the *Rail Installation Guide* at Dell.com/poweredgemanuals.
- 3 Connect the peripherals to the system.
- 4 Connect the system to its electrical outlet.
- 5 Turn the system on by pressing the power button or by using iDRAC.
- 6 Turn on the attached peripherals.

For more information about setting up your system, see the Getting Started Guide that shipped with your system.

#### **Related links**

iDRAC configuration Options to set up iDRAC IP address

### **iDRAC** configuration

The Integrated Dell Remote Access Controller (iDRAC) is designed to make system administrators more productive and improve the overall availability of Dell systems. iDRAC alerts administrators to system issues, helps them perform remote system management, and reduces the need for physical access to the system.

### Options to set up iDRAC IP address

You must configure the initial network settings based on your network infrastructure to enable the communication to and from iDRAC. You must use the default iDRAC IP address 192.168.0.120 to configure the initial network settings, including setting up DHCP or a static IP for iDRAC. You can set up the IP address by using one of the following interfaces:

| Interfaces                   | Document/Section                                                                        |
|------------------------------|-----------------------------------------------------------------------------------------|
| iDRAC Settings<br>utility    | See Dell Integrated Dell Remote Access Controller User's Guide at Dell.com/idracmanuals |
| Dell Deployment<br>Toolkit   | See Dell Deployment Toolkit User's Guide at Dell.com/openmanagemanuals                  |
| Dell Lifecycle<br>Controller | See Dell Lifecycle Controller User's Guide at Dell.com/idracmanuals                     |
| CMC Web interface            | See Dell Chassis Management Controller Firmware User's Guide at Dell.com/cmcmanuals     |

() NOTE: To access iDRAC, ensure that you connect the Ethernet cable to the iDRAC direct port. You can also access iDRAC through the shared LOM mode, if you have opted for a system that has the shared LOM mode enabled.

### Log in to iDRAC

You can log in to iDRAC as:

- · iDRAC user
- · Microsoft Active Directory user
- Lightweight Directory Access Protocol (LDAP) user

You can also log in by using Single Sign-On or Smart Card.

#### (i) NOTE: You must have the iDRAC credentials to log in to iDRAC.

#### (i) NOTE: Ensure that you change the default user name and password after setting up the iDRAC IP address.

For more information about logging in to the iDRAC and iDRAC licenses, see the latest *Integrated Dell Remote Access Controller User's Guide* at Dell.com/idracmanuals.

You can also access iDRAC by using RACADM. For more information, see the RACADM Command Line Interface Reference Guide at Dell.com/idracmanuals.

### Options to install the operating system

If the system is shipped without an operating system, install the supported operating system by using one of the following resources:

#### Table 25. Resources to install the operating system

| Resources                                                                              | Location                                               |  |
|----------------------------------------------------------------------------------------|--------------------------------------------------------|--|
| Systems Management Tools and Documentation media                                       | Dell.com/operatingsystemmanuals                        |  |
| Lifecycle Controller                                                                   | Dell.com/idracmanuals                                  |  |
| OpenManage Deployment Toolkit                                                          | Dell.com/openmanagemanuals                             |  |
| Dell certified VMware ESXi                                                             | Dell.com/virtualizationsolutions                       |  |
| Supported operating systems on PowerEdge systems                                       | Dell.com/ossupport                                     |  |
| Installation and How-to videos for supported operating systems on<br>PowerEdge systems | Supported Operating Systems for Dell PowerEdge Systems |  |

### Methods to download firmware and drivers

You can download the firmware and drivers by using any of the following methods:

#### Table 26. Firmware and drivers

| Methods                                                                  | Location                   |
|--------------------------------------------------------------------------|----------------------------|
| From the Dell Support site                                               | Dell.com/support/home      |
| Using Dell Remote Access Controller Lifecycle Controller (iDRAC with LC) | Dell.com/idracmanuals      |
| Using Dell Repository Manager (DRM)                                      | Dell.com/openmanagemanuals |
| Using Dell OpenManage Essentials (OME)                                   | Dell.com/openmanagemanuals |

Using Dell Server Update Utility (SUU)

Using Dell OpenManage Deployment Toolkit (DTK)

Location

Dell.com/openmanagemanuals

Dell.com/openmanagemanuals

### Downloading drivers and firmware

Dell recommends that you download and install the latest BIOS, drivers, and systems management firmware on your system.

#### Prerequisite

Ensure that you clear the web browser cache before downloading the drivers and firmware.

### Steps

- 1 Go to Dell.com/support/drivers.
- 2 In the **Drivers & Downloads** section, type the Service Tag of your system in the **Enter a Service Tag or product ID** box, and then click **Submit**.

 NOTE: If you do not have the Service Tag, select Detect Product to allow the system to automatically detect your Service Tag, or click View products, and navigate to your product.

### 3 Click Drivers & Downloads.

The drivers that are applicable to your selection are displayed.

4 Download the drivers to a USB drive, CD, or DVD.

## Pre-operating system management applications

You can manage basic settings and features of a system without booting to the operating system by using the system firmware.

#### Topics:

- · Options to manage the pre-operating system applications
- System Setup
- · Dell Lifecycle Controller
- Boot Manager
- PXE boot

# Options to manage the pre-operating system applications

Your system has the following options to manage the pre-operating system applications:

- System Setup
- · Dell Lifecycle Controller
- · Boot Manager
- Preboot Execution Environment (PXE)

#### **Related links**

System Setup Dell Lifecycle Controller Boot Manager PXE boot

### System Setup

By using the System Setup screen, you can configure the BIOS settings, iDRAC settings, and device settings of your system.

NOTE: Help text for the selected field is displayed in the graphical browser by default. To view the help text in the text browser, press F1.

You can access system setup by using two methods:

- · Standard graphical browser—The browser is enabled by default.
- Text browser—The browser is enabled by using Console Redirection.

#### **Related links**

System Setup details Viewing System Setup

### **Viewing System Setup**

To view the System Setup screen, perform the following steps:

- 1 Turn on, or restart your system.
- 2 Press F2 immediately after you see the following message: F2 = System Setup

(i) NOTE: If your operating system begins to load before you press F2, wait for the system to finish booting, and then restart your system and try again.

**Related links** 

System Setup System Setup details

### System Setup details

The System Setup Main Menu screen details are explained as follows:

OptionDescriptionSystem BIOSEnables you to configure BIOS settings.iDRAC SettingsEnables you to configure the iDRAC settings.<br/>The iDRAC settings utility is an interface to set up and configure the iDRAC parameters by using UEFI (Unified<br/>Extensible Firmware Interface). You can enable or disable various iDRAC parameters by using the iDRAC settings<br/>utility. For more information about this utility, see Integrated Dell Remote Access Controller User's Guide at<br/>Dell.com/idracmanuals.Device SettingsEnables you to configure device settings.

Sevice Tag Settings Enables you to configure service tag settings.

#### **Related links**

System Setup iDRAC Settings utility Device Settings Viewing System Setup

# System BIOS

You can use the **System BIOS** screen to edit specific functions such as boot order, system password, setup password, set the SATA and PCIe NVMe RAID mode, and enable or disable USB ports.

### **Related links**

System BIOS Settings details System Information Memory Settings **Processor Settings** SATA Settings **Boot Settings Network Settings** Integrated Devices Serial Communication System Profile Settings System Security Redundant OS Control **Miscellaneous Settings** iDRAC Settings utility **Device Settings** Viewing System BIOS

## **Viewing System BIOS**

To view the System BIOS screen, perform the following steps:

- 1 Turn on, or restart your system.
- 2 Press F2 immediately after you see the following message:

F2 = System Setup

INOTE: If your operating system begins to load before you press F2, wait for the system to finish booting, and then restart your system and try again.

3 On the System Setup Main Menu screen, click System BIOS.

## System BIOS Settings details

The System BIOS Settings screen details are explained as follows:

| Option             | Description                                                                                                    |
|--------------------|----------------------------------------------------------------------------------------------------|
| System Information | Specifies information about the system such as the system model name, BIOS version, and Service Tag.                                                                                                    |
| Memory Settings    | Specifies information and options related to the installed memory.                                                                                                    |
| Processor Settings | Specifies information and options related to the processor such as speed and cache size.                                                                                                    |
| SATA Settings      | Specifies options to enable or disable the integrated SATA controller and ports.                                                                                                    |
| NVMe Settings      | Specifies options to change the NVMe settings. If the system contains the NVMe drives that you want to configure in a RAID array, you must set both this field and the <b>Embedded SATA</b> field on the <b>SATA Settings</b> menu to <b>RAID</b> mode. You might also need to change the <b>Boot Mode</b> setting to <b>UEFI</b> . Otherwise, you should set this field to <b>Non-RAID</b> mode. |

| Option                     | Description                                                                                                    |
|----------------------------|----------------------------------------------------------------------------------------------------|
| Boot Settings              | Specifies options to specify the Boot mode (BIOS or UEFI). Enables you to modify UEFI and BIOS boot settings.                                                                                                    |
| Network Settings           | Specifies options to manage the UEFI network settings and boot protocols.<br>Legacy network settings are managed from the <b>Device Settings</b> menu.                                                              |
| Integrated Devices         | Specifies options to manage integrated device controllers and ports, specifies related features and options.                                                                                                    |
| Serial<br>Communication    | Specifies options to manage the serial ports, its related features and options.                                                                                                    |
| System Profile<br>Settings | Specifies options to change the processor power management settings, memory frequency.                                                                                                    |
| System Security            | Specifies options to configure the system security settings, such as system password, setup password, Trusted Platform Module (TPM) security, and UEFI secure boot. It also manages the power button on the system. |
| Redundant OS<br>Settings   | Specifies the options to configure the Redundant OS settings.                                                                                                    |
| Miscellaneous<br>Settings  | Specifies options to change the system date and time.                                                                                                    |

## System Information

You can use the System Information screen to view system properties such as Service Tag, system model name, and the BIOS version.

## **Viewing System Information**

To view the System Information screen, perform the following steps:

- 1 Turn on, or restart your system.
- 2 Press F2 immediately after you see the following message:

```
F2 = System Setup
```

(i) NOTE: If your operating system begins to load before you press F2, wait for the system to finish booting, and then restart your system and try again.

- 3 On the System Setup Main Menu screen, click System BIOS.
- 4 On the System BIOS screen, click System Information.

## System Information details

The System Information screen details are explained as follows:

| Option                                 | Description                                                      |
|----------------------------------------|------------------------------------------------------------------|
| System Model<br>Name                   | Specifies the system model name.                                 |
| System BIOS<br>Version                 | Specifies the BIOS version installed on the system.              |
| System<br>Management<br>Engine Version | Specifies the current version of the Management Engine firmware. |

**System Service Tag** Specifies the system Service Tag.

| Option                                           | Description                                                                                    |
|--------------------------------------------------|------------------------------------------------------------------------------------------------|
| System<br>Manufacturer                           | Specifies the name of the system manufacturer.                                                 |
| System<br>Manufacturer<br>Contact<br>Information | Specifies the contact information of the system manufacturer.                                  |
| System CPLD<br>Version                           | Specifies the current version of the system complex programmable logic device (CPLD) firmware. |
| UEFI Compliance<br>Version                       | Specifies the UEFI compliance level of the system firmware.                                    |

## **Memory Settings**

You can use the **Memory Settings** screen to view all the memory settings and enable or disable specific memory functions, such as system memory testing and node interleaving.

## **Viewing Memory Settings**

To view the Memory Settings screen, perform the following steps:

- 1 Turn on, or restart your system.
- 2 Press F2 immediately after you see the following message: F2 = System Setup

(i) NOTE: If your operating system begins to load before you press F2, wait for the system to finish booting, and then restart your system and try again.

- 3 On the System Setup Main Menu screen, click System BIOS.
- 4 On the System BIOS screen, click Memory Settings.

### **Memory Settings details**

The Memory Settings screen details are explained as follows:

| Option                   | Description                                                                                                    |
|--------------------------|----------------------------------------------------------------------------------------------------|
| Installed Memory<br>Size | Displays the amount of DDR4 memory installed in the system.                                                                                                    |
| System Memory<br>Size    | Specifies the memory size in the system.                                                                                                    |
| System Memory<br>Type    | Specifies the type of memory installed in the system.                                                                                                    |
| System Memory<br>Speed   | Specifies the system memory speed.                                                                                                    |
| System Memory<br>Voltage | Specifies the system memory voltage.                                                                                                    |
| Video Memory             | Specifies the amount of video memory.                                                                                                    |
| System Memory<br>Testing | Specifies whether the system memory tests are run during system boot. Options are <b>Enabled</b> and <b>Disabled</b> . This option is set to <b>Disabled</b> by default. |

| Option                                       | Description                                                                                                    |
|----------------------------------------------|----------------------------------------------------------------------------------------------------|
| Memory Operating<br>Mode                     | Specifies the memory operating mode. The options available are <b>Optimizer Mode</b> , <b>Single Rank Spare Mode</b> , <b>Multi Rank Spare Mode</b> , and <b>Mirror Mode</b> . This option is set to <b>Optimizer Mode</b> by default.                                                                                                    |
|                                              | <b>NOTE:</b> The Memory Operating Mode option can have different default and available options based on the memory configuration of your system.                                                                                                    |
| Current State of<br>Memory Operating<br>Mode | Specifies the current state of the memory operating mode.                                                                                                    |
| Node Interleaving                            | Specifies if Non-Uniform Memory Architecture (NUMA) is supported. If this field is set to <b>Enabled</b> , memory interleaving is supported if a symmetric memory configuration is installed. If the field is set to <b>Disabled</b> , the system supports NUMA (asymmetric) memory configurations. This option is set to <b>Disabled</b> by default. |
| Snoop Mode                                   | Specifies the <b>Snoop Mode</b> options. The <b>Snoop Mode</b> options available are <b>Home Snoop</b> , <b>Early Snoop</b> , and <b>Cluster on Die</b> . This option is set to <b>Early Snoop</b> by default. This field is available only when the <b>Node Interleaving</b> is set to <b>Disabled</b> .                                             |
| Opportunistic Self-<br>Refresh               | Enables or disables opportunistic self-refresh feature. This option is set to <b>Disabled</b> by default.                                                                                                    |
| Persistent Memory                            | This field controls Persistent Memory on the system.                                                                                                    |

### **Processor Settings**

You can use the **Processor Settings** screen to view the processor settings, and perform specific functions such as enabling virtualization technology, hardware prefetcher, and logical processor idling.

## **Viewing Processor Settings**

To view the **Processor Settings** screen, perform the following steps:

- 1 Turn on, or restart your system.
- 2 Press F2 immediately after you see the following message:
  - F2 = System Setup

(i) NOTE: If your operating system begins to load before you press F2, wait for the system to finish booting, and then restart your system and try again.

- 3 On the System Setup Main Menu screen, click System BIOS.
- 4 On the **System BIOS** screen, click **Processor Settings**.

## **Processor Settings details**

The **Processor Settings** screen details are explained as follows:

Option Description

Logical Processor Enables or disables the logical processors and displays the number of logical processors. If this option is set to Enabled, the BIOS displays all the logical processors. If this option is set to Disabled, the BIOS displays only one logical processor per core. This option is set to Enabled by default.

**CPU Interconnect** Enables you to govern the frequency of the communication links among the CPUs in the system.

() NOTE: The standard and basic bin processors support lower link frequencies.

| Option                           | Description<br>The options available are <b>Maximum data rate</b> , <b>10.4 GT/s</b> , and <b>9.6 GT/s</b> . This option is set to <b>Maximum data rate</b><br>by default.                                                                                                    |
|----------------------------------|----------------------------------------------------------------------------------------------------|
|                                  | Maximum data rate indicates that the BIOS runs the communication links at the maximum frequency supported by the processors. You can also select specific frequencies that the processors support, which can vary.                                                                                                    |
|                                  | For best performance, you should select <b>Maximum data rate</b> . Any reduction in the communication link frequency affects the performance of non-local memory accesses and cache coherency traffic. In addition, it can slow access to non-local I/O devices from a particular CPU.                                                                                                 |
|                                  | However, if power saving considerations outweigh performance, you might want to reduce the frequency of the CPU communication links. If you do this, you should localize memory and I/O accesses to the nearest NUMA node to minimize the impact to system performance.                                                                                                    |
| Virtualization<br>Technology     | Enables or disables the virtualization technology for the processor. This option is set to <b>Enabled</b> by default.                                                                                                    |
| Adjacent Cache<br>Line Prefetch  | Optimizes the system for applications that need high utilization of sequential memory access. This option is set to <b>Enabled</b> by default. You can disable this option for applications that need high utilization of random memory access.                                                                                                    |
| Hardware<br>Prefetcher           | Enables or disables the hardware prefetcher. This option is set to <b>Enabled</b> by default.                                                                                                    |
| DCU Streamer<br>Prefetcher       | Enables or disables the Data Cache Unit (DCU) streamer prefetcher. This option is set to <b>Enabled</b> by default.                                                                                                    |
| DCU IP Prefetcher                | Enables or disables the Data Cache Unit (DCU) IP prefetcher. This option is set to <b>Enabled</b> by default.                                                                                                    |
| Sub NUMA Cluster                 | Enables or disables the Sub NUMA Cluster. This option is set to <b>EnabledDisabled</b> by default.                                                                                                    |
| UPI Prefetch                     | Enables you to get the memory read started early on DDR bus. The Ultra Path Interconnect (UPI) Rx path will spawn the speculative memory read to Integrated Memory Controller (iMC) directly. This option is set to <b>Enabled</b> by default.                                                                                                    |
| Logical Processor<br>Idling      | Enables you to improve the energy efficiency of a system. It uses the operating system core parking algorithm and parks some of the logical processors in the system which in turn allows the corresponding processor cores to transition into a lower power idle state. This option can only be enabled if the operating system supports it. It is set to <b>Disabled</b> by default. |
| Configurable TDP                 | Enables you to reconfigure the processor Thermal Design Power (TDP) levels during POST based on the power and thermal delivery capabilities of the system. TDP verifies the maximum heat the cooling system is needed to dissipate. This option is set to <b>Nominal</b> by default.                                                                                                   |
|                                  | NOTE: This option is only available on certain stock keeping units (SKUs) of the processors.                                                                                                    |
| x2APIC Mode                      | Enables or disables the x2APIC mode. This option is set to <b>Disabled</b> by default.                                                                                                    |
| Number of Cores<br>per Processor | Controls the number of enabled cores in each processor. This option is set to <b>All</b> by default.                                                                                                    |
| Processor 64-bit<br>Support      | Specifies if the processors support 64-bit extensions.                                                                                                    |
| Processor Core<br>Speed          | Specifies the maximum core frequency of the processor.                                                                                                    |
| Process Bus Speed                | Displays the bus speed of the processor.                                                                                                    |
| Processor n                      | i NOTE: Depending on the number of CPUs, there might be up to n processors listed.                                                                                                    |
|                                  | The following settings are displayed for each processor installed in the system:                                                                                                    |

Option Description

| Option                    | Description                                                                     |
|---------------------------|---------------------------------------------------------------------------------|
| Family-Model-<br>Stepping | Specifies the family, model, and stepping of the processor as defined by Intel. |
| Brand                     | Specifies the brand name.                                                       |
| Level 2 Cache             | Specifies the total L2 cache.                                                   |
| Level 3 Cache             | Specifies the total L3 cache.                                                   |
| Number of Cores           | Specifies the number of cores per processor.                                    |

### SATA Settings

You can use the **SATA Settings** screen to view the SATA settings of SATA devices and enable SATA and PCIe NVMe RAID mode on your system.

## **Viewing SATA Settings**

To view the SATA Settings screen, perform the following steps:

- 1 Turn on, or restart your system.
- 2 Press F2 immediately after you see the following message:

F2 = System Setup

(i) NOTE: If your operating system begins to load before you press F2, wait for the system to finish booting, and then restart your system and try again.

- 3 On the System Setup Main Menu screen, click System BIOS.
- 4 On the System BIOS screen, click SATA Settings.

### **SATA Settings details**

The **SATA Settings** screen details are explained as follows:

| Option                  | Description                                                                                                    |                                                        |
|-------------------------|----------------------------------------------------------------------------------------------------|--------------------------------------------------------|
| Embedded SATA           | Enables the embedded SATA option to be set to <b>Off</b> , <b>AHCI</b> , or <b>RAID</b> modes. This option is set to <b>AHCI Mode</b> by default.                                 |                                                        |
| Security Freeze<br>Lock | Sends <b>Security Freeze Lock</b> command to the embedded SATA drives during POST. This option is applicable only for AHCI Mode. This option is set to <b>Enabled</b> by default. |                                                        |
| Write Cache             | Enables or disables the command for the embedded SATA drives during POST. This option is set to <b>Disabled</b> by default.                                                       |                                                        |
| Port n                  | Sets the drive type of the selected device.<br>For <b>AHCI Mode</b> or <b>RAID Mode</b> , BIOS support is always enabled.                                                         |                                                        |
|                         | Option                                                                                                    | Description                                            |
|                         | Model                                                                                                    | Specifies the drive model of the selected device.      |
|                         | Drive Type                                                                                                    | Specifies the type of drive attached to the SATA port. |

Option

Description

### Description

```
Option
Capacity
```

Specifies the total capacity of the drive. This field is undefined for removable media devices such as optical drives.

## **Boot Settings**

You can use the Boot Settings screen to set the boot mode to either BIOS or UEFI. It also enables you to specify the boot order.

- UEFI: The Unified Extensible Firmware Interface (UEFI) is a new interface between operating systems and platform firmware. The
  interface consists of data tables with platform related information, also boot and runtime service calls that are available to the operating
  system and its loader. The following benefits are available when the Boot Mode is set to UEFI:
  - Support for drive partitions larger than 2 TB.
  - · Enhanced security (e.g., UEFI Secure Boot).
  - Faster boot time.

### () NOTE: You must use only the UEFI boot mode in order to boot from NVMe drives.

BIOS: The BIOS Boot Mode is the legacy boot mode. It is maintained for backward compatibility.

## **Viewing Boot Settings**

To view the Boot Settings screen, perform the following steps:

- 1 Turn on, or restart your system.
- 2 Press F2 immediately after you see the following message:

```
F2 = System Setup
```

INOTE: If your operating system begins to load before you press F2, wait for the system to finish booting, and then restart your system and try again.

- 3 On the System Setup Main Menu screen, click System BIOS.
- 4 On the System BIOS screen, click Boot Settings.

## **Boot Settings details**

The **Boot Settings** screen details are explained as follows:

| Option                 | Description                                                                                                    |
|------------------------|----------------------------------------------------------------------------------------------------|
| Boot Mode              | Enables you to set the boot mode of the system.                                                                                                    |
|                        | CAUTION: Switching the boot mode may prevent the system from booting if the operating system is not installed in the same boot mode.                                                                                                    |
|                        | If the operating system supports <b>UEFI</b> , you can set this option to <b>UEFI</b> . Setting this field to <b>BIOS</b> allows compatibility with non-UEFI operating systems. This option is set to <b>UEFI</b> by default.                                   |
|                        | NOTE: Setting this field to UEFI disables the BIOS Boot Settings menu.                                                                                                    |
| Boot Sequence<br>Retry | Enables or disables the <b>Boot Sequence Retry</b> feature. If this option is set to <b>Enabled</b> and the system fails to boot, the system re-attempts the boot sequence after 30 seconds. This option is set to <b>Enabled</b> by default.                   |
| Hard-Disk Failover     | Specifies the drive that is booted in the event of a drive failure. The devices are selected in the <b>Hard-Disk Drive</b><br>Sequence on the <b>Boot Option Setting</b> menu. When this option is set to <b>Disabled</b> , only the first drive in the list is |

| Option                  | Description                                                                                                    |
|-------------------------|----------------------------------------------------------------------------------------------------|
|                         | attempted to boot. When this option is set to <b>Enabled</b> , all drives are attempted to boot in the order selected in the <b>Hard-Disk Drive Sequence</b> . This option is not enabled for <b>UEFI Boot Mode</b> . This option is set to <b>Disabled</b> by default. |
| Boot Option<br>Settings | Configures the boot sequence and the boot devices.                                                                                                    |
| BIOS Boot Settings      | Enables or disables BIOS boot options.                                                                                                    |
|                         | <b>NOTE:</b> This option is enabled only if the boot mode is BIOS.                                                                                                    |
| UEFI Boot Settings      | Enables or disables UEFI Boot options.                                                                                                    |
|                         | <b>NOTE:</b> This option is enabled only if the boot mode is UEFI.                                                                                                    |

## Choosing system boot mode

System Setup enables you to specify one of the following boot modes for installing your operating system:

- · BIOS boot mode is the standard BIOS-level boot interface.
- UEFI boot mode (the default), is an enhanced 64-bit boot interface.
   If you have configured your system to boot to UEFI mode, it replaces the system BIOS.
- 1 From the System Setup Main Menu, click Boot Settings, and select Boot Mode.
- 2 Select the UEFI boot mode you want the system to boot into.
  - CAUTION: Switching the boot mode may prevent the system from booting if the operating system is not installed in the same boot mode.
- 3 After the system boots in the specified boot mode, proceed to install your operating system from that mode.
- () NOTE: Operating systems must be UEFI-compatible to be installed from the UEFI boot mode. DOS and 32-bit operating systems do not support UEFI and can only be installed from the BIOS boot mode.
- () NOTE: For the latest information about supported operating systems, go to Dell.com/ossupport.

## Changing boot order

### About this task

You may have to change the boot order if you want to boot from a USB key. You may have to change the boot order if you want to boot from a USB key or an optical drive. The following instructions may vary if you have selected **BIOS** for **Boot Mode**.

- 1 On the System Setup Main Menu screen, click System BIOS > Boot Settings > UEFI/BIOS Boot Settings > UEFI/BIOS Boot Setti
- 2 Click Boot Option Settings > BIOS/UEFI Boot Settings > Boot Sequence.
- 3 Use the arrow keys to select a boot device, and use the plus (+) and minus (-) sign keys to move the device down or up in the order.
- 4 Click **Exit**, and then click **Yes** to save the settings on exit.

## **Network Settings**

You can use the **Network Settings** screen to modify UEFI PXE, iSCSI, and HTTP boot settings. The network settings option is available only in the UEFI mode.

(i) NOTE: The BIOS does not control network settings in the BIOS mode. For the BIOS boot mode, the optional Boot ROM of the network controllers handles the network settings.

## **Viewing Network Settings**

To view the Network Settings screen, perform the following steps:

- 1 Turn on, or restart your system.
- 2 Press F2 immediately after you see the following message:

```
F2 = System Setup
```

- (i) NOTE: If your operating system begins to load before you press F2, wait for the system to finish booting, and then restart your system and try again.
- 3 On the System Setup Main Menu screen, click System BIOS.
- 4 On the System BIOS screen, click Network Settings.

## Network Settings screen details

The Network Settings screen details are explained as follows:

| Option              | Description                                                                                      |
|---------------------|--------------------------------------------------------------------------------------------------|
| UEFI PXE Settings   | Enables or disables the device. When enabled, a UEFI PXE boot option is created for the device.  |
| UEFI HTTP Settings  | Enables or disables the device. When enabled, a UEFI HTTP boot option is created for the device. |
| UEFI iSCSI Settings | Enables you to control the configuration of the iSCSI device.                                    |

### Table 27. UEFI iSCSI Settings screen details

| Option                 | Description                                                                                                    |
|------------------------|----------------------------------------------------------------------------------------------------|
| iSCSI Initiator Name   | Specifies the name of the iSCSI initiator in IQN format.                                                                                                    |
| iSCSI Device1          | Enables or disables the iSCSI device. When disabled, a UEFI boot option is created for the iSCSI device automatically. This is set to <b>Disabled</b> by default. |
| iSCSI Device1 Settings | Enables you to control the configuration of the iSCSI device.                                                                                                    |

## **UEFI iSCSI Settings**

You can use the iSCSI Settings screen to modify iSCSI device settings. The iSCSI Settings option is available only in the UEFI boot mode. BIOS does not control network settings in the BIOS boot mode. For the BIOS boot mode, the option ROM of the network controller handles the network settings.

## Viewing UEFI iSCSI Settings

To view the UEFI iSCSI Settings screen, perform the following steps:

- 1 Turn on, or restart your system.
- 2 Press F2 immediately after you see the following message:

F2 = System Setup

(i) NOTE: If your operating system begins to load before you press F2, wait for the system to finish booting, and then restart your system and try again.

- 3 On the System Setup Main Menu screen, click System BIOS.
- 4 On the **System BIOS** screen, click **Network Settings**.
- 5 On the Network Settings screen, click UEFI iSCSI Settings.

## **UEFI iSCSI Settings details**

The **UEFI iSCSI Settings** screen details are explained as follows:

| Option                    | Description                                                                                                    |
|---------------------------|----------------------------------------------------------------------------------------------------|
| iSCSI Initiator<br>Name   | Specifies the name of the iSCSI initiator (iqn format).                                                                |
| iSCSI Device1             | Enables or disables the iSCSI device. When disabled, a UEFI boot option is created for the iSCSI device automatically. |
| iSCSI Device1<br>Settings | Enables you to control the configuration of the iSCSI device.                                                          |

### **Integrated Devices**

You can use the **Integrated Devices** screen to view and configure the settings of all integrated devices including the video controller, integrated RAID controller, and the USB ports.

## **Viewing Integrated Devices**

To view the Integrated Devices screen, perform the following steps:

- 1 Turn on, or restart your system.
- 2 Press F2 immediately after you see the following message:
  - F2 = System Setup
  - (i) NOTE: If your operating system begins to load before you press F2, wait for the system to finish booting, and then restart your system and try again.
- 3 On the System Setup Main Menu screen, click System BIOS.

### 4 On the **System BIOS** screen, click **Integrated Devices**.

## **Integrated Devices details**

The Integrated Devices screen details are explained as follows:

| Option                                           | Description                                                                                                    |
|--------------------------------------------------|----------------------------------------------------------------------------------------------------|
| User Accessible<br>USB Ports                     | Configures the user accessible USB ports. Selecting <b>Only Back Ports On</b> disables the front USB ports; selecting <b>All Ports Off</b> disables all front and back USB ports.                                                                                                    |
|                                                  | The USB keyboard and mouse still function in certain USB ports during the boot process, depending on the selection. After the boot process is complete, the USB ports will be enabled or disabled as per the setting.                                                                                                    |
| Internal USB Port                                | Enables or disables the internal USB port. This option is set to <b>On</b> or <b>Off</b> . This option is set to <b>On</b> by default.                                                                                                    |
| iDRAC Direct USB<br>Port                         | The iDRAC Direct USB port is managed by iDRAC exclusively with no host visibility. This option is set to <b>ON</b> or <b>OFF</b> . When set to <b>OFF</b> , iDRAC does not detect any USB devices installed in this managed port. This option is set to <b>On</b> by default.                                                                                                    |
| Integrated RAID<br>Controller                    | Enables or disables the integrated RAID controller. This option is set to <b>Enabled</b> by default.                                                                                                    |
| Embedded NIC1<br>and NIC2                        | NOTE: The Embedded NIC1 and NIC2 options are only available on systems that do not have Integrated     Network Card 1.                                                                                                    |
|                                                  | Enables or disables the Embedded NIC1 and NIC2 options. If set to <b>Disabled</b> , the NIC may still be available for shared network access by the embedded management controller. The embedded NIC1 and NIC2 options are only available on systems that do not have Network Daughter Cards (NDCs). The Embedded NIC1 and NIC2 option is mutually exclusive with the Integrated Network Card 1 option. Configure the Embedded NIC1 and NIC2 option by using the NIC management utilities of the system.                                                                  |
| I/OAT DMA Engine                                 | Enables or disables the I/O Acceleration Technology (I/OAT) option. I/OAT is a set of DMA features designed to accelerate network traffic and lower CPU utilization. Enable only if the hardware and software support the feature.                                                                                                    |
| Embedded Video<br>Controller                     | Enables or disables the use of Embedded Video Controller as the primary display. When set to <b>Enabled</b> , the Embedded Video Controller will be the primary display even if add-in graphic cards are installed. When set to <b>Disabled</b> , an add-in graphics card will be used as the primary display. BIOS will output displays to both the primary add-in video and the embedded video during POST and pre-boot environment. The embedded video will then be disabled right before the operating system boots. This option is set to <b>Enabled</b> by default. |
|                                                  | NOTE: When there are multiple add-in graphic cards installed in the system, the first card discovered during PCI enumeration is selected as the primary video. You might have to re-arrange the cards in the slots in order to control which card is the primary video.                                                                                                    |
| Current State of<br>Embedded Video<br>Controller | Displays the current state of the embedded video controller. The <b>Current State of Embedded Video Controller</b> option is a read-only field. If the Embedded Video Controller is the only display capability in the system (that is, no add-in graphics card is installed), then the Embedded Video Controller is automatically used as the primary display even if the <b>Embedded Video Controller</b> setting is set to <b>Disabled</b> .                                                                                                    |
| SR-IOV Global<br>Enable                          | Enables or disables the BIOS configuration of Single Root I/O Virtualization (SR-IOV) devices. This option is set to <b>Disabled</b> by default.                                                                                                    |
| Internal SD Card<br>Port                         | Enables or disables the internal SDMicroSD card port of the Internal Dual SD Module (IDSDM). This option is set to <b>On</b> by default.                                                                                                    |
| Internal SD Card<br>Redundancy                   | Configures the redundancy mode of the Internal Dual SD Module (IDSDM). When set to <b>Mirror</b> Mode, data is written on both SDMicroSD cards. After failure of either card and replacement of the failed card, the data of the active card is copied to the offline card during the system boot.                                                                                                    |
|                                                  | When Internal SD Card Redundancy is set to <b>Disabled</b> , only the primary SDMicroSD card is visible to the OS. This option is set to <b>Disabled</b> by default.                                                                                                    |

| Option                          | Description                                                                                                    |                                                                                                    |
|---------------------------------|----------------------------------------------------------------------------------------------------|----------------------------------------------------------------------------------------------------|
| Internal SD Primary<br>Card     | When <b>Redundancy</b> is set to <b>Disabled</b> , either one of the storage device by setting it to be primary card. By defaul SD Card 1 is not present, then the controller will select S                                                                                                    |                                                                                                    |
| OS Watchdog<br>Timer            | If your system stops responding, this watchdog timer aid<br>option is set to <b>Enabled</b> , the operating system initializes<br>default), the timer does not have any effect on the system                                                                                                    | the timer. When this option is set to <b>Disabled</b> (the                                                                          |
| Memory Mapped<br>I/O above 4 GB | Enables or disables the support for the PCIe devices tha for 64-bit operating systems. This option is set to <b>Enable</b>                                                                                                    |                                                                                                    |
| Memory Mapped<br>I/O above Base | When set to <b>12 TB</b> , the system will map MMIO base to 1<br>PCIe addressing. When set to <b>512 GB</b> , the system will m<br>support for memory to less than 512 GB. Enable this opti<br><b>56 TB</b> by default.                                                                                                    | ap MMIO base to 512 GB, and reduce the maximum                                                                                      |
| Slot Disablement                | Enables or disables the available PCIe slots on your system. The slot disablement feature controls the configuration<br>of the PCIe cards installed in the specified slot. Slots must be disabled only when the installed peripheral card<br>prevents booting into the operating system or causes delays in system startup. If the slot is disabled, both the<br>Option ROM and UEFI drivers are disabled. Only slots that are present on the system will be available for control. |                                                                                                    |
|                                 | Table 28. Slot Disablement                                                                                                    |                                                                                                    |
|                                 | Option                                                                                                    | Description                                                                                                    |
|                                 | Slot 1                                                                                                    | Enables or disables or only the boot driver is disabled<br>for the PCle slot 1. This option is set to <b>Enabled</b> by<br>default. |
|                                 | Slot 2                                                                                                    | Enables or disables or only the boot driver is disabled for the PCIe slot 2. This option is set to <b>Enabled</b> by default.       |
|                                 | Slot 3                                                                                                    | Enables or disables or only the boot driver is disabled for the PCIe slot 3. This option is set to <b>Enabled</b> by                |

| SIOT 3 | for the PCIe slot 3. This option is set to <b>Enabled</b> by default.                                                         |
|--------|----------------------------------------------------------------------------------------------------|
| Slot 4 | Enables or disables or only the boot driver is disabled for the PCIe slot 4. This option is set to <b>Enabled</b> by default. |
| Slot 5 | Enables or disables or only the boot driver is disabled for the PCIe slot 5. This option is set to <b>Enabled</b> by default. |

### Slot Bifurcation

Allows **Platform Default Bifurcation**, **Auto discovery of Bifurcation** and **Manual bifurcation Control**. The default is set to **Platform Default Bifurcation**. The slot bifurcation field is accessible when set to **Manual bifurcation Control** and is grayed out when set to **Platform Default Bifurcation** or **Auto discovery of Bifurcation**.

### Table 29. Slot Bifurcation

| Option                              | Description                                                             |
|-------------------------------------|-------------------------------------------------------------------------|
| Auto Discovery Bifurcation Settings | Platform Default Bifurcation , Auto Bifurcation, and Manual bifurcation |
| Slot 1 Bifurcation                  | x4 Bifurcation                                                          |
| Slot 2 Bifurcation                  | x4 Bifurcation                                                          |

| Option | Description        | Description                                     |  |
|--------|--------------------|-------------------------------------------------|--|
|        | Option             | Description                                     |  |
|        | Slot 3 Bifurcation | x16 or x4 or x8 or x4x4x8 or x8x4x4 Bifurcation |  |
|        | Slot 4 Bifurcation | x4 or x8 Bifurcation                            |  |
|        | Slot 5 Bifurcation | x4 or x8 Bifurcation                            |  |

## **Serial Communication**

You can use the Serial Communication screen to view the properties of the serial communication port.

## **Viewing Serial Communication**

To view the Serial Communication screen, perform the following steps:

- 1 Turn on, or restart your system.
- 2 Press F2 immediately after you see the following message: F2 = System Setup

(i) NOTE: If your operating system begins to load before you press F2, wait for the system to finish booting, and then restart your system and try again.

- 3 On the System Setup Main Menu screen, click System BIOS.
- 4 On the **System BIOS** screen, click **Serial Communication**.

## Serial Communication details

The Serial Communication screen details are explained as follows:

| Option                       | Description                                                                                                    |
|------------------------------|----------------------------------------------------------------------------------------------------|
| Serial<br>Communication      | Selects serial communication devices (Serial Device 1 and Serial Device 2) in BIOS. BIOS console redirection can also be enabled, and the port address can be specified. This option is set to <b>Auto</b> by default.                                                                                                 |
|                              | Enables the <b>COM</b> port or <b>Console Redirection</b> options. This option is set to <b>Off</b> by default.                                                                                                    |
| Serial Port Address          | Enables you to set the port address for serial devices. This option is set to <b>Serial Device1=COM2, Serial Device</b><br><b>2=COM1</b> by default.                                                                                                    |
|                              | () NOTE: You can use only Serial Device 2 for the Serial Over LAN (SOL) feature. To use console redirection by SOL, configure the same port address for console redirection and the serial device.                                                                                                    |
|                              | () NOTE: Every time the system boots, the BIOS syncs the serial MUX setting saved in iDRAC. The serial MUX setting can independently be changed in iDRAC. Loading the BIOS default settings from within the BIOS setup utility may not always revert the serial MUX setting to the default setting of Serial Device 1. |
| External Serial<br>Connector | Enables you to associate the External Serial Connector to <b>Serial Device 1</b> , <b>Serial Device 2</b> , or the <b>Remote Access</b><br><b>Device</b> by using this option. This option is set to <b>Serial Device 1</b> by default.                                                                                |
|                              | NOTE: Only Serial Device 2 can be used for Serial Over LAN (SOL). To use console redirection by SOL, configure the same port address for console redirection and the serial device.                                                                                                    |

| Option                    | Description<br>() NOTE: Every time the system boots, the BIOS syncs the serial MUX setting saved in iDRAC. The serial MUX setting can independently be changed in iDRAC. Loading the BIOS default settings from within the BIOS setup utility may not always revert this setting to the default setting of Serial Device 1. |
|---------------------------|----------------------------------------------------------------------------------------------------|
| Failsafe Baud Rate        | Specifies the failsafe baud rate for console redirection. The BIOS attempts to determine the baud rate automatically. This failsafe baud rate is used only if the attempt fails, and the value must not be changed. This option is set to <b>115200</b> by default.                                                         |
| Remote Terminal<br>Type   | Sets the remote console terminal type. This option is set to <b>VT100/VT220</b> by default.                                                                                                    |
| Redirection After<br>Boot | Enables or disables the BIOS console redirection when the operating system is loaded. This option is set to <b>Enabled</b> by default.                                                                                                    |

## **System Profile Settings**

You can use the System Profile Settings screen to enable specific system performance settings such as power management.

## **Viewing System Profile Settings**

To view the System Profile Settings screen, perform the following steps:

- 1 Turn on, or restart your system.
- 2 Press F2 immediately after you see the following message:

F2 = System Setup

(i) NOTE: If your operating system begins to load before you press F2, wait for the system to finish booting, and then restart your system and try again.

- 3 On the System Setup Main Menu screen, click System BIOS.
- 4 On the System BIOS screen, click System Profile Settings.

## System Profile Settings details

The System Profile Settings screen details are explained as follows:

| Option                  | Description                                                                                                    |
|-------------------------|----------------------------------------------------------------------------------------------------|
| System Profile          | Sets the system profile. If you set the System Profile option to a mode other than <b>Custom</b> , the BIOS automatically sets the rest of the options. You can only change the rest of the options if the mode is set to <b>Custom</b> . This option is set to <b>Performance Per Watt Optimized (DAPC)</b> by default. DAPC is Dell Active Power Controller. Other options include <b>Performance Per Watt (OS)</b> , <b>Performance</b> , and <b>Workstation Performance</b> . |
|                         | () NOTE: All the parameters on the system profile setting screen are available only when the System Profile option is set to Custom.                                                                                                    |
| CPU Power<br>Management | Sets the CPU power management. This option is set to <b>System DBPM (DAPC)</b> by default. DBPM is Demand-<br>Based Power Management. Other options include <b>OS DBPM</b> , and <b>Maximum Performance</b> .                                                                                                    |
| Memory Frequency        | Sets the speed of the system memory. You can select <b>Maximum Performance</b> , <b>Maximum Reliability</b> , or a specific speed. This option is set to <b>Maximum Performance</b> by default.                                                                                                    |
| Turbo Boost             | Enables or disables the processor to operate in the turbo boost mode. This option is set to <b>Enabled</b> by default.                                                                                                    |
| C1E                     | Enables or disables the processor to switch to a minimum performance state when it is idle. This option is set to <b>Enabled</b> by default.                                                                                                    |
| C States                | Enables or disables the processor to operate in all available power states. This option is set to <b>Enabled</b> by default.                                                                                                    |

| Option                                                  | Description                                                                                                    |
|---------------------------------------------------------|----------------------------------------------------------------------------------------------------|
| Write Data CRC                                          | Enables or disables the Write Data CRC. This option is set to <b>Disabled</b> by default.                                                                                                    |
| Collaborative CPU<br>Performance<br>Control             | Enables or disables the CPU power management option. When set to <b>Enabled</b> , the CPU power management is controlled by the OS DBPM and the System DBPM (DAPC). This option is set to <b>Disabled</b> by default.                                                                  |
| Memory Patrol<br>Scrub                                  | Sets the memory patrol scrub frequency. This option is set to <b>Standard</b> by default.                                                                                                    |
| Memory Refresh<br>Rate                                  | Sets the memory refresh rate to either 1x or 2x. This option is set to $\mathbf{1x}$ by default.                                                                                                    |
| Uncore Frequency                                        | Enables you to select the Processor Uncore Frequency option.                                                                                                    |
|                                                         | <b>Dynamic mode</b> enables the processor to optimize power resources across the cores and uncore during runtime.<br>The optimization of the uncore frequency to either save power or optimize performance is influenced by the setting of the <b>Energy Efficiency Policy</b> option. |
| Energy Efficient                                        | Enables you to select the <b>Energy Efficient Policy</b> option.                                                                                                    |
| Policy                                                  | The CPU uses the setting to manipulate the internal behavior of the processor and determines whether to target higher performance or better power savings. This option is set to <b>Balanced Performance</b> by default.                                                               |
| Number of Turbo<br>Boost Enabled<br>Cores for Processor | NOTE: If there are two processors installed in the system, you will see an entry for Number of Turbo Boost Enabled Cores for Processor 2.                                                                                                    |
| 1                                                       | Controls the number of turbo boost enabled cores for Processor 1. The maximum number of cores is enabled by default.                                                                                                    |
| Monitor/Mwait                                           | Enables the Monitor/Mwait instructions in the processor. This option is set to <b>Enabled</b> for all system profiles, except <b>Custom</b> by default.                                                                                                    |
|                                                         | () NOTE: This option can be disabled only if the C States option in the Custom mode is set to disabled.                                                                                                    |
|                                                         | NOTE: When C States is set to Enabled in the Custom mode, changing the Monitor/Mwait setting does not impact the system power or performance.                                                                                                    |
| CPU Interconnect<br>Bus Link Power<br>Management        | Enables or disables the CPU Interconnect Bus Link Power Management. This option is set to <b>Enabled</b> by default.                                                                                                    |
| PCI ASPM L1 Link<br>Power<br>Management                 | Enables or disables the PCI ASPM L1 Link Power Management. This option is set to <b>Enabled</b> by default.                                                                                                    |

## **System Security**

You can use the **System Security** screen to perform specific functions such as setting the system password, setup password and disabling the power button.

## **Viewing System Security**

To view the System Security screen, perform the following steps:

- 1 Turn on, or restart your system.
- 2 Press F2 immediately after you see the following message:

F2 = System Setup

# (i) NOTE: If your operating system begins to load before you press F2, wait for the system to finish booting, and then restart your system and try again.

- 3 On the System Setup Main Menu screen, click System BIOS.
- 4 On the System BIOS screen, click System Security.

## System Security Settings details

The System Security Settings screen details are explained as follows:

| Option                                | Description                                                                                                    |
|---------------------------------------|----------------------------------------------------------------------------------------------------|
| Intel(R) AES-NI                       | Improves the speed of applications by performing encryption and decryption by using the Advanced Encryption Standard Instruction Set (AES-NI). This option is set to <b>Enabled</b> by default.                                                                                                    |
| System Password                       | Sets the system password. This option is set to <b>Enabled</b> by default and is read-only if the password jumper is not installed in the system.                                                                                                    |
| Setup Password                        | Sets the setup password. This option is read-only if the password jumper is not installed in the system.                                                                                                    |
| Password Status                       | Locks the system password. This option is set to <b>Unlocked</b> by default.                                                                                                    |
| TPM Security                          | i NOTE: The TPM menu is available only when the TPM module is installed.                                                                                                    |
|                                       | Enables you to control the reporting mode of the TPM. The <b>TPM Security</b> option is set to <b>Off</b> by default. You can only modify the TPM Status, TPM Activation, and the Intel TXT fields if the <b>TPM Status</b> field is set to either <b>On</b> with <b>Pre-boot Measurements</b> .                                                                                                    |
| TPM Information                       | Changes the operational state of the TPM. This option is set to <b>No Change</b> by default.                                                                                                    |
| TPM Status                            | Specifies the TPM status.                                                                                                    |
| TPM Command                           | Controls the Trusted Platform Module (TPM). When set to <b>None</b> , no command is sent to the TPM. When set to <b>Activate</b> , the TPM is enabled and activated. When set to <b>Deactivate</b> , the TPM is disabled and deactivated. When set to <b>Clear</b> , all the contents of the TPM are cleared. This option is set to <b>None</b> by default.                                         |
|                                       | CAUTION: Clearing the TPM results in the loss of all keys in the TPM. The loss of TPM keys may affect booting to the operating system.                                                                                                    |
|                                       | This field is read-only when <b>TPM Security</b> is set to <b>Off</b> . The action requires an additional reboot before it can take effect.                                                                                                    |
| Intel(R) TXT                          | Enables or disables the Intel Trusted Execution Technology (TXT) option. To enable the <b>Intel TXT</b> option, virtualization technology and TPM Security must be enabled with Pre-boot measurements. This option is set to <b>Off</b> by default.                                                                                                    |
| Power Button                          | Enables or disables the power button on the front of the system. This option is set to <b>Enabled</b> by default.                                                                                                    |
| AC Power Recovery                     | Sets how the system behaves after AC power is restored to the system. This option is set to <b>Last</b> by default.                                                                                                    |
| AC Power Recovery<br>Delay            | Sets the time delay for the system to power up after AC power is restored to the system. This option is set to <b>Immediate</b> by default.                                                                                                    |
| User Defined Delay<br>(60 s to 240 s) | Sets the User Defined Delay option when the User Defined option for AC Power Recovery Delay is selected.                                                                                                    |
| UEFI Variable<br>Access               | Provides varying degrees of securing UEFI variables. When set to <b>Standard</b> (the default), UEFI variables are accessible in the operating system per the UEFI specification. When set to <b>Controlled</b> , selected UEFI variables are protected in the environment and new UEFI boot entries are forced to be at the end of the current boot order.                                         |
| In-Band<br>Manageability<br>Interface | When set to <b>Disabled</b> , this setting will hide the Management Engine's (ME), HECI devices, and the system's IPMI devices from the operating system. This prevents the operating system from changing the ME power capping settings, and blocks access to all in-band management tools. All management should be managed through out-of-band. This option is set to <b>Enabled</b> by default. |

| Option                                   |                                                                                                    | date requires HECI devices to be operational and DUP updates require IPMI interface to<br>This setting needs to be set to Enabled to avoid updating errors.                                                                                           |
|------------------------------------------|----------------------------------------------------------------------------------------------------|----------------------------------------------------------------------------------------------------|
| Secure Boot                              |                                                                                                    | where the BIOS authenticates each pre-boot image by using the certificates in the Secure oot is set to <b>Disabled</b> by default.                                                                                                    |
| Secure Boot Policy                       | authenticate pre-boot                                                                                                    | blicy is set to <b>Standard</b> , the BIOS uses the system manufacturer's key and certificates to t images. When Secure Boot policy is set to <b>Custom</b> , the BIOS uses the user-defined key and oot policy is set to <b>Standard</b> by default. |
| Secure Boot Mode                         | Configures how the E                                                                                                    | BIOS uses the Secure Boot Policy Objects (PK, KEK, db, dbx).                                                                                                    |
|                                          | If the current mode is set to <b>Deployed Mode</b> , the available options are <b>User Mode</b> and <b>Deployed Mode</b> . If the current mode is set to <b>User Mode</b> , the available options are <b>User Mode</b> , <b>Audit Mode</b> , and <b>Deployed Mode</b> . |                                                                                                    |
|                                          | Options                                                                                                    | Description                                                                                                    |
|                                          | User Mode                                                                                                    | In <b>User Mode</b> , PK must be installed, and BIOS performs signature verification on programmatic attempts to update policy objects.                                                                                                    |
|                                          |                                                                                                    | The BIOS allows unauthenticated programmatic transitions between modes.                                                                                                    |
|                                          | Audit Mode                                                                                                    | In <b>Audit mode</b> , PK is not present. The BIOS does not authenticate programmatic updates to the policy objects, and transitions between modes.                                                                                                   |
|                                          |                                                                                                    | Audit Mode is useful for programmatically determining a working set of policy objects.                                                                                                    |
|                                          |                                                                                                    | BIOS performs signature verification on pre-boot images and logs results in the image<br>Execution Information Table, but executes the images whether they pass or fail<br>verification.                                                              |
|                                          | Deployed Mode                                                                                                    | <b>Deployed Mode</b> is the most secure mode. In <b>Deployed Mode</b> , PK must be installed and the BIOS performs signature verification on programmatic attempts to update policy objects.                                                          |
|                                          |                                                                                                    | Deployed Mode restricts the programmatic mode transitions.                                                                                                    |
| Secure Boot Policy<br>Summary            | Specifies the list of ce                                                                                                    | ertificates and hashes that secure boot uses to authenticate images.                                                                                                    |
| Secure Boot<br>Custom Policy<br>Settings | Configures the Secur                                                                                                    | e Boot Custom Policy. To enable this option, set the Secure Boot Policy to <b>Custom</b> option.                                                                                                    |

## Creating a system and setup password

### Prerequisite

Ensure that the password jumper is enabled. The password jumper enables or disables the system password and setup password features. For more information, see the System board jumper settings section.

# (i) NOTE: If the password jumper setting is disabled, the existing system password and setup password are deleted and you need not provide the system password to boot the system.

### Steps

- 1 To enter System Setup, press F2 immediately after turning on or rebooting your system.
- 2 On the System Setup Main Menu screen, click System BIOS > System Security.
- 3 On the System Security screen, verify that Password Status is set to Unlocked.
- 4 In the **System Password** field, type your system password, and press Enter or Tab. Use the following guidelines to assign the system password:
  - · A password can have up to 32 characters.
  - The password can contain the numbers 0 through 9.
  - Only the following special characters are allowed: space, ("), (+), (,), (-), (.), (/), (;), ([), (\), (]), (`).

A message prompts you to reenter the system password.

- 5 Reenter the system password, and click **OK**.
- 6 In the **Setup Password** field, type your setup password and press Enter or Tab. A message prompts you to reenter the setup password.
- 7 Reenter the setup password, and click **OK**.
- 8 Press Esc to return to the System BIOS screen. Press Esc again. A message prompts you to save the changes.

ONOTE: Password protection does not take effect until the system reboots.

### Using your system password to secure your system

#### About this task

If you have assigned a setup password, the system accepts your setup password as an alternate system password.

### Steps

- 1 Turn on or reboot your system.
- 2 Type the system password and press Enter.

### Next step

When Password Status is set to Locked, type the system password and press Enter when prompted at reboot.

NOTE: If an incorrect system password is typed, the system displays a message and prompts you to reenter your password. You have three attempts to type the correct password. After the third unsuccessful attempt, the system displays an error message that the system has stopped functioning and must be turned off. Even after you turn off and restart the system, the error message is displayed until the correct password is entered.

### Deleting or changing system and setup password

#### Prerequisite

() NOTE: You cannot delete or change an existing system or setup password if the Password Status is set to Locked.

- 1 To enter System Setup, press F2 immediately after turning on or restarting your system.
- 2 On the System Setup Main Menu screen, click System BIOS > System Security.
- 3 On the **System Security** screen, ensure that **Password Status** is set to **Unlocked**.
- 4 In the **System Password** field, alter or delete the existing system password, and then press Enter or Tab.
- 5 In the **Setup Password** field, alter or delete the existing setup password, and then press Enter or Tab.
- If you change the system and setup password, a message prompts you to reenter the new password. If you delete the system and setup password, a message prompts you to confirm the deletion.

- 6 Press Esc to return to the **System BIOS** screen. Press Esc again, and a message prompts you to save the changes.
- 7 Select **Setup Password**, change, or delete the existing setup password and press Enter or Tab.

(i) NOTE: If you change the system password or setup password, a message prompts you to reenter the new password. If you delete the system password or setup password, a message prompts you to confirm the deletion.

### Operating with setup password enabled

If Setup Password is set to Enabled, type the correct setup password before modifying the system setup options.

If you do not type the correct password in three attempts, the system displays the following message:

Invalid Password! Number of unsuccessful password attempts: <x> System Halted! Must power down.

Password Invalid. Number of unsuccessful password attempts: <x> Maximum number of password attempts exceeded.System halted.

Even after you turn off and restart the system, the error message is displayed until the correct password is typed. The following options are exceptions:

- If **System Password** is not set to **Enabled** and is not locked through the **Password Status** option, you can assign a system password. For more information, see the System Security Settings screen section.
- · You cannot disable or change an existing system password.
- () NOTE: You can use the password status option with the setup password option to protect the system password from unauthorized changes.

### **Redundant OS Control**

You can use the **Redundant OS Control** screen to set the redundant OS info for redundant OS control. It enables you to set up a physical recovery disk on your system.

### **Viewing Redundant OS Control**

To view the Redundant OS Control screen, perform the following steps:

- 1 Turn on, or restart your system.
- 2 Press F2 immediately after you see the following message:

F2 = System Setup

- (i) NOTE: If your operating system begins to load before you press F2, wait for the system to finish booting, and then restart your system and try again.
- 3 On the System Setup Main Menu screen, click System BIOS.
- 4 On the System BIOS screen, click Redundant OS Control.

### **Redundant OS Control screen details**

The Redundant OS Control screen details are explained as follows:

| Option                   | Description                                                     |
|--------------------------|-----------------------------------------------------------------|
| Redundant OS<br>Location | Enables you to select a backup disk from the following devices: |
| Loodton                  | · None                                                          |
|                          | · IDSDM                                                         |

| Option                | <ul> <li>Description</li> <li>SATA Ports in AHCI mode</li> <li>BOSS PCIe Cards (Internal M.2 Drives)</li> <li>Internal USB</li> </ul>                                                                                                 |
|-----------------------|----------------------------------------------------------------------------------------------------|
|                       | NOTE: RAID configurations and NVMe cards not are included as BIOS does not have the ability to distinguish between individual drives in those configurations.                                                                         |
| Redundant OS<br>State | <b>NOTE:</b> This option is disabled if Redundant OS Location is set to None.                                                                                                    |
|                       | When set to <b>Visible</b> , the backup disk is visible to the boot list and OS. When set to <b>Hidden</b> , the backup disk is disabled and is not visible to the boot list and OS. This option is set to <b>Visible</b> by default. |
|                       | <b>ID</b> NOTE: BIOS will disable the device in hardware, so it cannot be accessed by the OS.                                                                                                    |
| Redundant OS Boo      | (i) NOTE: This option is disabled if Redundant OS Location is set to None or if Redundant OS State is set to Hidden.                                                                                                    |
|                       | When set to Enabled, BIOS boots to the device specified in Redundant OS Location. When set to Disabled, BIOS                                                                                                    |

When set to **Enabled**, BIOS boots to the device specified in **Redundant OS Location**. When set to **Disabled**, BIOS preserves the current boot list settings. This option is set to **Enabled** by default.

## **Miscellaneous Settings**

You can use the **Miscellaneous Settings** screen to perform specific functions such as updating the asset tag and changing the system date and time.

### **Viewing Miscellaneous Settings**

To view the Miscellaneous Settings screen, perform the following steps:

- 1 Turn on, or restart your system.
- 2 Press F2 immediately after you see the following message: F2 = System Setup

INOTE: If your operating system begins to load before you press F2, wait for the system to finish booting, and then restart your system and try again.

- 3 On the System Setup Main Menu screen, click System BIOS.
- 4 On the System BIOS screen, click Miscellaneous Settings.

## **Miscellaneous Settings details**

The Miscellaneous Settings screen details are explained as follows:

| Option           | Description                                                                                                    |
|------------------|----------------------------------------------------------------------------------------------------|
| System Time      | Enables you to set the time on the system.                                                                                    |
| System Date      | Enables you to set the date on the system.                                                                                    |
| Asset Tag        | Specifies the asset tag and enables you to modify it for security and tracking purposes.                                      |
| Keyboard NumLock | Enables you to set whether the system boots with the NumLock enabled or disabled. This option is set to <b>On</b> by default. |
|                  |                                                                                                    |

### (i) NOTE: This option does not apply to 84-key keyboards.

| Option                           | Description                                                                                                    |
|----------------------------------|----------------------------------------------------------------------------------------------------|
| F1/F2 Prompt on<br>Error         | Enables or disables the F1/F2 prompt on error. This option is set to <b>Enabled</b> by default. The F1/F2 prompt also includes keyboard errors.                                                                                                    |
| Load Legacy Video<br>Option ROM  | Enables you to determine whether the system BIOS loads the legacy video (INT 10H) option ROM from the video controller. Selecting <b>Enabled</b> in the operating system does not support UEFI video output standards. This field is available only for UEFI boot mode. You cannot set the option to <b>Enabled</b> if <b>UEFI Secure Boot</b> mode is enabled. This option is set to <b>Disabled</b> by default. |
| Dell Wyse P25/P45<br>BIOS Access | Enables or disables the Dell Wyse P25/P45 BIOS Access. This option is set to <b>Enabled</b> by default.                                                                                                    |
| Power Cycle<br>Request           | Enables or disables the Power Cycle Request. This option is set to <b>None</b> by default.                                                                                                    |

# **iDRAC Settings utility**

The iDRAC settings utility is an interface to set up and configure the iDRAC parameters by using UEFI. You can enable or disable various iDRAC parameters by using the iDRAC settings utility.

### () NOTE: Accessing some of the features on the iDRAC settings utility needs the iDRAC Enterprise License upgrade.

For more information about using iDRAC, see *Dell Integrated Dell Remote Access Controller User's Guide* at **Dell.com/idracmanuals**. **Related links** 

Device Settings System BIOS

## **Device Settings**

Device Settings enables you to configure device parameters.

**Related links** 

System BIOS

# **Dell Lifecycle Controller**

Dell Lifecycle Controller (LC) provides advanced embedded systems management capabilities including system deployment, configuration, update, maintenance, and diagnosis. LC is delivered as part of the iDRAC out-of-band solution and Dell system embedded Unified Extensible Firmware Interface (UEFI) applications.

### **Related links**

Embedded system management

# **Embedded system management**

The Dell Lifecycle Controller provides advanced embedded system management throughout the system's lifecycle. The Dell Lifecycle Controller can be started during the boot sequence and can function independently of the operating system.

### () NOTE: Certain platform configurations may not support the full set of features provided by the Dell Lifecycle Controller.

For more information about setting up the Dell Lifecycle Controller, configuring hardware and firmware, and deploying the operating system, see the Dell Lifecycle Controller documentation at **Dell.com/idracmanuals**.

### **Related links**

Dell Lifecycle Controller

# **Boot Manager**

The **Boot Manager** screen enables you to select boot options and diagnostic utilities. **Related links** 

Boot Manager main menu System BIOS Viewing Boot Manager

# **Viewing Boot Manager**

### About this task

To enter Boot Manager:

### Steps

1 Turn on, or restart your system.

Enter the result of your step here (optional).

2 Press F11 when you see the following message:

F11 = Boot Manager

If your operating system begins to load before you press F11, allow the system to complete the booting, and then restart your system and try again.

### **Related links**

Boot Manager Boot Manager main menu

## Boot Manager main menu

| Menu item                                                | Description                                                                                                    |
|----------------------------------------------------------|----------------------------------------------------------------------------------------------------|
| Continue Normal<br>Boot                                  | The system attempts to boot to devices starting with the first item in the boot order. If the boot attempt fails, the system continues with the next item in the boot order until the boot is successful or no more boot options are found. |
| One-shot Boot<br>Menu                                    | Enables you to access boot menu, where you can select a one-time boot device to boot from.                                                                                                    |
| Launch System<br>Setup                                   | Enables you to access System Setup.                                                                                                    |
| Launch Lifecycle<br>Controller                           | Exits the Boot Manager and invokes the Dell Lifecycle Controller program.                                                                                                    |
| System Utilities                                         | Enables you to launch System Utilities menu such as System Diagnostics and UEFI shell.                                                                                                    |
| <b>Related links</b><br>Boot Manager<br>Viewing Boot Man | ager                                                                                                    |

# **One-shot BIOS boot menu**

### One-shot BIOS boot menu enables you to select a boot device to boot from.

### **Related links**

Boot Manager

# **System Utilities**

System Utilities contains the following utilities that can be launched:

- Launch Diagnostics
- · BIOS Update File Explorer
- Reboot System

### **Related links**

Boot Manager

# PXE boot

You can use the Preboot Execution Environment (PXE) option to boot and configure the networked systems, remotely.

To access the **PXE boot** option, boot the system and then press F12 during POST instead of using standard Boot Sequence from BIOS Setup. It does not pull any menu or allows managing of network devices.

# Installing and removing system components

# Safety instructions

- WARNING: Whenever you need to lift the system, get others to assist you. To avoid injury, do not attempt to lift the system by yourself.
- MARNING: Opening or removing the system cover while the system is powered on may expose you to a risk of electric shock.
- CAUTION: Do not operate the system without the cover for a duration exceeding five minutes. Operating the system without the system cover can result in component damage.
- CAUTION: Many repairs may only be done by a certified service technician. You should only perform troubleshooting and simple repairs as authorized in your product documentation, or as directed by the online or telephone service and support team. Damage due to servicing that is not authorized by Dell is not covered by your warranty. Read and follow the safety instructions that are shipped with your product.
- () NOTE: It is recommended that you always use an antistatic mat and antistatic strap while working on components inside the system.
- CAUTION: To ensure proper operation and cooling, all bays in the system and system fans must be always populated with a component or a blank.

# Before working inside your system

### Prerequisite

Follow the safety guidelines listed in Safety instructions.

### Steps

- 1 Turn off the system, including all attached peripherals.
- 2 Disconnect the system from the electrical outlet and disconnect the peripherals.
- 3 Lay the system on its side.
- 4 Remove the system cover.

### **Related links**

Removing the system cover

# After working inside your system

### Prerequisite

Follow the safety guidelines listed in Safety instructions.

### Steps

- 1 Install the system cover.
- 2 Place the system upright on a flat, stable surface.
- 3 Reconnect the peripherals and connect the system to the electrical outlet.
- 4 Turn on the attached peripherals and then turn on the system

### **Related links**

Installing the system cover

6

# **Optional front bezel**

The front bezel is attached to the front of the system to prevent unauthorized access to the system peripherals. The front bezel can be locked for additional security.

# Removing the front bezel

### Prerequisite

Follow the safety guidelines listed in Safety instructions.

### Steps

1 Unlock the bezel by using the bezel key.

### I NOTE: There are two bezel keys attached to the back of the bezel.

- 2 Press the release latch at the top of the bezel.
- 3 Pull the top end of the bezel away from the system.
- 4 Unhook the bezel tabs from the slots at the bottom of the system, and pull the bezel away from the system.

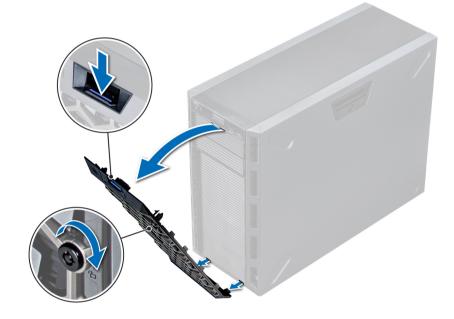

Figure 13. Removing the front bezel

# Installing the front bezel

### Prerequisite

Follow the safety guidelines listed in Safety instructions.

### Steps

1 Locate and remove the bezel key.

### (i) NOTE: There are two bezel keys attached to the back of the bezel.

- 2 Insert the bezel tabs into the slots in the chassis.
- 3 Press the release latch, and push the bezel toward the system until the bezel locks into place.

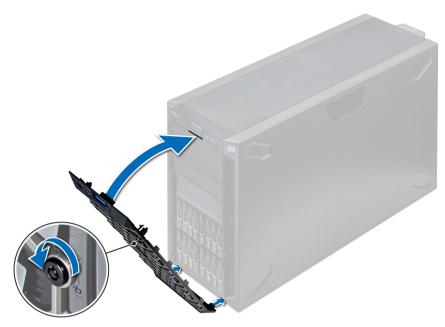

### Figure 14. Installing the front bezel

# System feet

The system feet provide stability to the system in the tower mode.

# Removing the system feet

### Prerequisites

- () NOTE: It is recommended that you remove the system feet only when you are converting the system from the tower mode to the rack mode, or when you are replacing the system feet with the wheel assembly.
- 1 Follow the safety guidelines listed in Safety instructions.
- 2 Place the system on its side on a flat, stable surface.
- 3 Rotate the system feet inward.

### Step

Using the Phillips #2 screwdriver, remove the screw that secures the foot to the base of the system.

a Repeat the above step for the 3 remaining feet.

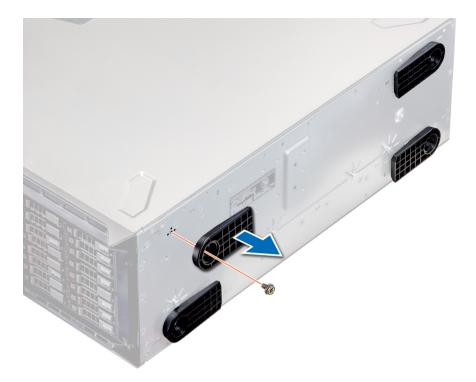

### Figure 15. Removing the system feet

### Next step

If applicable, install the system feet or the caster wheel assembly.

Related links Installing the system feet Installing caster wheels

## Installing the system feet

### Prerequisites

- CAUTION: Install the feet on a stand-alone tower system to provide stability to the system. An unstable system might tip over and cause injury to the user or damage to the system.
- 1 Follow the safety guidelines listed in Safety instructions.
- 2 Place the system on its side, on a flat, stable surface.

- 1 Align the three tabs on the system foot with the three slots on the base of the system.
- 2 Using the Phillips #2 screwdriver, secure the screw that secures the foot to the base of the system.a Repeat the above steps to install the remaining system feet.

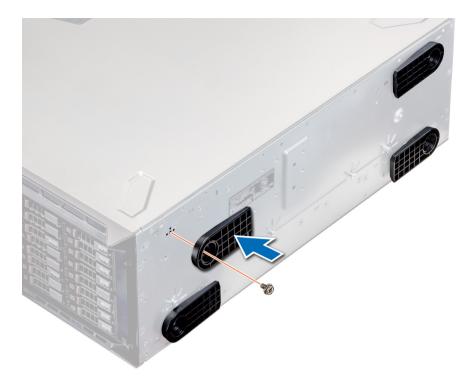

### Figure 16. Installing the system feet

#### Next steps

- 1 Place the system upright on a flat, stable surface, and rotate the system feet outward.
- 2 Follow the procedure listed in After working inside your system.

# **Caster wheels – optional**

Caster wheels provide mobility to the system in the tower mode. The caster wheel assembly consists of:

- · Caster wheel units (front and back)
- Two screws for the caster wheel units

## **Removing caster wheels**

#### Prerequisites

- 1 Follow the safety guidelines listed in Safety instructions.
- 2 Place the system on a flat, stable surface.
- 3 Extend the wheels beyond the edge of the surface.

- 1 Using the Phillips #2 screwdriver, loosen the captive screw that secures the front wheel unit to the base of the system.
- 2 Push the front wheel unit toward the rear of the system to release the retention hooks, and pull out the front wheel unit.
- 3 Loosen the screw that secures the back wheel unit to the base of the chassis.
- 4 Push the rear wheel unit toward the front of the system to release the retention hooks, and pull out the rear wheel unit.

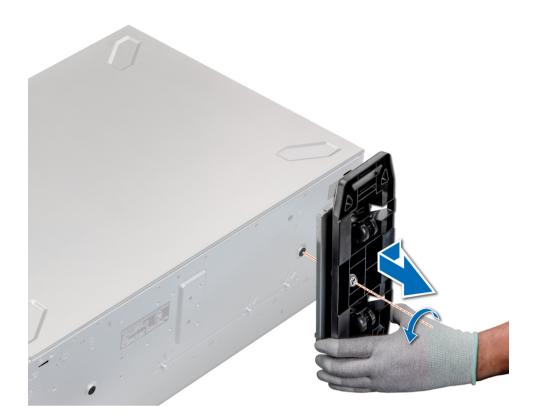

### Figure 17. Removing caster wheels

### Next step

Install the caster wheels or the system feet, as applicable. **Related links** 

Installing the system feet Installing caster wheels

## Installing caster wheels

### Prerequisites

- 1 Follow the safety guidelines listed in Safety instructions.
- 2 Place the system on its side on a flat, stable surface.
- 3 If installed, remove the system feet.

- 1 Align the two retention hooks on the rear wheel unit with the two slots on the base of the system, and insert the hooks into the slots.
- 2 Push the rear wheel unit toward the back of the system and using a Phillips #2 screwdriver secure the unit in place using a single screw.
- 3 Align the two retention hooks on the front wheel unit with the two slots on the base of the system, and insert the hooks into the slots.
- 4 Push the front wheel unit toward the front of the system and using a Phillips #2 screwdriver secure the unit in place using a single screw.

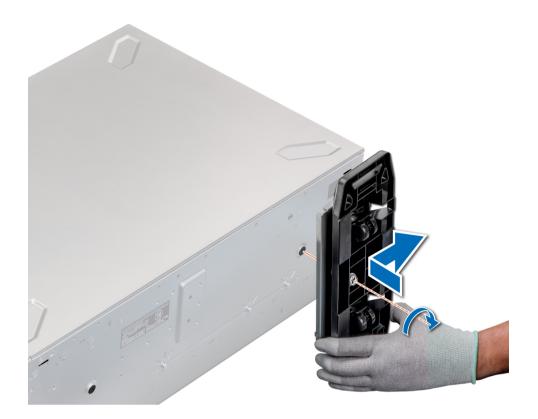

### Figure 18. Installing caster wheels

### Next step

Follow the procedure listed in After working inside your system. Related links

Removing the system feet

# System cover

System cover provides security for the entire system and also helps in maintaining proper air flow inside the system.

# Removing the system cover

### Prerequisites

- 1 Follow the safety guidelines listed in Safety instructions.
- 2 Turn off the system and all attached peripherals.
- 3 Disconnect the system from the electrical outlet and peripherals.
- 4 If installed, remove the front bezel.
- 5 Place the system on a flat, stable surface.

- 1 Turn the latch release lock to the unlocked position.
- 2 Press the cover release latch and remove the system cover.

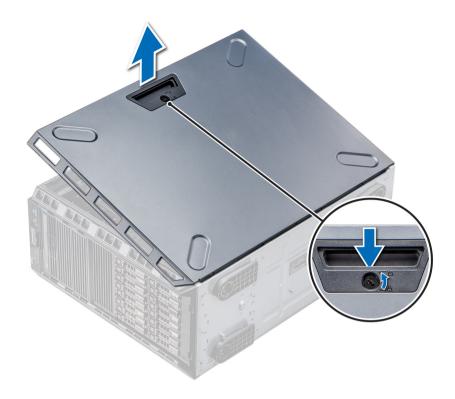

### Figure 19. Removing the system cover

### Next step

Install the system cover.

### **Related links**

Removing the front bezel Installing the system cover

## Installing the system cover

### Prerequisite

(i) NOTE: Ensure that all internal cables are connected and placed out of the way and no tools or extra parts are left inside the system.

Follow the safety guidelines listed in Safety instructions.

- 1 Align the tabs on the system cover with the slots on the chassis.
- 2 Press the cover release latch, and push the cover toward the chassis until the latch locks into place.
- 3 Rotate the latch release lock clockwise to the locked position.

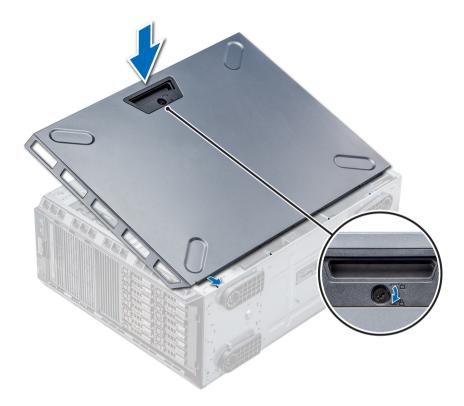

### Figure 20. Installing the system cover

### Next steps

- 1 Place the system upright on its feet on a flat and stable surface.
- 2 If removed, install the bezel.
- 3 Reconnect the peripherals and connect the system to the electrical outlet.
- 4 Turn on the system, including all attached peripherals.

#### **Related links**

Installing the front bezel

# Air shroud

The air shroud directs the airflow across the entire system. Air shroud prevents the system from overheating and is used to maintain uniform airflow inside the system.

# Removing the air shroud

### Prerequisites

- CAUTION: Never operate your system with the air shroud removed. The system may get overheated quickly, resulting in shutdown of the system and loss of data.
- 1 Follow the safety guidelines listed in Safety instructions.
- 2 Follow the procedure listed in Before working inside your system.

### Step

Holding the touch points at the center of the air shroud, lift the shroud from the system.

INOTE: Systems with x16 hard-drive backplanes use a different air shroud. To ensure proper cooling, always install the air shroud provided with your system.

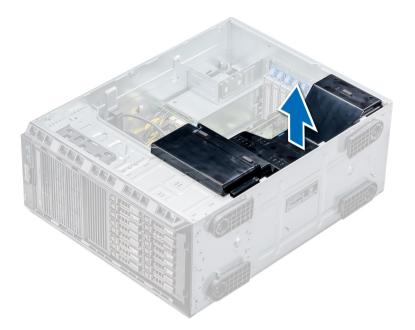

### Figure 21. Removing the air shroud

### Next step

Install the air shroud.

### **Related links**

Installing the air shroud

## Installing the air shroud

### Prerequisites

- 1 Follow the safety guidelines listed in Safety instructions.
- 2 If applicable, route the cables inside the system along the chassis wall and secure the cables by using the cable-securing bracket.

- 1 Align the tabs on the air shroud with the securing slots on the chassis.
- 2 Lower the air shroud into the chassis until it is firmly seated.
  - (i) NOTE: When the cooling shroud is properly seated, the chassis intrusion-switch on the cooling shroud connects to the chassis intrusion-switch connector on the system board.

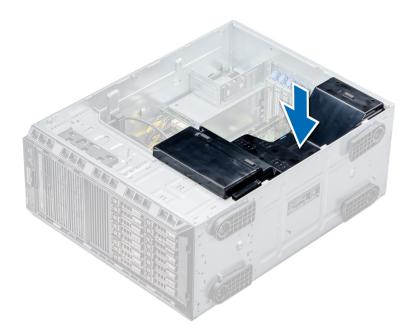

### Figure 22. Installing the air shroud

#### Next step

Follow the procedure listed in After working inside your system.

# **Drives**

Drives are supplied in hot swappable drive carriers that fit in the drive slots.

- CAUTION: Before attempting to remove or install a drive while the system is running, see the documentation for the storage controller card to ensure that the host adapter is configured correctly.
- △ CAUTION: Do not turn off or restart your system while a drive is being formatted. Doing so can cause a drive failure.

When you format a drive, allow enough time for the formatting to complete. Be aware that high-capacity drives can take a long time to format.

## Removing a drive blank

The procedure for removing 2.5 inch and 3.5 inch drive blanks is identical.

### Prerequisites

- 1 Follow the safety guidelines listed in Safety instructions.
- 2 If installed, remove the front bezel.
- CAUTION: To maintain proper system cooling, drive blanks must be installed in all empty drive slots.
- △ CAUTION: Mixing drive blanks from previous generations of PowerEdge servers is not supported.

### Step

Press the release button, and slide the drive blank out of the drive slot.

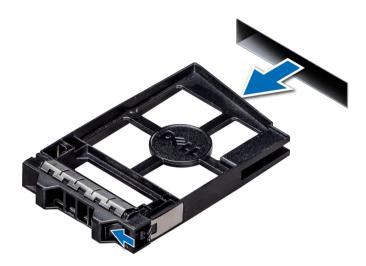

### Figure 23. Removing a drive blank

### Next steps

- 1 Follow the procedure listed in After working inside your system.
- 2 Install a drive or a drive blank.
- 3 If applicable, replace the front bezel.

#### **Related links**

Removing the front bezel Installing a drive blank

## Installing a drive blank

The procedure for installing 2.5 inch and 3.5 inch drive blanks is identical.

### Prerequisite

Follow the safety guidelines listed in Safety instructions.

### △ CAUTION: Mixing drive blanks from previous generations of PowerEdge servers is not supported.

### Step

Insert the drive blank into the drive slot, and push the blank until the release button clicks into place.

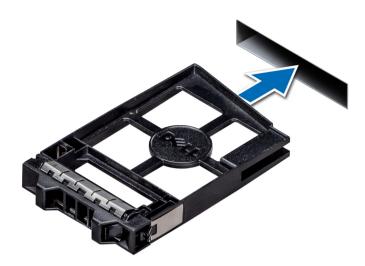

### Figure 24. Installing a drive blank

### Next step

If removed, install the front bezel.

### **Related links**

Installing the front bezel

# Removing a drive carrier

### Prerequisites

- 1 Follow the safety guidelines listed in Safety instructions.
- 2 If applicable, remove the front bezel.
- 3 Using the management software, prepare the drive for removal.

If the drive is online, the green activity or fault indicator flashes while the drive is turning off. When the drive indicators are off, the drive is ready for removal. For more information, see the documentation for the storage controller.

- CAUTION: Before attempting to remove or install a drive while the system is running, see the documentation for the storage controller card to ensure that the host adapter is configured correctly to support drive removal and insertion.
- $\triangle$  CAUTION: Mixing drives from previous generations of PowerEdge servers is not supported.

CAUTION: To prevent data loss, ensure that your operating system supports drive installation. See the documentation supplied with your operating system.

- 1 Press the release button to open the drive carrier release handle.
- 2 Holding the handle, slide the drive carrier out of the drive slot.

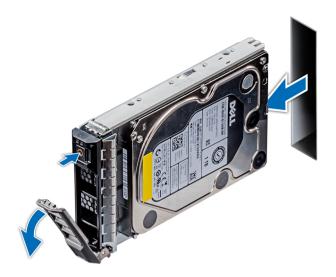

## Figure 25. Removing a drive carrier

#### Next steps

- 1 Follow the procedure listed in After working inside your system.
- 2 Install a drive carrier.
- 3 If you are not replacing the drive immediately, insert a drive blank in the empty drive slot to maintain proper system cooling.

#### **Related links**

Installing a drive carrier Installing a drive blank

# Installing a drive carrier

#### Prerequisites

- CAUTION: Before attempting to remove or install a drive while the system is running, see the documentation for the storage controller card to ensure that the host adapter is configured correctly to support drive removal and insertion.
- △ CAUTION: Mixing drives from previous generations of PowerEdge servers is not supported.
- △ CAUTION: Combining SAS and SATA drives in the same RAID volume is not supported.
- CAUTION: When installing a drive, ensure that the adjacent drives are fully installed. Inserting a drive carrier and attempting to lock its handle next to a partially installed carrier can damage the partially installed carrier's shield spring and make it unusable.
- CAUTION: To prevent data loss, ensure that your operating system supports hot-swap drive installation. See the documentation supplied with your operating system.
- CAUTION: When a replacement hot swappable drive is installed and the system is powered on, the drive automatically begins to rebuild. Ensure that the replacement drive is blank or contains data that you wish to overwrite. Any data on the replacement drive is installed.
- 1 Follow the safety guidelines listed in Safety instructions.
- 2 If applicable, remove the drive blank.

- 1 Press the release button on the front of the drive carrier to open the release handle.
- 2 Insert the drive carrier into the drive slot and slide until the drive connects with the backplane.

3 Close the drive carrier release handle to lock the drive in place.

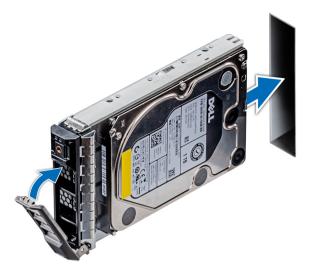

# Figure 26. Installing a drive carrier

Next step If applicable, install the front bezel. Related links Removing a drive blank

Installing the front bezel

# Removing the drive from the drive carrier

## Prerequisite

Follow the safety guidelines listed in Safety instructions.

# △ CAUTION: Mixing drives from previous generations of PowerEdge servers is not supported.

- 1 Using Phillips #1 screwdriver, remove the screws from the slide rails on the drive carrier.
- 2 Lift the drive out of the drive carrier.

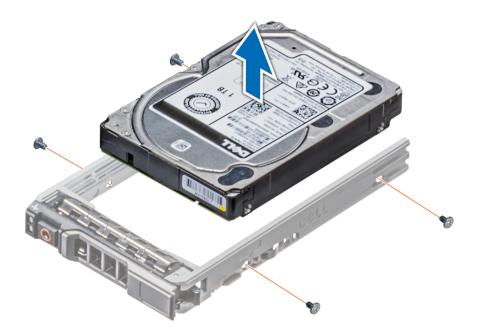

## Figure 27. Removing the drive from the drive carrier

#### Next step

If applicable, install the drive into the drive carrier.

Related links Removing the front bezel

Installing a drive into the drive carrier Installing a drive blank Installing a drive into the drive carrier

# Installing a drive into the drive carrier

## Prerequisites

Follow the safety guidelines listed in Safety instructions.

- △ CAUTION: Mixing drive carriers from other generations of PowerEdge servers is not supported.
- () NOTE: When installing a drive into the drive carrier, ensure that the screws are torqued to 4 in-lbs.

- 1 Insert the drive into the drive carrier with the connector end of the drive towards the back of the carrier.
- Align the screw holes on the drive with the screws holes on the drive carrier.When aligned correctly, the back of the drive is flush with the back of the drive carrier.
- 3 Using the Phillips #1 screwdriver, secure the drive to the drive carrier with screws.

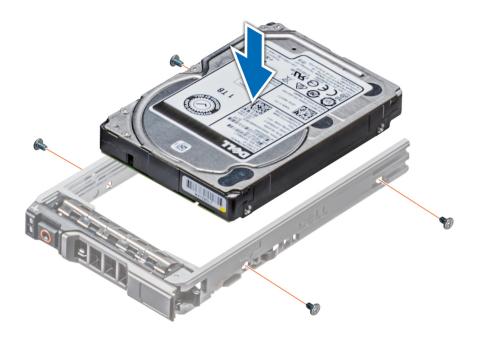

Figure 28. Installing a drive into the drive carrier

## **Related links**

Removing a drive blank Installing the front bezel

# Removing a 2.5 inch drive from a 3.5 inch drive adapter

## Prerequisites

- 1 Follow the safety guidelines listed in Safety instructions.
- 2 Remove the 3.5 inch drive adapter from the 3.5 inch drive carrier.

# () NOTE: A 2.5 inch drive is installed in a 3.5 inch drive adapter, which is then installed in the 3.5 inch drive carrier.

- 1 Using the Phillips #2 screwdriver, remove the screws from the side of the 3.5 inch drive adapter.
- 2 Remove the 2.5 inch drive from the 3.5 inch drive adapter.

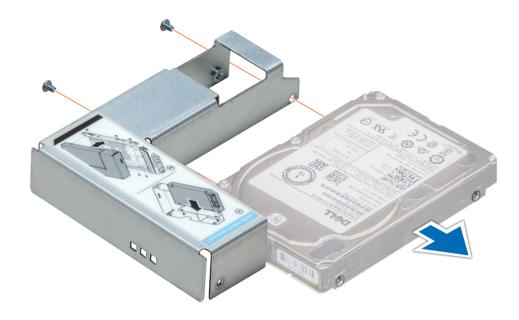

# Figure 29. Removing 2.5 inch drive from a 3.5 inch drive adapter

#### Next step

Install a 2.5 inch drive into a 3.5 inch drive adapter.

### **Related links**

Removing a 3.5 inch drive adapter from a 3.5 inch drive carrier Installing a 2.5 inch drive into a 3.5 inch drive adapter

# Installing a 2.5 inch drive into a 3.5 inch drive adapter

#### Prerequisite

Follow the safety guidelines listed in Safety instructions.

- 1 Align the screw holes on the 2.5 inch drive with the screw holes on the 3.5 inch drive adapter.
- 2 Using the Phillips #2 screwdriver, secure the 2.5 inch drive to the 3.5 inch drive adapter.

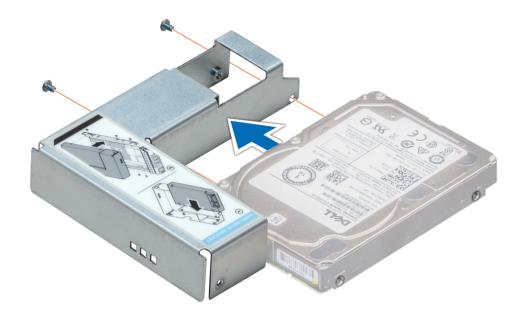

Figure 30. Installing a 2.5 inch drive into a 3.5 inch drive adapter

# Removing a 3.5 inch drive adapter from a 3.5 inch drive carrier

#### Prerequisites

- 1 Follow the safety guidelines listed in Safety instructions.
- 2 If installed, remove the front bezel.
- 3 Remove the 3.5 inch drive carrier from the system.

- 1 Using the Phillips #1 screwdriver, remove the screws from the rails on the drive carrier.
- 2 Lift the 3.5 inch drive adapter out of the 3.5 inch drive carrier.

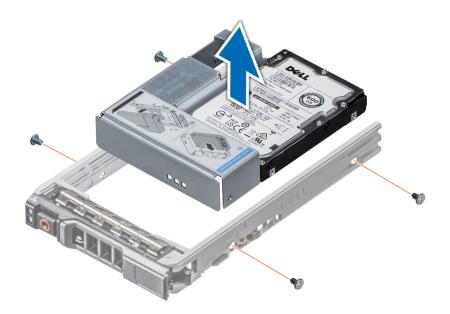

Figure 31. Removing a 3.5 inch drive adapter from a 3.5 inch drive carrier

#### Next step

Install the 3.5 inch drive carrier or install the 3.5 inch drive adapter into the 3.5 inch drive carrier.

# Related links

Installing a 3.5 inch drive adapter into the 3.5 inch drive carrier

# Installing a 3.5 inch drive adapter into the 3.5 inch drive carrier

## Prerequisites

- 1 Follow the safety guidelines listed in Safety instructions.
- 2 Install the 2.5 inch drive into the 3.5 inch drive adapter.

- 1 Insert the 3.5 inch drive adapter into the 3.5 inch drive carrier with the connector end of the drive toward the back of the 3.5 inch drive carrier.
- 2 Align the screw holes on the 3.5 inch drive adapter with the holes on the 3.5 inch drive carrier.
- 3 Using the Phillips #1 screwdriver, secure the 3.5 inch drive adapter to the 3.5 inch carrier.

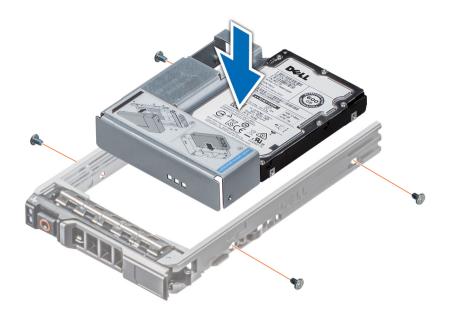

## Figure 32. Installing a 3.5 inch drive adapter into the 3.5 inch drive carrier

#### Next steps

- 1 Install the 3.5 inch drive carrier into the system.
- 2 If removed, install the front bezel.

#### **Related links**

Installing a 2.5 inch drive into a 3.5 inch drive adapter Installing the front bezel

# **Optical drives and tape drives**

Your system supports one of the following configurations:

- · Systems with cabled drives support one optical drive and one tape drive.
- · Systems with hot-swappable drives support up to one optical drive and two tape drives.

# Removing the optical or tape drive blank

#### Prerequisites

- 1 Follow the safety guidelines listed in Safety instructions.
- 2 Follow the procedure listed in Before working inside your system.
- 3 If applicable, remove the front bezel.

- 1 To remove the drive blank, slide the release latch down to release the drive blank.
- 2 Push the drive blank to slide it out of the drive bay.
  - NOTE: Blanks must be installed on empty optical drive or tape drive slots to maintain FCC certification of the system. The brackets also keep dust and dirt out of the system and aid in proper cooling and airflow inside the system. Perform the same steps to install blanks.

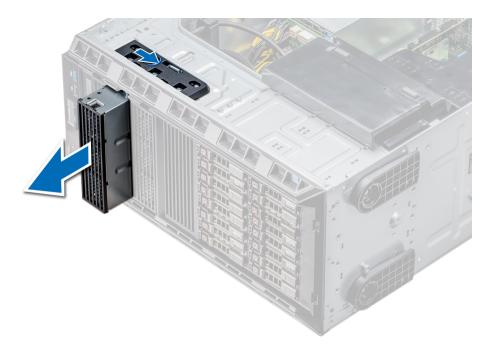

# Figure 33. Removing the optical drive or tape drive blank

### Next steps

- 1 Install the drive blank, an optical drive, or a tape drive.
- 2 If applicable, replace the front bezel.

# **Related links**

Installing a drive blank Installing the optical drive cage or tape drive Removing the front bezel Installing the front bezel

# Installing the optical or tape drive blank

# Prerequisites

- 1 Follow the safety guidelines listed in Safety instructions.
- 2 If applicable, remove the front bezel.

- 1 Align the guide on the drive blank with the slot on drive bay.
- 2 Slide the drive into the slot until the latch snaps into place.

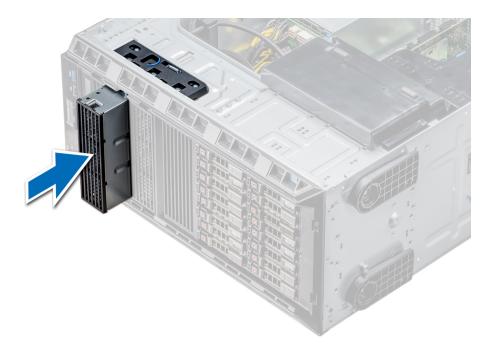

## Figure 34. Installing the optical or tape drive blank

#### Next steps

- 1 Follow the procedure listed in After working inside your system.
- 2 If applicable, replace the front bezel.

# Removing the optical drive cage or tape drive

#### Prerequisites

() NOTE: The procedure to remove the optical drive cage is identical to removing a tape drive.

- 1 Follow the safety guidelines listed in Safety instructions.
- 2 Follow the procedure listed in Before working inside your system.
- 3 If installed, remove the front bezel.

## Steps

1 Disconnect the power and data cable from the back of the drive.

(i) NOTE: Observe the routing of the power and data cable inside the chassis as you remove them from the system board and the drive. You must route these cables properly when you replace them to prevent them from being pinched or crimped.

- 2 To remove the drive, push the release latch to release the drive.
- 3 Slide the drive out of the drive bay.
- 4 If you are not immediately replacing the tape drive, install the blank.

INOTE: Blanks must be installed on empty optical drive or tape drive slots to maintain FCC certification of the system. The brackets also keep dust and dirt out of the system and aid in proper cooling and airflow inside the system. Perform the same steps to install blanks.

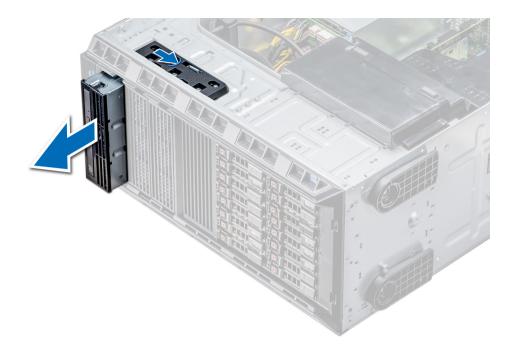

#### Figure 35. Removing the optical drive cage or tape drive

#### Next step

Install the optical drive cage or tape drive.

#### **Related links**

Installing the optical drive cage or tape drive Installing the front bezel Removing the front bezel

# Installing the optical drive cage or tape drive

# Prerequisite

# () NOTE: The procedure to install the optical drive cage is the same as installing the tape drive.

Follow the safety guidelines listed in Safety instructions.

#### Steps

1 Unpack and prepare the drive for installation.

For instructions, see the documentation that shipped with the drive.

If you are installing a SAS tape drive, you must have an internal tape adapter installed. For more information on installing a SAS tape drive, see the Installing an expansion card section.

- 2 If applicable, remove the existing drive or the drive blank.
- 3 Align the guide on the drive with the slot on drive bay.
- 4 Slide the drive into the slot until the latch clicks into place.
- 5 Connect the power and data cable to the drive.
- 6 Connect the power and data cables to the backplane and the system board.

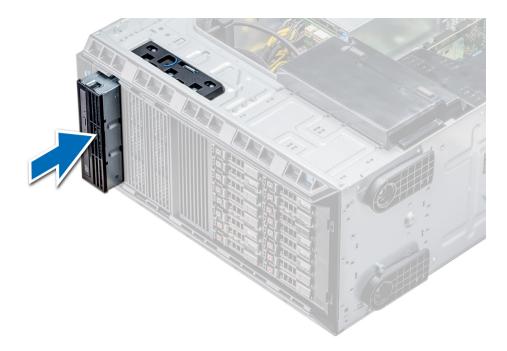

### Figure 36. Installing the optical drive cage or tape drive

#### Next steps

- 1 Follow the procedure listed in After working inside your system.
- 2 If applicable, install the bezel.

# **Cabled drives**

Your system supports up to four 3.5 inch (SAS or SATA) cabled drives. Cabled drives are installed in an internal drive bay.

△ CAUTION: Do not turn off or restart your system while the drive is being formatted. Doing so can cause a drive failure.

# Removing the internal hard drive bay

#### Prerequisites

- CAUTION: Many repairs may only be done by a certified service technician. You should only perform troubleshooting and simple repairs as authorized in your product documentation, or as directed by the online or telephone service and support team. Damage due to servicing that is not authorized by Dell is not covered by your warranty. Read and follow the safety instructions that are shipped with your product.
- 1 Follow the safety guidelines listed in Safety instructions.
- 2 Follow the procedure listed in Before working inside your system.
- 3 Disconnect the data and power cable(s) from the hard drive(s).

- 1 Loosen the two captive screws securing the internal hard drive bay to the chassis.
- 2 Lift the internal hard drive bay up and out of the chassis.

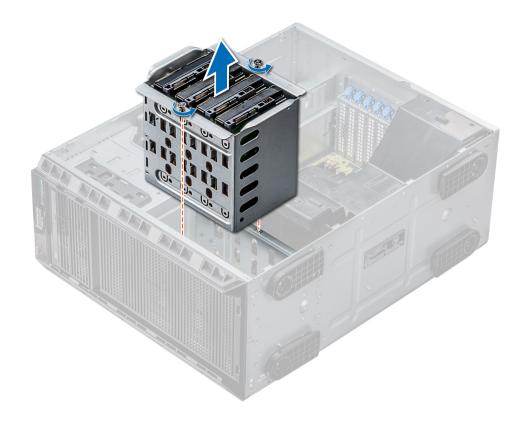

# Figure 37. Removing the internal hard drive bay

## Next step

Follow the procedure listed in After working inside your system.

# Installing the internal hard drive bay

# Prerequisites

- 1 Follow the safety guidelines listed in Safety instructions.
- 2 Follow the procedure listed in Before working inside your system.
- 3 Keep the Phillips #2 screwdriver ready.

- 1 Align the internal hard-drive bay with the tabs on the chassis and slide the internal hard drive bay into the chassis.
- 2 Secure the internal hard drive bay to the chassis using the two captive screws.

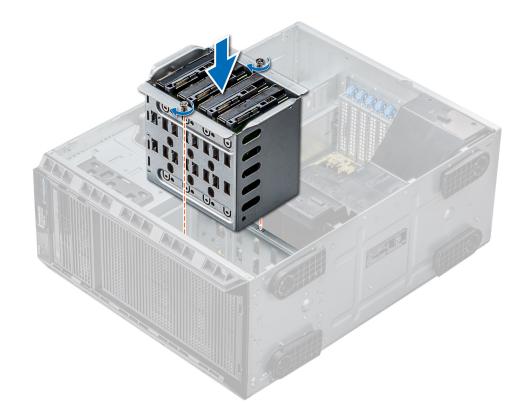

#### Figure 38. Installing the internal hard drive bay

# Next steps

- 1 Follow the procedure listed in After working inside your system.
- 2 Connect the data and power cables to the hard drive(s).

# Removing a cabled drive

#### Prerequisites

- CAUTION: Many repairs may only be done by a certified service technician. You should only perform troubleshooting and simple repairs as authorized in your product documentation, or as directed by the online or telephone service and support team. Damage due to servicing that is not authorized by Dell is not covered by your warranty. Read and follow the safety instructions that are shipped with your product.
- 1 Follow the safety guidelines listed in Safety instructions.
- 2 Follow the procedure listed in Before working inside your system.
- 3 Remove the internal drive bay.

- 1 Remove the four screws securing the drive to the internal drive bay.
- 2 Remove the hard drive from the internal drive bay.

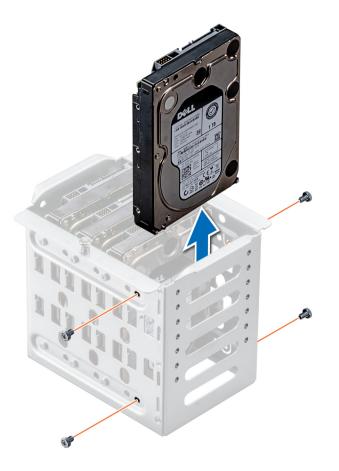

# Figure 39. Removing a cabled drive

#### Next steps

- 1 Follow the procedure listed in After working inside your system.
- 2 Install the internal drive bay into the chassis.
- 3 If disconnected, reconnect the power and data cable(s) to the remaining drive(s) in the internal drive bay.

## **Related links**

Removing the internal hard drive bay Installing the internal hard drive bay

# Installing a cabled drive

### Prerequisites

- 1 Follow the safety guidelines listed in Safety instructions.
- 2 Follow the procedure listed in Before working inside your system.
- 3 Remove the internal drive bay.

# Steps

- 1 Insert the drive into the internal drive bay with the drive connector facing outward.
- 2 Secure the drive to the internal drive bay using the four screws.

# (i) NOTE: When installing new drives into the internal drive bay, use the spare drive screws attached to the drive bay.

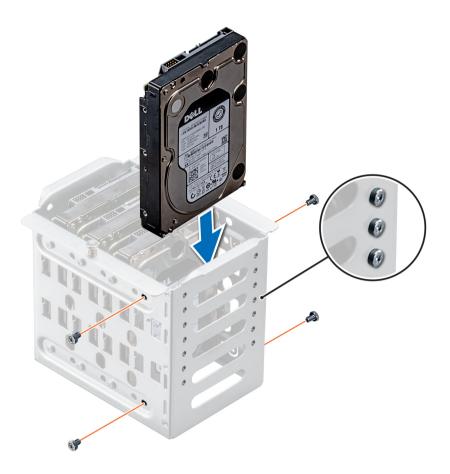

# Figure 40. Installing a cabled drive

#### Next steps

- 1 Install the internal drive bay into the chassis.
- 2 Follow the procedure listed in After working inside your system.
- 3 Enter **System Setup** and ensure that the drive controller is enabled.
- 4 Exit System Setup and restart the system.
- 5 Install any software required for operating the drive as described in the documentation for the drive.

#### **Related links**

Removing the internal hard drive bay Installing the internal hard drive bay

# **Drive backplane**

Depending on the configuration, your system supports one of the following backplane configurations:

- x8 SAS/SATA backplane for 3.5 inch drives
  - NOTE: The x8 backplane also supports up to eight 2.5 inch (SAS, SATA, or SSD) hot swappable drives that can be installed in 3.5 inch drive adapters, which can be installed in the 3.5 inch drive carriers.
- x16 SAS/SATA backplane for 2.5 inch drives

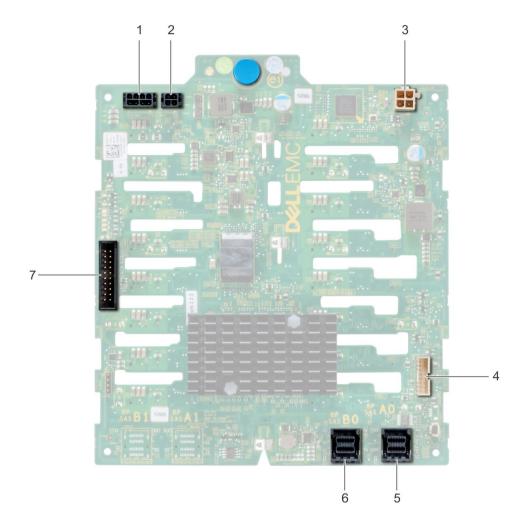

# Figure 41. x16 drive backplane

- 1 backplane P4 power connector
- 3 backplane power connector for optical and tape drives
- 5 Mini SAS HD SAS\_A0
- 7 I2C Connector

- 2 backplane power connector
- 4 signal connector
- 6 Mini SAS HD SAS\_B0

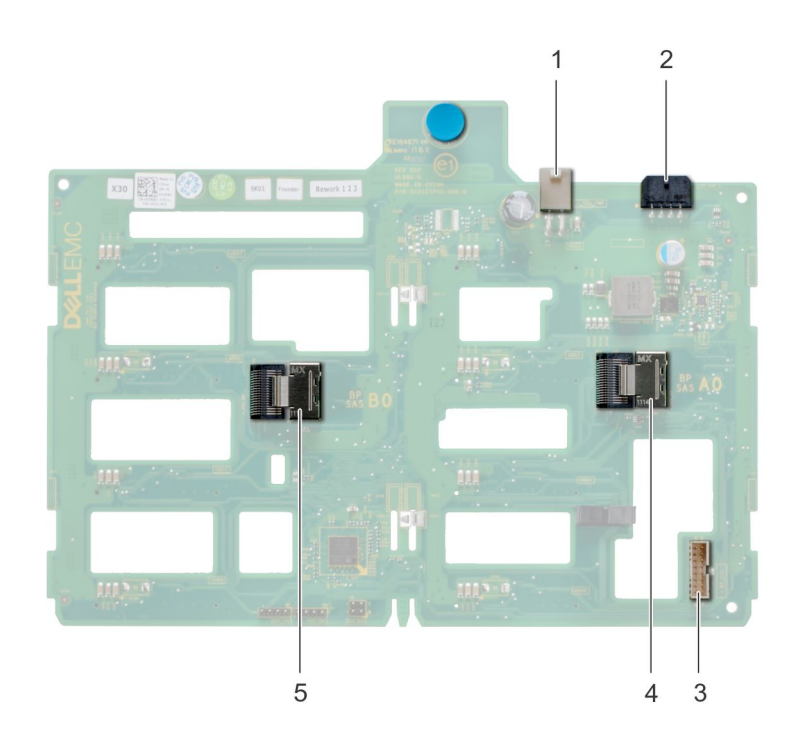

# Figure 42. x8 drive backplane

- 1 ODD power connector
- 3 backplane sideband signal connector
- 5 Mini SAS SAS\_B0

- 2 backplane P4 power connector
- 4 Mini SAS SAS\_A0
- Removing a hard drive backplane

## Prerequisites

- CAUTION: To prevent damage to the drives and backplane, you must remove the hard drives from the system before removing the backplane.
- CAUTION: You must note the number of each hard drive and temporarily label them before removal so that you can replace them in the same locations.
- 1 Follow the safety guidelines listed in Safety instructions.
- 2 Follow the procedure listed in Before working inside your system.
- 3 If installed, remove the bezel.
- 4 Remove all the drives.
- 5 Remove the air shroud.

- 1 Disconnect the data, signal, and power cables from the backplane.
  - INOTE: For the x8 backplane, press the SAS connector and push the connector toward the top of the system to release the SAS cable from the backplane.
- 2 Pull the release pin and holding the pin, lift the backplane out of the system.

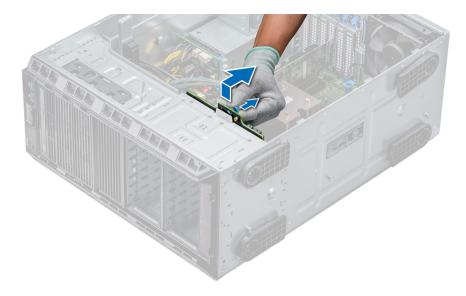

## Figure 43. Removing a backplane

# Next step

Install a hard drive backplane.

## **Related links**

Removing a drive blank Removing the optical drive cage or tape drive Removing a cabled drive Removing the air shroud Removing the front bezel Installing a hard drive backplane

# Installing a hard drive backplane

# Prerequisites

- 1 Follow the safety guidelines listed in Safety instructions.
- 2 Follow the procedure listed in Before working inside your system.
- 3 If installed, remove the bezel.
- 4 Remove the air shroud.

#### Steps

- 1 Use the hooks at the base of the system as guides to align the hard drive backplane.
- 2 Lower the hard-drive backplane into the system till the release pin locks in place, securing the hard drive backplane to the system.
- 3 Connect the data, signal, and power cables to the backplane.

# Figure 44. Installing a hard drive backplane

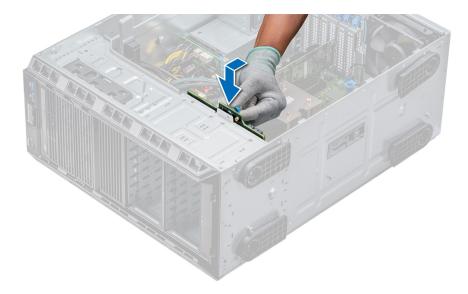

# Figure 45. Installing a hard drive backplane

# Next steps

- 1 Install the air shroud.
- 2 Install the drives into their original slots.
- 3 If applicable, install the bezel.
- 4 Follow the procedure listed in After working inside your system.

## **Related links**

Installing the internal cooling fan Installing the air shroud Installing a cabled drive Installing the optical drive cage or tape drive Installing a drive carrier Installing the front bezel

# Backplane cable routing

# Cable routing - 8 x 3.5 inch drive backplane

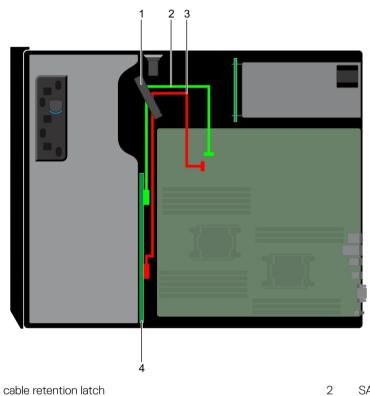

3 SAS BO

1

- SAS AO
- 4 drive backplane

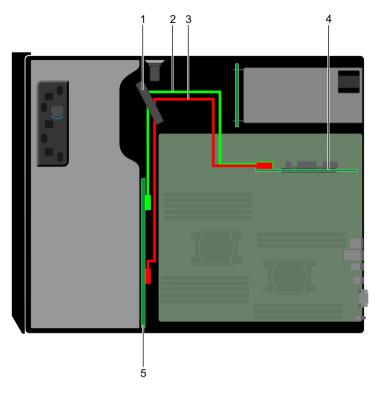

# Figure 46. Cable routing - $8 \times 3.5$ inch drive backplane with internal PERC

- 1 cable retention latch
- 3 SAS BO
- 5 drive backplane

- 2 SAS A0
- 4 internal PERC

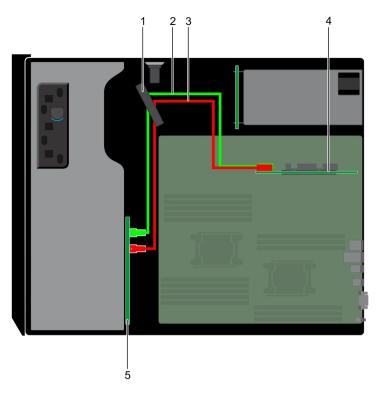

# Figure 47. Cable routing $-16 \times 2.5$ inch drive backplane with internal PERC

- 1 cable retention latch
- 3 SAS BO
- 5 drive backplane

- 2 SAS AO
- 4 internal PERC

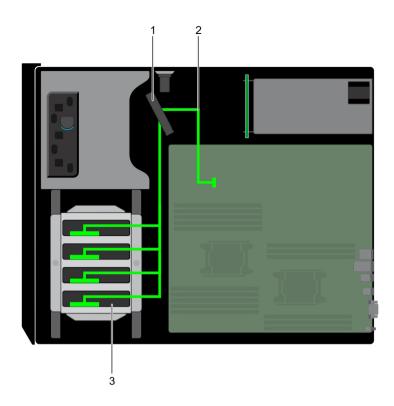

# Figure 48. Cable routing - 4 x 3.5 inch cabled HDD

1 cable retention latch

2 signal cable

3 cabled HDD

# System memory

The system supports DDR4 registered DIMMs (RDIMMs). System memory holds the instructions that are executed by the processor.

# () NOTE: MT/s indicates DIMM speed in MegaTransfers per second.

Memory bus operating frequency can be 2666 MT/s, 2400 MT/s, or 2133 MT/s depending on the following factors:

- DIMM type (RDIMM)
- Number of DIMMs populated per channel
- · System profile selected (for example, Performance Optimized, Custom, or Dense Configuration Optimized)
- Maximum supported DIMM frequency of the processors

Your system contains 16 memory sockets. CPU1 supports up to 10 DIMMs and CPU2 supports up to 6 DIMMS.

Memory channels are organized as follows:

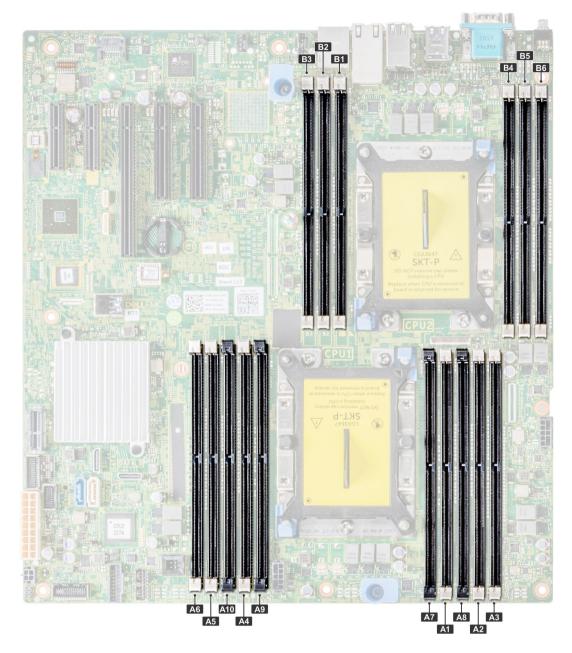

# Figure 49. System memory view

# Table 30. Memory channels

| Proces<br>sor   | Channel 0       | Channel 1       | Channel 2 | Channel 3       | Channel 4        | Channel 5 |
|-----------------|-----------------|-----------------|-----------|-----------------|------------------|-----------|
| Proces<br>sor 1 | Slots A1 and A7 | Slots A2 and A8 | Slots A3  | Slots A4 and A9 | Slots A5 and A10 | Slots A6  |
| Proces<br>sor 2 | Slots B1        | Slots B2        | Slots B3  | Slots B4        | Slots B5         | Slots B6  |

The following table shows the memory populations and operating frequencies for the supported configurations:

#### Table 31. Memory population

| DIMM Type | DIMMs Populated/<br>Channel | Voltage | Operating Frequency (in<br>MT/s) | Maximum DIMM Rank/Channel |
|-----------|-----------------------------|---------|----------------------------------|---------------------------|
| RDIMM     | 1                           | 401/    | 2666, 2400, 2133, 1866           | Dual rank or single rank  |
|           | 2                           | 1.2 V   | 2666, 2400, 2133, 1866           | Dual rank or single rank  |
| LRDIMM    | 1                           | 1014    | 2666, 2400, 2133, 1866           | Quad rank                 |
|           | 2                           | 1.2 V   | 2666, 2400, 2133, 1866           | Quad rank                 |

# General memory module installation guidelines

# () NOTE: If your system's memory configurations fail to observe these guidelines, your system might not boot, might stop responding during memory configuration, or might operate with reduced memory.

The system supports Flexible Memory Configuration, enabling the system to be configured and run in any valid chipset architectural configuration. The following are the recommended guidelines for installing memory modules:

- · RDIMMs and LRDIMMs must not be mixed.
- x4 and x8 DRAM based memory modules can be mixed. For more information, see the Mode-specific guidelines section.
- Up to two RDIMMs can be populated per channel regardless of rank count.
- · Up to two LRDIMMs can be populated per channel regardless of rank count.
- If memory modules with different speeds are installed, they will operate at the speed of the slowest installed memory module(s) or slower depending on the system DIMM configuration.
- Populate memory module sockets only if a processor is installed. For single-processor systems, sockets A1 to A10 are available. For dualprocessor systems, sockets A1 to A10 and sockets B1 to B6 are available.
- · Populate all the sockets with white release tabs first, followed by the black release tabs.
- When mixing memory modules with different capacities, populate the sockets with memory modules with the highest capacity first. For example, if you want to mix 8 GB and 16 GB memory modules, populate 16 GB memory modules in the sockets with white release tabs and 8 GB memory modules in the sockets with black release tabs.
- In a dual-processor configuration, the memory configuration for each processor should be identical. For example, if you populate socket A1 for processor 1, then populate socket B1 for processor 2, and so on.
- Memory modules of different capacities can be mixed provided other memory population rules are followed (for example, 8 GB and 16 GB memory modules can be mixed).
- · Mixing of more than two memory module capacities in a system is not supported.
- Populate six memory modules per processor (one DIMM per channel) at a time to maximize performance.

# Mode-specific guidelines

Six memory channels are allocated to each processor . The configurations allowed depend on the memory mode selected.

# Memory optimized (independent channel) mode

This mode supports Single Device Data Correction (SDDC) only for memory modules that use x4 device width. It does not impose any specific slot population requirements.

# Memory sparing

() NOTE: To use memory sparing, this feature must be enabled in BIOS menu of System Setup.

## Table 32. Memory sparing

| Memory sparing (Single Rank) | Memory sparing allocates one rank per channel as a spare. If<br>excessive correctable errors occur in a rank or channel, they are<br>moved to the spare area while the operating system is running to<br>prevent errors from causing an uncorrectable failure. Requires<br>population of two ranks or more per channel.    |
|------------------------------|----------------------------------------------------------------------------------------------------|
| Memory sparing (Multi Rank)  | Memory sparing allocates two ranks per channel as a spare. If<br>excessive correctable errors occur in a rank or channel, they are<br>moved to the spare area while the operating system is running to<br>prevent errors from causing an uncorrectable failure. Requires<br>population of three ranks or more per channel. |

With single rank memory sparing enabled, the system memory available to the operating system is reduced by one rank per channel. For example, in a dual-processor configuration with twenty four 16 GB dual-rank memory modules, the available system memory is: 3/4 (ranks/ channel) × 16 (memory modules) × 16 GB = 192 GB, and not 16 (memory modules) × 16 GB = 256 GB. This calculation changes based on if it is single rank sparing or multi rank sparing. For multi rank sparing, the multiplier changes to 1/2 (ranks/channel).

#### NOTE: Memory sparing does not offer protection against a multi-bit uncorrectable error.

# **Memory mirroring**

Memory mirroring offers the strongest memory module reliability mode, providing improved uncorrectable multi-bit failure protection. In a mirrored configuration, the total available system memory is one half of the total installed physical memory. Half of the installed memory is used to mirror the active memory modules. In the event of an uncorrectable error, the system switches over to the mirrored copy. This ensures Single Device Data Correction (SDDC) and multi-bit protection.

The installation guidelines for memory modules are as follows:

- · Memory modules must be identical in size, speed, and technology.
- · Memory modules must be populated in sets of 6 per CPU to enable memory mirroring.

#### Processor Configuration Memory population Memory population information Single CPU Optimizer (Independent channel) 1, 2, 3, 4, 5, 6, 7, 8, 9, 10 Populate in this order, odd amount allowed. population order Mirror population order {1, 2, 3, 4, 5, 6} Mirroring is supported with 6 DIMM slots per CPU. Single rank sparing population order 1, 2, 3, 4, 5, 6, 7, 8, 9, 10 Populate in this order, odd amount allowed. Requires two ranks or more per channel.

#### Table 33. Memory population rules

| Processor                               | Configuration                                       | Memory population                             | Memory population information                                                                       |  |
|-----------------------------------------|-----------------------------------------------------|-----------------------------------------------|----------------------------------------------------------------------------------------------------|--|
|                                         | Multi rank sparing population order                 | 1, 2, 3, 4, 5, 6, 7, 8, 9, 10                 | Populate in this order, odd amount<br>allowed. Requires three ranks or more<br>per channel.         |  |
| Dual CPU (Populate round robin starting | Optimized (Independent channel)<br>population order | C1{1}, C2{1}, C1{2}, C2{2}, C1{3}, C2{3}      | Odd amount of DIMM slots per CPU allowed.                                                           |  |
| with CPU1)                              | Mirroring population order                          | C1{1, 2, 3, 4, 5, 6}, C2{1, 2, 3, 4, 5,<br>6} | Mirroring is supported with 6 DIMM slots per CPU.                                                   |  |
|                                         | Single rank sparing population order                | C1{1}, C2{1}, C1{2}, C2{2}, C1{3},<br>C2{3}   | Populate in this order, odd amount per<br>CPU allowed. Requires two ranks or<br>more per channel.   |  |
|                                         | Multi rank sparing population order                 | C1{1}, C2{1}, C1{2}, C2{2}, C1{3},<br>C2{3}   | Populate in this order, odd amount per<br>CPU allowed. Requires three ranks or<br>more per channel. |  |

# Removing a memory module

#### Prerequisites

- 1 Follow the safety guidelines listed in Safety instructions.
- 2 Follow the procedure listed in Before working inside your system.
- 3 Remove the air shroud.
- WARNING: Allow the memory modules to cool after you power off the system. Handle the memory modules by the card edges and avoid touching the components or metallic contacts on the memory module.
- CAUTION: To ensure proper system cooling, memory module blanks must be installed in any memory socket that is not occupied. Remove memory module blanks only if you intend to install memory modules in those sockets.

#### Steps

- 1 Locate the appropriate memory module socket.
  - CAUTION: Handle each memory module only by the card edges, ensuring not to touch the middle of the memory module or metallic contacts.
- 2 Push the ejectors outward on both ends of the memory module socket to release the memory module from the socket.
- 3 Lift and remove the memory module from the system.

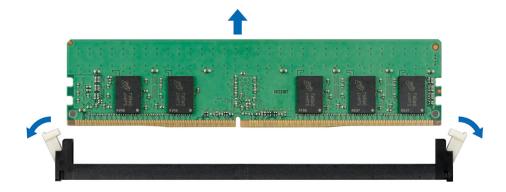

#### Figure 50. Removing a memory module

### Next steps

- 1 Install the memory module.
- 2 If you are removing the memory module permanently, install a memory module blank. The procedure to install a memory module blank is similar to that of the memory module.

#### **Related links**

Removing the air shroud Installing a memory module

# Installing a memory module

### Prerequisite

Follow the safety guidelines listed in Safety instructions.

CAUTION: To ensure proper system cooling, memory module blanks must be installed in any memory socket that is not occupied. Remove memory module blanks only if you intend to install memory modules in those sockets.

#### Steps

- 1 Locate the appropriate memory module socket.
  - CAUTION: Handle each memory module only by the card edges, ensuring not to touch the middle of the memory module or metallic contacts.
  - CAUTION: To prevent damage to the memory module or the memory module socket during installation, do not bend or flex the memory module. You must insert both ends of the memory module simultaneously.
- 2 Open the ejectors on the memory module socket outward to allow the memory module to be inserted into the socket.
- 3 Align the edge connector of the memory module with the alignment key of the memory module socket, and insert the memory module in the socket.
  - CAUTION: Do not apply pressure at the center of the memory module; apply pressure at both ends of the memory module evenly.
  - (i) NOTE: The memory module socket has an alignment key that enables you to install the memory module in the socket in only one orientation.
- 4 Press the memory module with your thumbs until the socket levers firmly click into place.

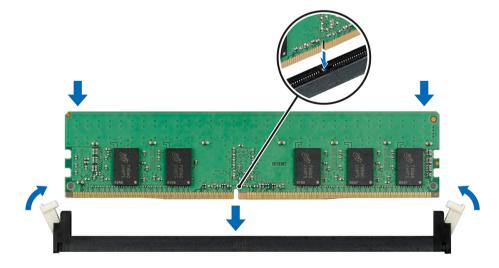

Figure 51. Installing a memory module

### Next steps

- 1 Install the air shroud.
- 2 Follow the procedure listed in After working inside your system.
- 3 To verify if the memory module has been installed properly, press F2 and navigate to System Setup Main Menu > System BIOS > Memory Settings. In the Memory Settings screen, the System Memory Size must reflect the updated capacity of the installed memory.
- 4 If the value is incorrect, one or more of the memory modules may not be installed properly. Ensure that the memory module is firmly seated in the memory module socket.
- 5 Run the system memory test in system diagnostics.

#### **Related links**

Installing the air shroud

# **Cooling fans**

The system supports the following:

- · An internal cooling fan
- · An optional external cooling fan at the back of the chassis
- NOTE: When selecting or upgrading your system configuration, verify the system power consumption with the Dell Energy Smart Solution Advisor at Dell.com/ESSA to ensure optimum power utilization.

# Removing the internal cooling fan

#### Prerequisites

- CAUTION: Many repairs may only be done by a certified service technician. You should only perform troubleshooting and simple repairs as authorized in your product documentation, or as directed by the online or telephone service and support team. Damage due to servicing that is not authorized by Dell is not covered by your warranty. Read and follow the safety instructions that are shipped with your product.
- CAUTION: Never operate your system with the internal cooling fan removed. The system can overheat and result in shutdown of the system and loss of data.
- △ CAUTION: Do not operate the system with the cover removed for a duration exceeding 5 minutes.
- 1 Follow the safety guidelines listed in Safety instructions.
- 2 Follow the procedure listed in Before working inside your system.
- 3 Remove the air shroud.

#### Steps

- 1 Disconnect the internal cooling fan power cable from the system board.
- 2 Holding the internal cooling fan, press the release tab, and slide the cooling fan out in the direction of the arrow marked on the fan.

 $\triangle$  CAUTION: Do not remove or install the internal cooling fan by holding the fan blades.

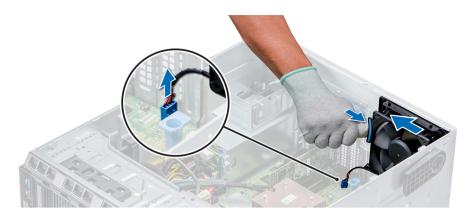

## Figure 52. Removing the internal cooling fan

#### Next steps

- 1 Follow the procedure listed in After working inside your system.
- 2 Install the internal cooling fan.

### **Related links**

Removing the air shroud Installing the internal cooling fan

# Installing the internal cooling fan

## Prerequisites

- 1 Follow the safety guidelines listed in Safety instructions.
- 2 Follow the procedure listed in Before working inside your system.
- 3 Remove the air shroud.
- 4 If installed, remove the front bezel.

- 1 Hold the cooling fan by the sides with the cable end facing the bottom of the system.
- 2 Align the four tabs on the internal cooling fan with the four slots on the system wall.
- 3 Press and slide the internal cooling fan into the slots until the release tab locks into place.
- 4 Connect the internal cooling fan power cable to the connector on the system board.

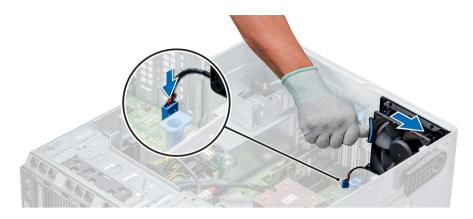

## Figure 53. Installing the internal cooling fan

#### Next steps

- 1 Install the air shroud.
- 2 Follow the procedure listed in After working inside your system.

#### **Related links**

Removing the front bezel Installing the air shroud

# Removing the external cooling fan

## Prerequisites

- CAUTION: Many repairs may only be done by a certified service technician. You should only perform troubleshooting and simple repairs as authorized in your product documentation, or as directed by the online or telephone service and support team. Damage due to servicing that is not authorized by Dell is not covered by your warranty. Read and follow the safety instructions that are shipped with your product.
- 1 Follow the safety guidelines listed in Safety instructions.
- 2 Follow the procedure listed in Before working inside your system.
- 3 Remove the air shroud.

- 1 Disconnect the external cooling fan power cable from the system board.
- 2 Remove the four screws that secure the external cooling fan to the chassis.
- 3 Lift the external cooling fan to disengage the upper and the lower hooks from the slots on the chassis wall and remove the cooling fan.
- 4 Remove the external cooling fan power cable from the slot on the system.

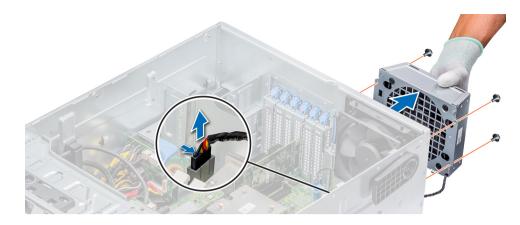

#### Figure 54. Removing the external cooling fan

#### Next steps

- 1 Follow the procedure listed in After working inside your system.
- 2 Install the air shroud.

#### **Related links**

Removing the air shroud

# Installing the external cooling fan

# Prerequisites

- CAUTION: Many repairs may only be done by a certified service technician. You should only perform troubleshooting and simple repairs as authorized in your product documentation, or as directed by the online or telephone service and support team. Damage due to servicing that is not authorized by Dell is not covered by your warranty. Read and follow the safety instructions that are shipped with your product.
- 1 Follow the safety guidelines listed in Safety instructions.
- 2 Follow the procedure listed in Before working inside your system.

- 1 Route the external cooling fan power cable into the system through the slot at the back of the chassis.
- 2 Align and insert the lower and upper hooks on the external cooling fan into the corresponding slots at the back of the chassis.
- 3 Use the four screws to secure the external cooling fan to the chassis.
- 4 Connect the external cooling fan power cable to the FAN2 connector on the system board.

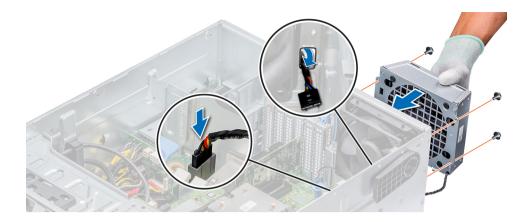

## Figure 55. Installing the external cooling fan

## Next steps

- 1 Install the air shroud.
- 2 Follow the safety guidelines listed in Safety instructions.

#### **Related links**

Installing the air shroud Removing the air shroud

# **Optional internal USB memory key**

An optional USB memory key installed inside your system can be used as a boot device, security key, or mass storage device. To boot from the USB memory key, configure the USB memory key with a boot image and then specify the USB memory key in the boot sequence in System Setup.

An optional USB memory key can be installed in the internal USB 3.0 port.

# () NOTE: To locate the internal USB port on the system board, see the System board jumpers and connectors section.

## **Related links**

System board jumpers and connectors

# Replacing optional internal USB memory key

## Prerequisites

- CAUTION: To avoid interference with other components in the server, the maximum permissible dimensions of the USB memory key are 15.9 mm wide x 57.15 mm long x 7.9 mm high.
- 1 Follow the safety guidelines listed in Safety instructions.
- 2 Follow the procedure listed in Before working inside your system.

- Locate the USB port or USB memory key on the system board.
   To locate the USB port, see the Internal USB memory key (optional) section.
- 2 If installed, remove the USB memory key from the USB port.
- 3 Insert the replacement USB memory key into the USB port.

### Next steps

- 1 Follow the procedure listed in After working inside your system.
- 2 While booting, press F2 to enter **System Setup** and verify that the system detects the USB memory key.

#### **Related links**

Optional internal USB memory key

# **Expansion card holder**

# Removing the expansion card holder

### Prerequisites

- CAUTION: Many repairs may only be done by a certified service technician. You should only perform troubleshooting and simple repairs as authorized in your product documentation, or as directed by the online or telephone service and support team. Damage due to servicing that is not authorized by Dell is not covered by your warranty. Read and follow the safety instructions that are shipped with your product.
- 1 Follow the safety guidelines listed in Safety instructions.
- 2 Follow the procedure listed in Before working inside your system.
- 3 Remove the air shroud.

#### Step

Press the tab and remove the expansion-card holder from the chassis.

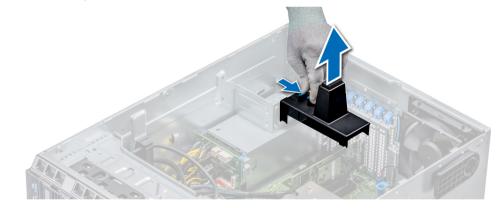

#### Figure 56. Removing the expansion card holder

#### Next steps

- 1 Follow the procedure listed in After working inside your system.
- 2 Install the air shroud.

#### **Related links**

Installing the air shroud Installing the air shroud

# Installing the expansion card holder

### Prerequisites

- CAUTION: Many repairs may only be done by a certified service technician. You should only perform troubleshooting and simple repairs as authorized in your product documentation, or as directed by the online or telephone service and support team. Damage due to servicing that is not authorized by Dell is not covered by your warranty. Read and follow the safety instructions that are shipped with your product.
- 1 Follow the safety guidelines listed in Safety instructions.
- 2 Follow the procedure listed in Before working inside your system.

#### Step

Align the expansion card holder with the projections on the chassis and push it down until firmly seated.

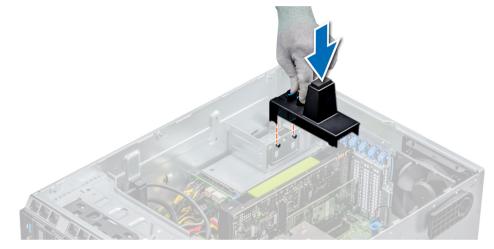

#### Figure 57. Installing the expansion card holder

#### Next steps

- 1 Follow the procedure listed in After working inside your system.
- 2 Install the air shroud.

# **Expansion cards**

# Expansion card installation guidelines

The following table describes the supported expansion cards:

#### Table 34. Supported PCI express generation 3 expansion cards

| PCIe Slot | Processor Connection    | Height      | Length      | Link Width | Slot Width |
|-----------|-------------------------|-------------|-------------|------------|------------|
| 1 (Gen3)  | Platform Controller Hub | Full Height | Half Length | x4         | x4         |
| 2 (Gen3)  | Processor 1             | Full Height | Half Length | x4         | x4         |
| 3 (Gen3)  | Processor 2             | Full Height | Full Length | x16        | x16        |

| PCIe Slot | Processor Connection | Height      | Length      | Link Width | Slot Width |
|-----------|----------------------|-------------|-------------|------------|------------|
| 4 (Gen3)  | Processor 1          | Full Height | Half Length | x8         | x8         |
| 5 (Gen3)  | Processor 1          | Full Height | Half Length | x8         | x8         |

#### () NOTE: The expansion-card slots are not hot-swappable.

The following table describes the installation order for installing expansion cards to ensure proper cooling and mechanical fit. The expansion cards with the highest priority must be installed first by using the slot priority indicated.

#### Table 35. Riser configurations: No riser - 1 CPU

| Card Type                                         | Slot Priority | Maximum Allowed |
|---------------------------------------------------|---------------|-----------------|
| GPGPU (NVIDIA)                                    | 2             | 1               |
| Card, Network(Broadcom/Intel)                     | 1,2,4,5       | 4               |
| NIC (Intel)                                       | 1,2,4,5       | 4               |
| PERC9/ 9.14G (FXN)                                | 4,5,2         | 3               |
| RAID - PERC9+ (Internal) (Dell)                   | 4,5,2         | 3               |
| RAID - PERC10 (Internal) (Dell)                   | 4,5,2         | 3               |
| RAID - PERC10 (External)(Dell)                    | 4,5,2         | 3               |
| NIC(Broadcom)                                     | 4,5,2         | 3               |
| Card, Network ((Broadcom/Intel/Emulex,<br>Qlogic) | 4,5,2         | 3               |
| BOSS M.2 (SATA) (Dell)                            | 4,5,2         | 3               |

#### Table 36. Riser configurations: No riser - 2 CPU

| Card Type                        | Slot Priority | Maximum Allowed |
|----------------------------------|---------------|-----------------|
| GPGPU (NVIDIA, AMD)              | 3             | 1               |
| Card, Network (Broadcom, Intel)  | 1,2,4,5,3     | 5               |
| NIC(Intel)                       | 1,2,4,5,3     | 5               |
| GPGPU (NVIDIA)                   | 3,2           | 2               |
| PERC9/ 9.14G (FXN)               | 4,5,3,2       | 4               |
| RAID - PERC9+ (Internal) (Dell)  | 4,5,3,2       | 4               |
| RAID - PERC10 (Internal) (Dell)  | 4,5,3,2       | 4               |
| RAID - PERC10 (External)(Dell)   | 4,5,3,2       | 4               |
| NIC(Broadcom)                    | 4,5,3,2       | 4               |
| Card, Network ((Broadcom/Intel)  | 4,5,3,2       | 4               |
| Card,Controller (Emulex, Qlogic) | 4,5,3,2       | 4               |
| BOSS M.2 (SATA) (Dell)           | 4,5,3,2       | 4               |

## GPU card installation guidelines

Observe the following guidelines while installing a GPU card:

- GPU are supported only in the Rack mode configuration.
- GPU can be installed only on systems that have 1100 W or higher power supply units.
- · Each GPU card supports up to 32 GB of dedicated GDDR5 memory.
- Two double-width GPU cards on a single processor configuration and four double width GPU cards on a dual processor configuration do not support any other add-on cards.
- · The GPU cards must be installed:
  - On GPU enabled system (two processor and also contains the main air shroud and GPU air shrouds).
- · Specific GPU cards will need the use of the dongle power cable.

### **GPU card installation restrictions**

- · Supports only single slot GPU card.
- · Supports only active (embedded fan) GPU card.
- High power (>75W) GPU cards that use GPU AUX cable should have dual system fans without redundancy.

### Removing a expansion card

#### Prerequisites

- 1 Follow the safety guidelines listed in Safety instructions.
- 2 Follow the procedure listed in Before working inside your system.
- 3 Remove the air shroud.
- 4 Remove the expansion card holder.

#### Steps

- 1 If installed, disconnect the data cables from the PERC card and/or the power cables from the GPU card.
- 2 Press the expansion card latch and push down the latch to open it.
- 3 Hold the expansion card by its edge, and pull the card up to remove it from the expansion card connector and the system.
- 4 Install the filler brackets by performing the following steps:
  - a Align the slot on the filler bracket with the tab on the expansion card slot.
  - b Press the expansion card latch till the filler bracket locks into place.
  - INOTE: Filler brackets must be installed in empty expansion-card slots to maintain FCC certification of the system. The brackets also keep dust and dirt out of the system and aid in proper cooling and airflow inside the system.

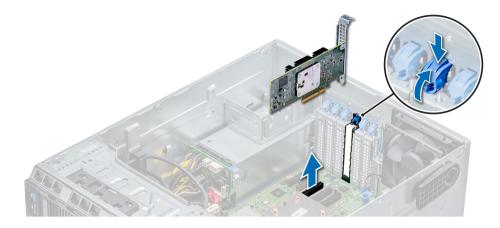

Figure 58. Removing an expansion card

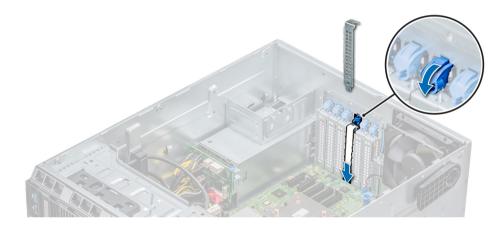

#### Figure 59. Installing the filler bracket

#### Next steps

- 1 Follow the procedure listed in After working inside your system.
- 2 Install an expansion card.
- 3 Install the expansion card holder.
- 4 Install the air shroud.

#### **Related links**

Removing the air shroud Removing the expansion card holder Installing an expansion card Installing the expansion card holder Installing the air shroud

### Installing an expansion card

#### Prerequisites

- 1 Follow the safety guidelines listed in Safety instructions.
- 2 Remove the air shroud.

3 Remove the expansion card holder.

#### Steps

- Unpack the expansion card and prepare it for installation.
   For instructions, see the documentation accompanying the card.
- 2 Open the expansion card latch adjacent to the slot you want to install the expansion card.
- 3 Remove the existing expansion card or filler bracket from the expansion card holder.
  - (1) NOTE: Store this bracket for future use. Filler brackets must be installed in empty expansion-card slots to maintain FCC certification of the system. The brackets also keep dust and dirt out of the system and aid in proper cooling and airflow inside the system.
- 4 Holding the card by its edges, position the card so that the card aligns with the expansion card connector.
- 5 Insert the card firmly into the expansion card connector until the card is fully seated.
- 6 Close the expansion card latch by pushing the latch up until the latch snaps into place.
- 7 Connect the data cables to the expansion card and/or the power cables to the GPU card.

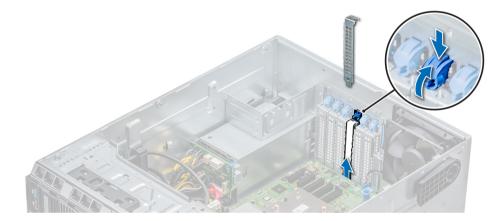

#### Figure 60. Removing the filler bracket

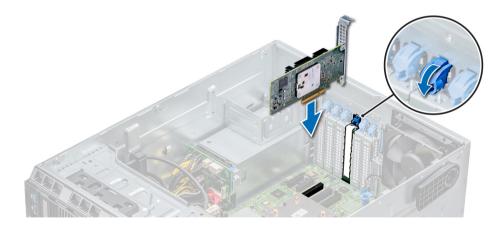

#### Figure 61. Installing an expansion card

#### Next steps

- 1 Follow the procedure listed in After working inside your system.
- 2 Install the expansion card holder.
- 3 Install the air shroud.

#### **Related links**

Removing the air shroud Removing a expansion card Installing the expansion card holder

# **Optional IDSDM or vFlash card**

The IDSDM/vFlash card combines the IDSDM and/or vFlash features into a single module.

() NOTE: The write-protect switch is on the IDSDM/vFlash card.

### **Removing the MicroSD card**

#### Prerequisites

- 1 Follow the safety guidelines listed in Safety instructions.
- 2 Follow the procedure listed in Before working inside your system.

#### Steps

- 1 Locate the MicroSD card slot on the vFlash/IDSDM module, and press the card to partially release it from the slot.
- 2 Hold the MicroSD card and remove it from the slot.

#### I NOTE: Temporarily label each MicroSD card with its corresponding slot number after removal.

#### Next steps

- 1 Follow the procedure listed in After working inside your system.
- 2 Install a MicroSD card.

#### **Related links**

Installing the MicroSD card

### Installing the MicroSD card

#### Prerequisites

Follow the safety guidelines listed in Safety instructions.

- (i) NOTE: To use an MicroSD card with your system, ensure that the Internal SD Card Port is enabled in System Setup.
- (i) NOTE: If reinstalling, ensure that you install the MicroSD cards into the same slots based on the labels you had marked on the cards during removal.

#### Steps

1 Locate the MicroSD card connector on the internal dual SD module. Orient the MicroSD card appropriately and insert the contact-pin end of the card into the slot.

#### INOTE: The slot is keyed to ensure correct insertion of the card.

2 Press the card into the card slot to lock it into place.

#### Next step

Follow the procedure listed in After working inside your system.

# Removing the optional IDSDM or vFlash card

#### Prerequisites

- 1 Follow the safety guidelines listed in Safety instructions.
- 2 Follow the procedure listed in Before working inside your system.
- 3 Remove the air shroud.

#### Steps

- Locate the IDSDM/vFlash connector on the system board.
   To locate IDSDM/vFlash, see the System board jumpers and connectors section.
- 2 Holding the pull tab, lift the IDSDM/vFlash card out of the system.

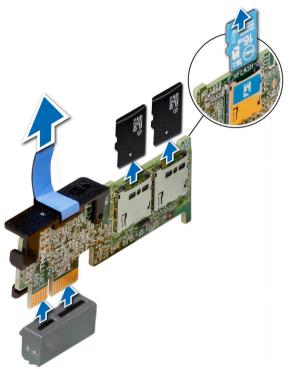

Figure 62. Removing the optional IDSDM/vFlash card

() NOTE: There are two dip switches on the IDSDM/vFlash card for write-protection.

#### Next step

Install the optional IDSDM/vFlash card. **Related links** System board jumpers and connectors Removing the air shroud Installing optional IDSDM or vFlash card

### Installing optional IDSDM or vFlash card

#### Prerequisite

Follow the safety guidelines listed in Safety instructions.

#### Steps

- Locate the IDSDM/vFlash connector on the system board.
   To locate IDSDM/vFlash, see the System board jumpers and connectors section.
- 2 Align IDSDM/vFlash card with the connector on the system board.
- 3 Push IDSDM/vFlash card until it is firmly seated on the system board.

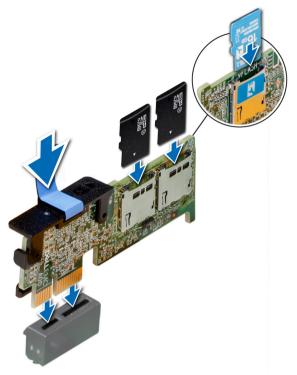

#### Figure 63. Installing optional IDSDM/vFlash card

#### Next steps

1 Install the MicroSD cards.

(I) NOTE: Reinstall the MicroSD cards into the same slots based on the labels you had marked on the cards during removal.

2 Follow the procedure listed in After working inside your system.

#### **Related links**

System board jumpers and connectors Installing the MicroSD card

# **Processors and heat sinks**

The processor controls memory, peripheral interfaces, and other components of the system. The system can have more than one processor configurations.

The heat sink absorbs the heat generated by the processor, and helps the processor to maintain its optimal temperature level.

## Removing a processor and heat sink module

#### Prerequisites

- WARNING: The heat sink may be hot to touch for some time after the system has been powered down. Allow the heat sink to cool before removing it.
- 1 Follow the safety guidelines listed in Safety instructions.
- 2 Follow the procedure listed in Before working inside your system.
- 3 Remove the air shroud.

#### Steps

- 1 Using a Torx #T30 screwdriver, loosen the screws on the heat sink in the order below:
  - a Loosen the first screw three turns.
  - b Loosen the second screw completely.
  - c Return to the first screw and loosen it completely.

# (i) NOTE: It is normal for the heat sink to slip off the blue retention clips when the screws are partially loosened, continue to loosen the screw(s).

- 2 Pushing both blue retention clips simultaneously, lift the processor and heat sink module (PHM) out of the system.
- 3 Set the PHM aside with the processor side facing up.

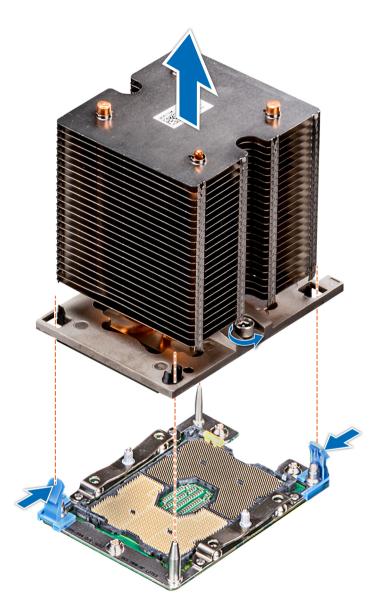

Figure 64. Removing the processor and heat sink module

#### Next step

Install the PHM.

#### **Related links**

Removing the air shroud Installing a processor and heat sink module

# Removing the processor from the processor and heat sink module

#### Prerequisites

() NOTE: Only remove the processor from the processor and heat sink module if you are replacing the processor or heat sink. This procedure is not required when replacing a system board.

- 1 Follow the safety guidelines listed in Safety instructions.
- 2 Follow the procedure listed in Before working inside your system.
- 3 Remove the air shroud.
- 4 Remove the processor and heat sink module.

#### Steps

- 1 Place the heat sink with the processor side facing up.
- 2 Insert a flat blade screwdriver into the release slot marked with a yellow label. Twist (do not pry) the screwdriver to break the thermal paste seal.
- 3 Push the retaining clips on the processor bracket to unlock the bracket from the heat sink.

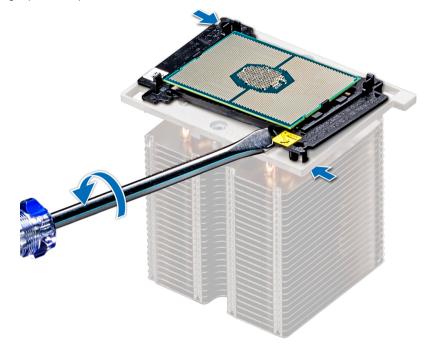

#### Figure 65. Loosening the processor bracket

- 4 Lift the bracket and the processor away from the heat sink, and place the processor connector side down on the processor tray.
- 5 Flex the outer edges of the bracket to release the bracket from the processor.

#### INOTE: Ensure that the processor and the bracket are placed in the tray after you remove the heat sink.

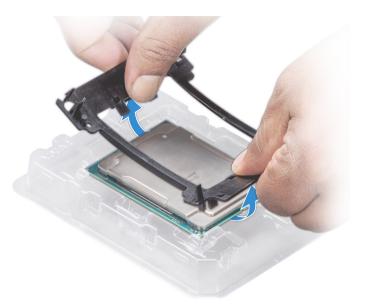

#### Figure 66. Removing the processor bracket

#### Next step

Install the processor into the processor and heat sink module. Related links

Removing the air shroud Removing a processor and heat sink module Installing the processor into a processor and heat sink module

### Installing the processor into a processor and heat sink module

#### Prerequisite

Follow the safety guidelines listed in Safety instructions.

#### Steps

1 Place the processor in the processor tray.

#### (i) NOTE: Ensure that the pin 1 indicator on the processor tray is aligned with the pin 1 indicator on the processor.

- 2 Flex the outer edges of the bracket around the processor ensuring that the processor is locked into the clips on the bracket.
  - (i) NOTE: Ensure that the pin 1 indicator on the bracket is aligned with the pin 1 indicator on the processor before placing the bracket on the processor.
  - (i) NOTE: Ensure that the processor and the bracket are placed in the tray before you install the heat sink.

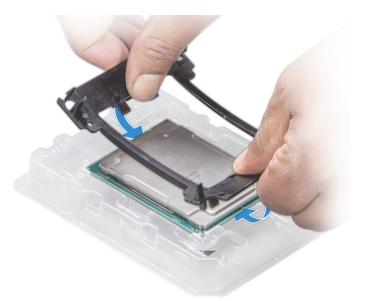

#### Figure 67. Installing the processor bracket

- 3 If you are using an existing heat sink, remove the thermal grease from the heat sink by using a clean lint-free cloth.
- 4 Use the thermal grease syringe included with your processor kit to apply the grease in a quadrilateral design on the top of the processor.
  - CAUTION: Applying too much thermal grease can result in excess grease coming in contact with and contaminating the processor socket.
  - (i) NOTE: The thermal grease syringe is intended for single use only. Dispose the syringe after you use it.

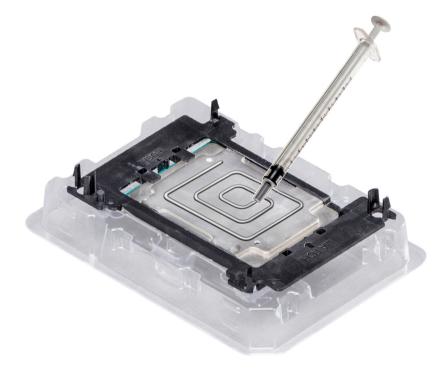

#### Figure 68. Applying thermal grease on top of the processor

5 Place the heat sink on the processor and push down on the base of the heat sink until the bracket locks onto the heat sink.

#### ① NOTE:

- Ensure that the two guide pin holes on the bracket match the guide holes on the heat sink.
- Do not press on the heat sink fins.
- Ensure that the pin 1 indicator on the heat sink is aligned with the pin 1 indicator on the bracket before placing the heat sink onto the processor and bracket.

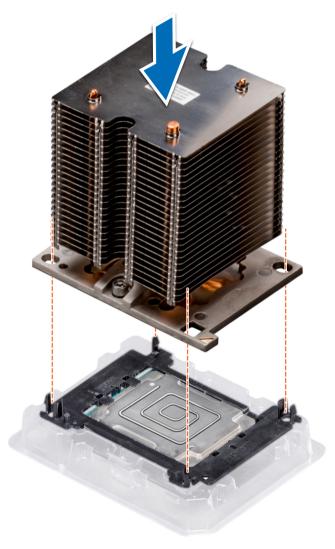

#### Figure 69. Installing the heat sink onto the processor

#### Next steps

- 1 Install the processor and heat sink module.
- 2 Install the air shroud.
- 3 Follow the procedure listed in After working inside your system.

#### **Related links**

Installing a processor and heat sink module Installing the air shroud

### Installing a processor and heat sink module

#### Prerequisites

- CAUTION: Never remove the heat sink from a processor unless you intend to replace the processor. The heat sink is necessary to maintain proper thermal conditions.
- 1 Follow the safety guidelines listed in Safety instructions.
- If installed, remove the processor/DIMM blank and CPU dust cover.
   The procedure to remove the processor/DIMM blank is similar to that of the memory module.

#### Steps

- 1 Align the pin 1 indicator of the heat sink to the system board and then place the processor and heat sink module (PHM) on the processor socket.
  - CAUTION: To avoid damaging the fins on the heat sink, do not press down on the heat sink fins.

#### I NOTE: Ensure that the PHM is held parallel to the system board to prevent damaging the components.

- 2 Push the blue retention clips inward to allow the heat sink to drop into place.
- 3 Using the Torx #T30 screwdriver, tighten the screws on the heat sink in the order below:
  - a Partially tighten the first screw (approximately 3 turns).
  - b Tighten the second screw completely.
  - c Return to the first screw and tighten it completely.
  - If the PHM slips off the blue retention clips when the screws are partially tightened, follow these steps to secure the PHM:
  - a Loosen both the heat sink screws completely.
  - b Lower the PHM on to the blue retention clips, follow the procedure described in step 2.
  - c Secure the PHM to the system board, follow the procedure described in step 4.

# NOTE: The processor and heat sink module retention screws should not be tightened to more than 0.13 kgf-m (1.35 N.m or 12 in-lbf).

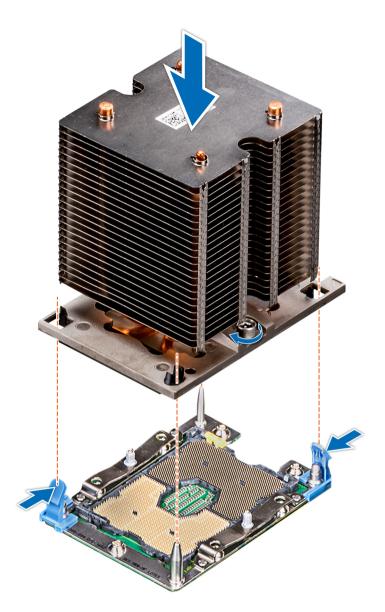

Figure 70. Installing a processor and heat sink module

#### Next step

1 Follow the procedure listed in After working inside your system.

# Power supply units

The power supply unit (PSU) is an internal hardware component which supplies power to the components in the system.

Your system supports one of the following:

- · Two 1100 W, 750 W, or 495 W AC PSUs
- Two 450 W(Bronze) cabled AC PSU

#### () NOTE: For more information, see the Technical specifications section.

- CAUTION: If two PSUs are installed, both the PSUs must have the same type of label. For example, Extended Power Performance (EPP) label. Mixing PSUs from previous generations of PowerEdge servers is not supported, even if the PSUs have the same power rating. Mixing PSUs will result in mismatch condition or failure to turn the system on.
- (i) NOTE: When two identical PSUs are installed, power supply redundancy (1+1 with redundancy or 2+0 without redundancy) is configured in system BIOS. In redundant mode, power is supplied to the system equally from both PSUs when Hot Spare is disabled. When Hot Spare is enabled, one of the PSUs is put into the sleep mode when system utilization is low in order to maximize efficiency.
- (i) NOTE: If two PSUs are used, they must be of the same maximum output power.

#### **Related links**

Technical specifications

### Removing a power supply unit blank

#### Prerequisite

Follow the safety guidelines listed in Safety instructions.

#### Step

If you are installing a second PSU, remove the PSU blank in the bay by pulling the blank outward.

CAUTION: To ensure proper system cooling, the PSU blank must be installed in the second PSU bay in a non-redundant configuration. Remove the PSU blank only if you are installing a second PSU.

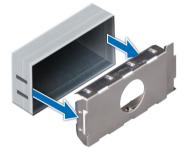

Figure 71. Removing a power supply unit blank

#### Next step

Install the second PSU. **Related links** Installing redundant power supply unit

### Installing a power supply unit blank

#### Prerequisites

- 1 Follow the safety guidelines listed in Safety instructions.
- 2 Install the power supply unit (PSU) blank only in the second PSU bay.

#### Step

Align the PSU blank with the PSU slot and push it into the PSU slot until it clicks into place.

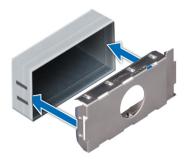

#### Figure 72. Installing a power supply unit blank

#### Next step

Follow the procedure listed in After working inside your system.

### Removing a power supply unit

#### Prerequisites

- CAUTION: The system needs one power supply unit (PSU) for normal operation. On power-redundant systems, remove and replace only one PSU at a time in a system that is powered on.
- 1 Follow the safety guidelines listed in Safety instructions.
- 2 Disconnect the power cable from the power source and from the PSU you intend to remove, and then remove the cable from the strap on the PSU handle.

#### Step

Press the orange release latch and slide the PSU out of the system by using the PSU handle.

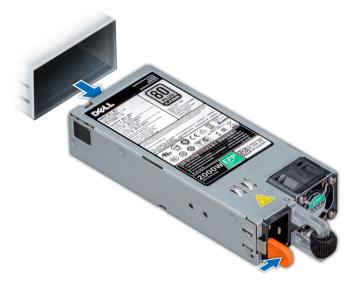

Figure 73. Removing a power supply unit

Next step Install the PSU. Related links Installing redundant power supply unit

### Installing a power supply unit

#### Prerequisites

- 1 Follow the safety guidelines listed in Safety instructions.
- 2 For systems that support redundant PSU, ensure that both the PSUs are of the same type and have the same maximum output power.

#### I NOTE: The maximum output power (shown in watts) is listed on the PSU label.

#### Step

Slide the PSU into the system until the PSU is fully seated and the release latch snaps into place.

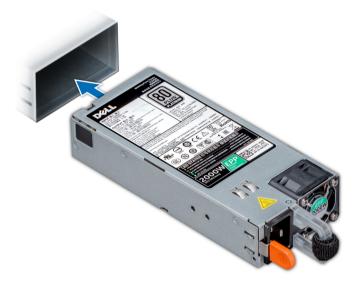

#### Figure 74. Installing a power supply unit

#### Next step

- 1 Connect the power cable to the PSU, and plug the cable into a power outlet.
  - $\triangle$  CAUTION: When connecting the power cable to the PSU, secure the cable to the PSU with the strap.
  - INOTE: When installing, hot swapping, or hot adding a new PSU, wait for 15 seconds for the system to recognize the PSU and determine its status. The PSU redundancy may not occur until discovery is complete. Wait until the new PSU is discovered and enabled before you remove the other PSU. The PSU status indicator turns green to signify that the PSU is functioning properly.

### Removing a cabled power supply unit

#### Prerequisites

- 1 Follow the safety guidelines listed in Safety instructions.
- 2 Follow the procedure listed in Before working inside your system.

#### Steps

- 1 Disconnect all the power cables from the power supply unit (PSU).
- 2 Remove the screw securing the PSU to the chassis and slide the PSU out of the PSU cage.

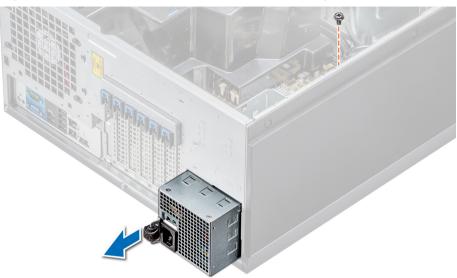

#### Figure 75. Removing a cabled PSU

#### Next steps

- 1 Install a cabled PSU.
- 2 Follow the procedure listed in After working inside your system.

#### **Related links**

Installing a cabled power supply unit

### Installing a cabled power supply unit

#### Prerequisites

- 1 Follow the safety guidelines listed in Safety instructions.
- 2 Unpack the replacement power supply unit (PSU).

#### Steps

- 1 Slide the new PSU into the PSU cage until the PSU is fully seated.
- 2 Tighten the screw to secure the PSU to the chassis.
- 3 Connect all the power cables from the PSU to the system board, drive backplane, and drives.

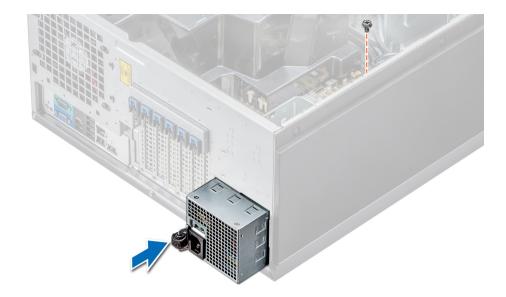

#### Figure 76. Installing a cabled PSU

#### Next step

Follow the procedure listed in After working inside your system.

### Power interposer board

The power interposer board (PIB) is a board that connects the redundant power supply units (PSUs) to the system board. The PIB is only supported in systems with redundant PSUs.

### Removing the power interposer board

#### Prerequisites

- CAUTION: Many repairs may only be done by a certified service technician. You should only perform troubleshooting and simple repairs as authorized in your product documentation, or as directed by the online or telephone service and support team. Damage due to servicing that is not authorized by Dell is not covered by your warranty. Read and follow the safety instructions that are shipped with your product.
- 1 Follow the safety guidelines listed in Safety instructions.
- 2 Follow the procedure listed in Before working inside your system.

CAUTION: To prevent damage to the power interposer board, you must remove the power supply units (PSUs) or PSU blank from the system before removing the power interposer board (PIB).

- 3 Remove the PSUs or PSU blanks from the back of the chassis.
- 4 Remove the air shroud.

#### Steps

1 Disconnect the power cables from the drive backplane and the system board.

#### (i) NOTE: If installed, remove the expansion card to enable removing the P3 power cable from the system board.

- 2 Using the Phillips #2 screwdriver, remove the screw that secures PIB to the chassis.
- 3 Pressing the release latch on the PIB, lift the PIB to release it from the hooks on the PSU cage.
- 4 Lift the PIB out of the chassis.

#### Figure 77. Removing the power interposer board

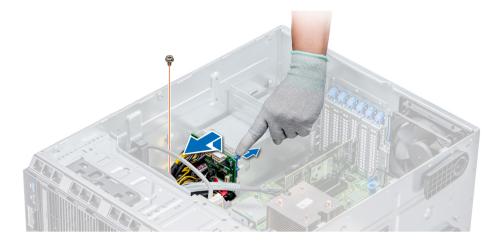

#### Next step

Follow the procedure listed in After working inside your system. **Related links** 

Removing a power supply unit blank Removing a power supply unit Removing the air shroud

### Installing the power interposer board

#### Prerequisite

CAUTION: Many repairs may only be done by a certified service technician. You should only perform troubleshooting and simple repairs as authorized in your product documentation, or as directed by the online or telephone service and support team. Damage due to servicing that is not authorized by Dell is not covered by your warranty. Read and follow the safety instructions that are shipped with your product.

Follow the safety guidelines listed in Safety instructions.

#### Steps

- 1 Align the slots on the power interposer board (PIB) with the hooks on the power supply unit (PSU) cage and slide the PIB until it snaps into place.
- 2 Secure the PIB to the chassis by using the screw.
- 3 Route the P3 power cable through the securing clip on the system board and connect power cable to the drive backplane.

#### Figure 78. Installing the power interposer board

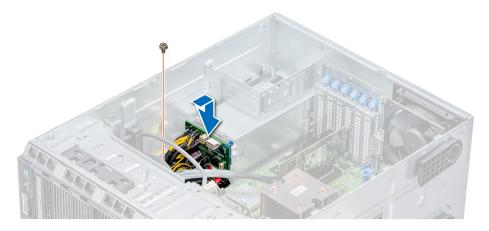

#### Next steps

- 1 Install the cooling shroud.
- 2 Install the PSUs or PSU blank.
- 3 Follow the procedure listed in After working inside your system.

#### **Related links**

Installing the air shroud Installing redundant power supply unit Installing a cabled power supply unit Installing a power supply unit Installing a power supply unit blank

# System battery

The system battery is used for low-level system functions such as powering the real-time and date settings of the system.

### Replacing the system battery

#### Prerequisites

- WARNING: There is a danger of a new battery exploding if it is incorrectly installed. Replace the battery only with the same or equivalent type recommended by the manufacturer. For more information, see the safety information that shipped with your system.
- 1 Follow the safety guidelines listed in Safety instructions.
- 2 Follow the procedure listed in Before working inside your system.
- 3 If applicable, disconnect the power or data cables from expansion card(s).

#### Steps

1 Locate the battery socket. For more information, see the System board jumpers and connectors section.

# CAUTION: To avoid damage to the battery connector, you must firmly support the connector while installing or removing a battery.

2 Use a plastic scribe to pry out the system battery.

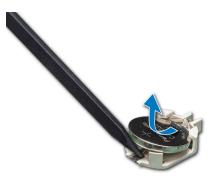

#### Figure 79. Removing the system battery

- 3 To install a new system battery, hold the battery with the positive side facing up and slide it under the securing tabs.
- 4 Press the battery into the connector until it snaps into place.

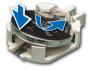

#### Figure 80. Installing the system battery

#### Next steps

- 1 If applicable, connect the cables to the expansion card(s).
- 2 Follow the procedure listed in After working inside your system.
- 3 While booting, press F2 to enter the System Setup and ensure that the battery is operating properly.
- 4 Enter the correct time and date in the System Setup **Time** and **Date** fields.
- 5 Exit the System Setup.

#### **Related links**

System board jumpers and connectors

# **Control panel assembly**

### Removing the control panel assembly

#### Prerequisites

- 1 Follow the safety guidelines listed in Safety instructions.
- 2 Follow the procedure listed in Before working inside your system.

#### Steps

- 1 Using the Phillips #2 screwdriver, remove the screw that secures control panel to the chassis.
- 2 Disconnect the control panel cable and the control panel USB cable from the system board.

#### △ CAUTION: Do not use excessive force when removing the control panel cables as it can damage the connectors.

3 Slide the control panel out of the chassis.

#### I NOTE: Follow the same steps to remove the control panel in the rack-mode configuration.

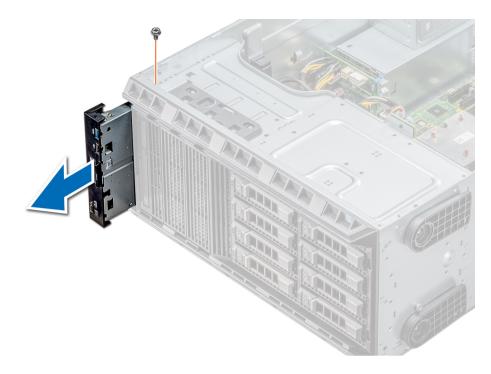

#### Figure 81. Removing the control panel assembly

- 4 To remove the information tag, perform the following steps:
  - a Locate and press the tabs on the information tag.
  - b Push the information tag out of the slot to remove it from the control panel.

(i) NOTE: Retain the information tag to replace it in the new control panel.

### Installing the control panel assembly

#### Prerequisite

Follow the safety guidelines listed in Safety instructions.

#### Steps

1 Replace the blank information tag in the new control panel with the information tag retained from the old control panel.

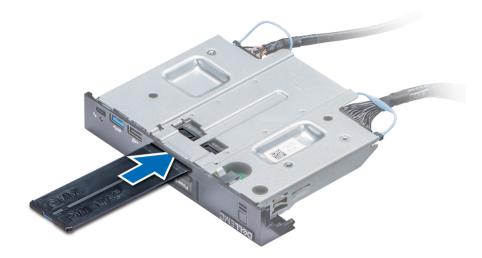

Figure 82. Installing the information tag

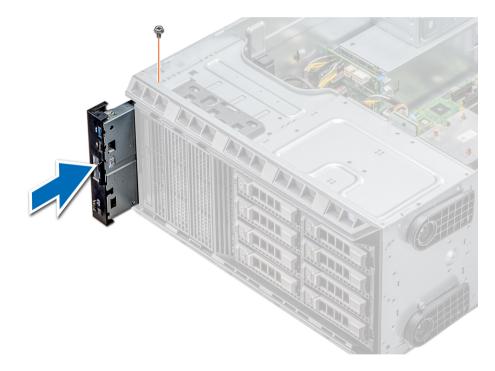

#### Figure 83. Installing the control panel assembly

- 2 To install the information tag, push the information tag into the control-panel slot.
- 3 Connect the control panel cable and the control panel USB cable to the control panel assembly.
- 4 Align and insert the control panel into the control panel slot in the chassis.
- 5 Secure the control panel to the chassis by using the screw.
- 6 Connect the control panel cable and the control panel USB cable to the system board.

#### Next step

1 Follow the procedure listed in After working inside your system.

# System board

A system board (also known as the motherboard) is the main printed circuit board in the system with different connectors used to connect different components or peripherals of the system. A system board provides the electrical connections to the components in the system to communicate.

### Removing the system board

#### Prerequisites

- CAUTION: If you are using the Trusted Platform Module (TPM) with an encryption key, you may be prompted to create a recovery key during program or System Setup. Be sure to create and safely store this recovery key. If you replace this system board, you must supply the recovery key when you restart your system or program before you can access the encrypted data on your hard drives.
- CAUTION: Do not attempt to remove the TPM plug-in module from the system board. Once the TPM plug-in module is installed, it is cryptographically bound to that specific system board. Any attempt to remove an installed TPM plug-in module breaks the cryptographic binding, and it cannot be reinstalled or installed on another system board.
- 1 Follow the safety guidelines listed in Safety instructions.
- 2 Follow the procedure listed in Before working inside your system.
- 3 Remove the following:
  - a Air shroud
  - b Internal cooling fan
  - c Expansion card holder
  - d Expansion cards, if installed
  - e vFlash/IDSDM module
  - f Internal USB key, if installed
  - g Processors and heat sink modules

CAUTION: To prevent damage to the processor pins when replacing a faulty system board, ensure that you cover the processor socket with the processor protective cap.

- h Memory modules
- i TPM

#### Steps

1 Disconnect all cables from the system board.

 $\Delta$  CAUTION: Take care not to damage the system identification button while removing the system board from the chassis.

#### $\triangle$ CAUTION: Do not lift the system board by holding a memory module, processor, or other components.

- 2 Remove the screws that secure the system board to the chassis.
- 3 Holding the post, incline the system board at an angle, and lift the system board out of the chassis.

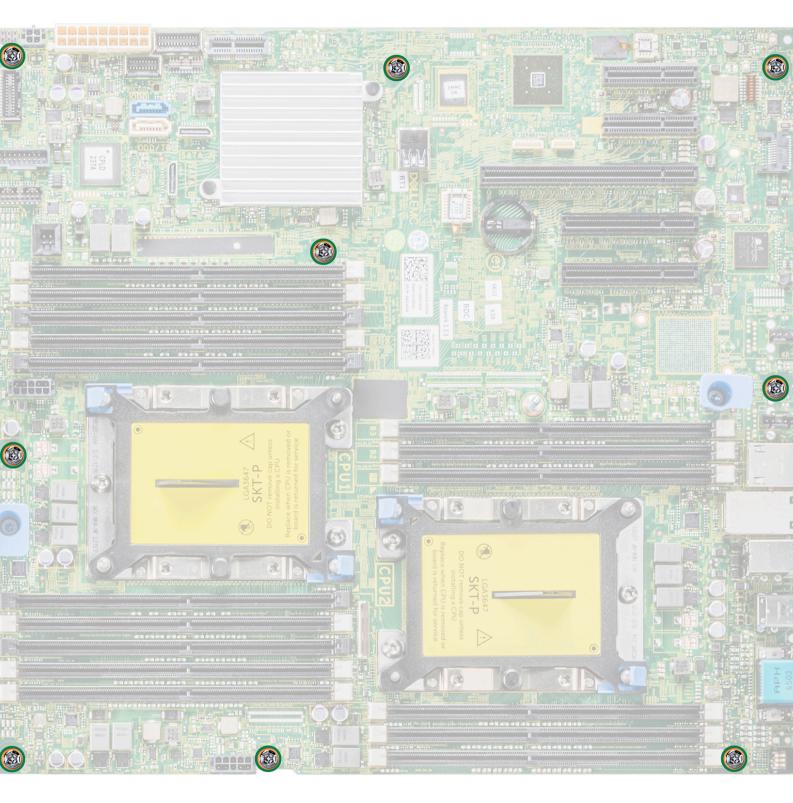

Figure 84. System board screws

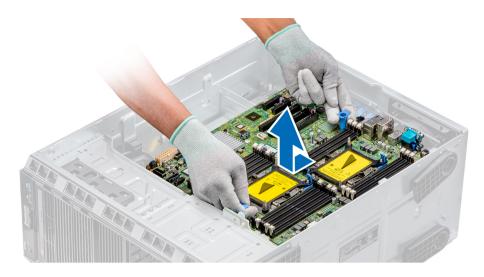

#### Figure 85. Removing the system board

#### Next step

Install the system board. **Related links** Removing the air shroud Removing the internal cooling fan Removing the expansion card holder Removing a expansion card Removing the optional IDSDM or vFlash card Optional internal USB memory key Replacing optional internal USB memory key Removing a processor and heat sink module Removing a memory module Trusted Platform Module Replacing the Trusted Platform Module Initializing TPM for BitLocker users Initializing the TPM 1.2 for TXT users Installing the system board

### Installing the system board

#### Prerequisite

Follow the safety guidelines listed in Safety instructions.

#### Steps

1 Unpack the new system board assembly.

#### $\triangle$ CAUTION: Do not lift the system board by holding a memory module, processor, or other components.

- 2 Holding the post, incline the system board, and lower the system board into the chassis.
- 3 Holding the system board holder, push the system board toward the back of the system such that the ports on the system board align with the corresponding slots on the chassis.

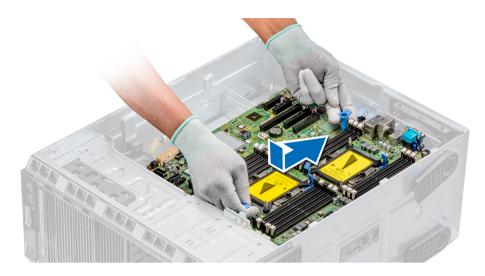

#### Figure 86. Installing the system board

4 Using the Phillips #2 screwdriver secure the system board to the chassis with screws.

#### Next steps

1 Install the Trusted Platform Module (TPM).

(i) NOTE: The TPM plug-in module is attached to the system board and cannot be removed. A replacement TPM plug-in module is provided for all system board replacements, where a TPM plug-in module was installed.

- 2 Replace the following:
  - a Memory modules
  - b Processors and heat sink modules
  - c Internal USB key
  - d vFlash/IDSDM module
  - e Integrated storage controller card
  - f Expansion cards, if installed
  - g Expansion card holder
  - h GPU card holder
  - i Air shroud
- 3 Reconnect all cables to the system board.

## (i) NOTE: Ensure that the cables inside the system are routed along the chassis wall and secured by using the cable securing bracket.

- 4 Follow the procedure listed in After working inside your system.
- 5 Ensure that you:
  - a Use the Easy Restore feature to restore the Service Tag. For more information, see the Easy restore section.
  - b If the Service Tag is not backed up in the backup flash device, enter the Service Tag manually. For more information, see the Restoring the Service Tag by using the Easy Restore feature section.
  - c Update the BIOS and iDRAC versions.
  - d Re-enable the Trusted Platform Module (TPM). For more information, see the Replacing the Trusted Platform Module section.
- 6 Import your new or existing iDRAC Enterprise license. For more information, see the Integrated Dell Remote Access Controller User's Guide at **Dell.com/idracmanuals**.

#### **Related links**

Replacing the Trusted Platform Module Installing a memory module Installing a processor and heat sink module Replacing optional internal USB memory key Installing optional IDSDM or vFlash card Installing an expansion card Installing the expansion card holder Installing the expansion card holder Installing the air shroud Entering the system Service Tag by using System Setup Restoring the Service Tag by using the Easy Restore feature

### Entering the system Service Tag by using System Setup

If Easy Restore fails to restore the Service Tag, use System Setup to enter the Service Tag.

- 1 Turn on the system.
- 2 Press F2 to enter System Setup.
- 3 Click Service Tag Settings.
- 4 Enter the Service Tag.

# NOTE: You can enter the Service Tag only when the Service Tag field is empty. Ensure that you enter the correct Service Tag. After the Service Tag is entered, it cannot be updated or changed.

- 5 Click Ok.
- 6 Import your new or existing iDRAC Enterprise license.

For more information, see the Integrated Dell Remote Access Controller User's Guide at Dell.com/idracmanuals.

### Restoring the Service Tag by using the Easy Restore feature

By using the Easy Restore feature, you can restore your Service Tag, license, UEFI configuration, and the system configuration data after replacing the system board. All data is automatically backed up in a backup flash device. If BIOS detects a new system board and the Service Tag in the backup flash device, BIOS prompts the user to restore the backup information.

1 Turn on the system.

If BIOS detects a new system board, and if the Service Tag is present in the backup flash device, BIOS displays the Service Tag, the status of the license, and the **UEFI Diagnostics** version.

2 Perform one of the following steps:

After the restore process is complete, BIOS prompts to restore the system configuration data.

- 3 Perform one of the following steps:
  - Press Y to restore the system configuration data.
  - Press N to use the default configuration settings.

After the restore process is complete, the system restarts.

# **Trusted Platform Module**

Trusted Platform Module (TPM) is a dedicated microprocessor designed to secure hardware by integrating cryptographic keys into devices. Software can use a TPM to authenticate hardware devices. Because each TPM chip has a unique and secret RSA key which is embedded during the manufacture of the TPM, it is capable of performing platform authentication operation.

# **Replacing the Trusted Platform Module**

#### Prerequisites

- 1 Follow the safety guidelines listed in Safety instructions.
- 2 Follow the procedure listed in Before working inside your system.

#### () NOTE:

- Ensure that your operating system supports the version of the TPM module being installed.
- · Ensure that you download and install the latest BIOS firmware on your system.
- Ensure that the BIOS is configured to enable UEFI boot mode.

#### Steps

1 Locate the TPM connector on the system board.

#### (i) NOTE: To locate the TPM connector on the system board, see the System board jumpers and connectors section.

- 2 Press to hold the module down and remove the screw using the security Torx 8-bit shipped with the TPM module.
- 3 Slide the TPM module out from its connector.
- 4 Push the plastic rivet away from the TPM connector and rotate it 90° counterclockwise to release it from the system board.
- 5 Pull the plastic rivet out of its slot on the system board.
- 6 To install the TPM, align the edge connectors on the TPM with the slot on the TPM connector.
- 7 Insert the TPM into the TPM connector such that the plastic rivet aligns with the slot on the system board.
- 8 Press the plastic rivet until the rivet snaps into place.

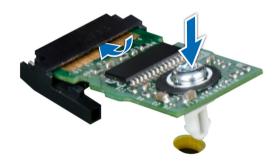

#### Figure 87. Installing the TPM

#### Next steps

- 1 Install the system board.
- 2 Follow the procedure listed in After working inside your system.

#### **Related links**

Installing the system board

### Initializing TPM for BitLocker users

#### Initialize the TPM.

For more information, see http://technet.microsoft.com/en-us/library/cc753140.aspx.

### Initializing the TPM 1.2 for TXT users

- 1 While booting your system, press F2 to enter System Setup.
- 2 On the System Setup Main Menu screen, click System BIOS > System Security Settings.
- 3 From the TPM Security option, select On with Pre-boot Measurements.
- 4 From the **TPM Command** option, select Activate.
- 5 Save the settings.
- 6 Restart your system.
- 7 Enter **System Setup** again.
- 8 On the System Setup Main Menu screen, click System BIOS > System Security Settings.
- 9 From the Intel TXT option, select On.

# Converting the system from tower mode to rack mode

Your system can be converted from the tower mode to the rack mode.

To convert your system from the tower mode to the rack mode, you require the tower to rack conversion kit, which contains the following:

· Rack ears (left and right) with three screws each

### Converting the system from tower mode to rack mode

#### Prerequisites

- 1 Follow the safety guidelines listed in Safety instructions.
- 2 Follow the procedure listed in Before working inside your system.
- 3 If installed, remove the system feet or caster wheels.

#### Steps

- 1 Remove the control-panel assembly.
- 2 Install the rack slide cover by performing the following steps:
  - a Slide the rack slide cover between the system's side cover and the chassis.
  - b Slide the rack slide cover toward the back of the system until the tabs on rack slide cover locks with the tabs extending from the chassis.
- 3 Install the control panel assembly.
- 4 Install the rack ears by performing the following steps:
  - a Align the three screw holes on the rack ears with the screw holes on the top and the bottom of system.
  - b Using a Phillips #2 screwdriver, secure the rack ears to the system.

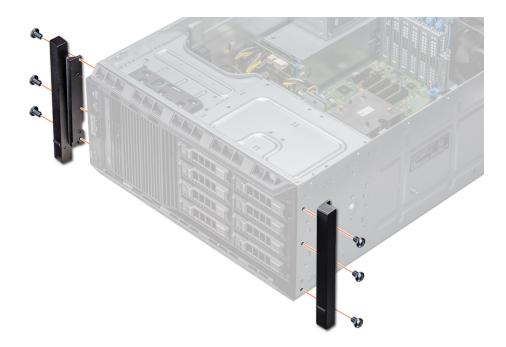

#### Figure 88. Installing the system ears

#### Next steps

- 1 Install the system cover.
- 2 Install the system in the rack. For more information, see the Rack Installation Guide that is shipped with your system.
- 3 Follow the procedure listed in After working inside your system.

# **Updating BIOS**

#### About this task

To update the BIOS, perform the following steps:

#### Steps

- 1 Copy the BIOS update file on a USB device.
- 2 Plug in the USB device into any of the USB ports on your system.
- 3 Turn on your system.
- 4 While booting, press **F11** to enter the **Boot Manager**.
- 5 Go to System Utilities → BIOS Update File Explorer, and select the plugged in USB device.
- 6 From the BIOS Update File Explorer, select the BIOS update file. The BIOS Update Utility with the current and new version of BIOS is displayed.
- 7 Select **Continue BIOS Update** to install the BIOS update.

# **Restoring the Service Tag using Easy Restore**

The easy restore feature allows you to restore your service tag, license, UEFI configuration, and the system configuration data after replacing the system board. All data is backed up in a backup flash device automatically. If BIOS detects a new system board, and the service tag in the backup flash device, BIOS prompts the user to restore the backup information. Below is a list of options available:

.

- Restore the service tag, license, and diagnostics information, press  $\boldsymbol{Y}$
- $\cdot$   $\;$  Navigate to the Lifecycle Controller based restore options, press N.

- Restore data from a previously created Hardware Server Profile, press F10
  - (i) NOTE: When the restore process is complete, BIOS prompts to restore the system configuration data.
- + To restore the system configuration data, press  ${\bf Y}$
- $\cdot$   $\,$  To use the default configuration settings, press  ${\bf N}$

(i) NOTE: After the restore process is complete, system reboots.

### Manually update the Service Tag

After replacing a system board, if Easy Restore fails, follow this process to manually enter the Service Tag, using System Setup.

#### About this task

If you know the system service tag, use the System Setup menu to enter the service tag.

#### Steps

- 1 Turn on the system.
- 2 To enter the **System Setup**, press **F2**.
- 3 Click Service Tag Settings.
- 4 Enter the service tag.

(i) NOTE: You can enter the service tag only when the Service Tag field is empty. Ensure that you enter the correct service tag. Once the service tag is entered, it cannot be updated or changed.

5 Click **OK**.

# Using system diagnostics

If you experience a problem with your system, run the system diagnostics before contacting Dell for technical assistance. The purpose of running system diagnostics is to test your system hardware without using additional equipment or risking data loss. If you are unable to fix the problem yourself, service and support personnel can use the diagnostics results to help you solve the problem.

# **Dell Embedded System Diagnostics**

#### (i) NOTE: The Dell Embedded System Diagnostics is also known as Enhanced Pre-boot System Assessment (ePSA) diagnostics.

The Embedded System Diagnostics provides a set of options for particular device groups or devices allowing you to:

- · Run tests automatically or in an interactive mode
- Repeat tests
- · Display or save test results
- Run thorough tests to introduce additional test options to provide extra information about the failed device(s)
- · View status messages that inform you if tests are completed successfully
- · View error messages that inform you of problems encountered during testing

### Running the Embedded System Diagnostics from Boot Manager

Run the Embedded System Diagnostics (ePSA) if your system does not boot.

- 1 When the system is booting, press F11.
- 2 Use the up arrow and down arrow keys to select System Utilities > Launch Diagnostics.
- 3 Alternatively, when the system is booting, press F10, select Hardware Diagnostics > Run Hardware Diagnostics. The ePSA Pre-boot System Assessment window is displayed, listing all devices detected in the system. The diagnostics starts executing the tests on all the detected devices.

# Running the Embedded System Diagnostics from the Dell Lifecycle Controller

- 1 As the system boots, press F10.
- 2 Select Hardware Diagnostics → Run Hardware Diagnostics. The ePSA Pre-boot System Assessment window is displayed, listing all devices detected in the system. The diagnostics starts executing the tests on all the detected devices.

# System diagnostic controls

| Menu          | Description                                                                                                    |  |
|---------------|----------------------------------------------------------------------------------------------------|--|
| Configuration | Displays the configuration and status information of all detected devices.                                                                  |  |
| Results       | Displays the results of all tests that are run.                                                                                             |  |
| System health | Provides the current overview of the system performance.                                                                                    |  |
| Event log     | Displays a time-stamped log of the results of all tests run on the system. This is displayed if at least one event description is recorded. |  |

# Jumpers and connectors

This topic provides specific information about the jumpers. It also provides some basic information about jumpers and switches and describes the connectors on the various boards in the system. Jumpers on the system board help to disable the system and setup passwords. You must know the connectors on the system board to install components and cables correctly.

#### Topics:

- Jumpers and connectors
- · System board jumpers and connectors

### Jumpers and connectors

This topic provides specific information about the jumpers. It also provides some basic information about jumpers and switches and describes the connectors on the various boards in the system. Jumpers on the system board help to disable the system and setup passwords. You must know the connectors on the system board to install components and cables correctly.

### System board jumper settings

For information on resetting the password jumper to disable a password, see the Disabling a forgotten password section.

| Jumper    | Setting         | Description                                                                                                    |  |
|-----------|-----------------|----------------------------------------------------------------------------------------------------|--|
| PWRD_EN   | 2 4 6 (default) | The BIOS password feature is enabled.                                                                                                    |  |
|           |                 | The BIOS password feature is disabled. iDRAC local access is unlocked at next AC power cycle. iDRAC password reset is enabled in F2 iDRAC settings menu. |  |
| NVRAM_CLR | 1 3 5 (default) | The BIOS configuration settings are retained at system boot.                                                                                             |  |
|           | 1 3 5           | The BIOS configuration settings are cleared at system boot.                                                                                              |  |

#### Table 37. System board jumper settings

# **Disabling forgotten password**

The software security features of the system include a system password and a setup password. The password jumper enables or disables password features and clears any password(s) currently in use.

#### Prerequisite

#### Steps

- 1 Turn off the system, including any attached peripherals, and disconnect the system from the electrical outlet.
- 2 Remove the system cover.
- 3 Move the jumper on the system board jumper from pins 4 and 6 to pins 2 and 4.
- 4 Install the system cover.

The existing passwords are not disabled (erased) until the system boots with the jumper on pins 2 and 4. However, before you assign a new system and/or setup password, you must move the jumper back to pins 4 and 6.

# (i) NOTE: If you assign a new system and/or setup password with the jumper on pins 2 and 4, the system disables the new password(s) the next time it boots.

- 5 Reconnect the system to its electrical outlet and turn on the system, including any attached peripherals.
- 6 Turn off the system, including any attached peripherals, and disconnect the system from the electrical outlet.
- 7 Remove the system cover.
- 8 Move the jumper on the system board jumper from pins 2 and 4 to pins 4 and 6.
- 9 Install the system cover.
- 10 Reconnect the system to its electrical outlet and turn on the system, including any attached peripherals.
- 11 Assign a new system and/or setup password.

# System board jumpers and connectors

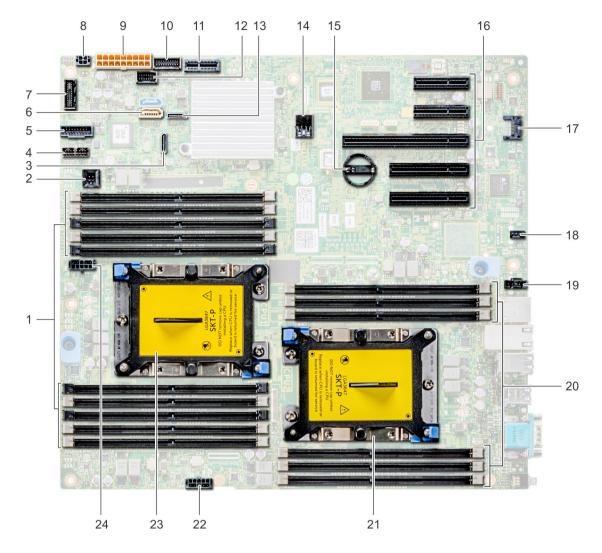

#### Figure 89. T440 System board jumpers and connectors

#### Table 38. System board connectors

| ltem | Connector                            | Description                   |
|------|--------------------------------------|-------------------------------|
| 1    | DIMMs for CPU 1 channels 0,1,2,3,4,5 | Memory slots A1-A10 for CPU 1 |
| 2    | Intrusion switch                     | Intrusion switch connector    |
| 3    | SATA B                               | Onboard SATA B connector      |
| 4    | Backplane signal                     | Backplane signal connector    |
| 5    | Front_USB                            | Front USB connector           |
| 6    | SATA connector                       | SATA connector                |
| 7    | Control panel                        | Control panel connector       |

| Item | Connector                          | Description                  |
|------|------------------------------------|------------------------------|
| 8    | ODD power                          | ODD power connector          |
| 9    | System power                       | System power connector       |
| 10   | PIB signal 2                       | PIB signal 2 connector       |
| 11   | IDSDM+VFlash                       | IDSDM+VFlash connector       |
| 12   | PIB signal 1                       | PIB signal 1 connector       |
| 13   | SATA A                             | SATA A connector             |
| 14   | Internal USB 3.0                   | Internal USB 3.0 connector   |
| 15   | COIN Cell BATTERY                  | coin cell battery            |
| 16   | PCIe slots                         | PCIe slots 1-5               |
| 17   | TPM                                | TPM connector                |
| 18   | Fan 1                              | Internal fan connector       |
| 19   | Fan 2                              | External fan connector       |
| 20   | DIMMs for CPU 2 channels 0,1,2,4,5 | Memory slots B1-B6 for CPU 2 |
| 21   | CPU 2                              | CPU 2                        |
| 22   | CPU 2 PWR                          | CPU 2 Power connector        |
| 23   | CPU 1                              | CPU 1                        |
| 24   | CPU 1 PWR                          | CPU 1 Power connector        |

#### **Related links**

Disabling forgotten password

# **Getting help**

#### Topics:

- Contacting Dell
- Accessing system information by using QRL
- · Receiving automated support with SupportAssist

# **Contacting Dell**

Dell provides several online and telephone based support and service options. If you do not have an active internet connection, you can find contact information about your purchase invoice, packing slip, bill, or Dell product catalog. Availability varies by country and product, and some services may not be available in your area. To contact Dell for sales, technical assistance, or customer service issues:

- 1 Go to Dell.com/support.
- 2 Select your country from the drop-down menu on the lower right corner of the page.
- 3 For customized support:
  - a Enter your system Service Tag in the Enter your Service Tag field.
  - b Click Submit.

The support page that lists the various support categories is displayed.

- 4 For general support:
  - a Select your product category.
  - b Select your product segment.
  - c Select your product.

The support page that lists the various support categories is displayed.

- 5 For contact details of Dell Global Technical Support:
  - a Click Global Technical Support.
  - b The Contact Technical Support page is displayed with details to call, chat, or e-mail the Dell Global Technical Support team.

# Accessing system information by using QRL

You can use the Quick Resource Locator (QRL) to get immediate access to the information about your system. The QRL is located on the top of the system cover and provides access to generic information about your system. If you want to access information specific to the system service tag, such as configuration and warranty, you can access QR code located on the system Information tag.

#### Prerequisites

Ensure that your smart phone or tablet has the QR code scanner installed.

The QRL includes the following information about your system:

- How-to videos
- Reference materials, including the Owner's Manual, LCD diagnostics, and mechanical overview
- · A direct link to Dell to contact technical assistance and sales teams

#### Steps

- 1 Go to Dell.com/QRL and navigate to your specific product or
- 2 Use your smart phone or tablet to scan the model-specific Quick Resource (QR) code on your PowerEdge system or in the Quick Resource Locator section.

### **Quick Resource Locator for T440**

### **Quick Resource Locator for PowerEdge T440**

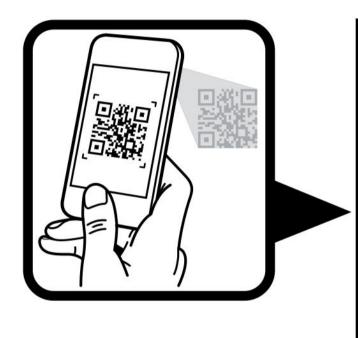

# Quick Resource Locator

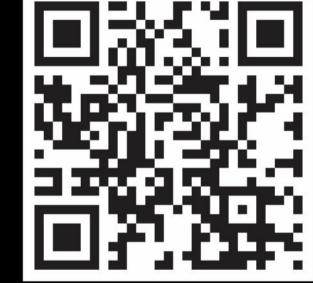

www.dell.com/QRL/Server/PET440

# **Receiving automated support with SupportAssist**

Dell SupportAssist is an optional Dell Services offering that automates technical support for your Dell server, storage, and networking devices. By installing and setting up a SupportAssist application in your IT environment, you can receive the following benefits:

- Automated issue detection SupportAssist monitors your Dell devices and automatically detects hardware issues, both proactively and predictively.
- Automated case creation When an issue is detected, SupportAssist automatically opens a support case with Dell Technical Support.
- Automated diagnostic collection SupportAssist automatically collects system state information from your devices and uploads it securely to Dell. This information is used by Dell Technical Support to troubleshoot the issue.
- Proactive contact A Dell Technical Support agent contacts you about the support case and helps you resolve the issue.

The available benefits vary depending on the Dell Service entitlement purchased for your device. For more information about SupportAssist, go to Dell.com/SupportAssist.